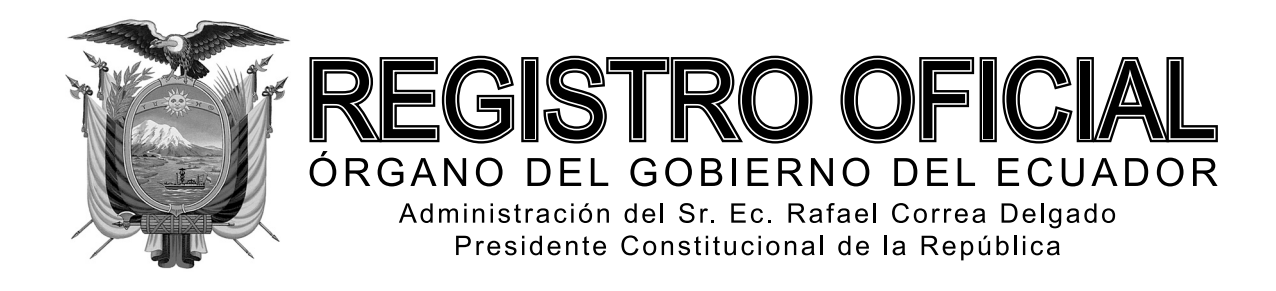

# SEGUNDO SUPLEMENTO

**Año I - Nº 239**

**Quito, martes 6 de mayo de 2014**

**Valor: US\$ 2.50 + IVA**

## **ING. HUGO DEL POZO BARREZUETA DIRECTOR**

Quito: Avenida 12 de Octubre N23-99 y Wilson

> Edificio 12 de Octubre Segundo Piso

Dirección: Telf. 2901 - 629 Oficinas centrales y ventas: Telf. 2234 - 540

Distribución (Almacén): Mañosca Nº 201 y Av. 10 de Agosto Telf. 2430 - 110

Sucursal Guayaquil: Malecón Nº 1606 y Av. 10 de Agosto Telf. 2527 - 107

Suscripción anual: US\$ 400 + IVA para la ciudad de Quito US\$ 450 + IVA para el resto del país Impreso en Editora Nacional

76 páginas

www.registroficial.gob.ec

**Al servicio del país desde el 1º de julio de 1895**

# **SUMARIO:**

Págs.

**FUNCIÓN EJECUTIVA**

**RESOLUCIONES:**

### **SERVICIO NACIONAL DE ADUANA DEL ECUADOR:**

**SENAE-DGN-2013-0380-RE Expídense varios procedimientos documentados ............................................** 1

**SENAE-DGN-2013-0472-RE Expídese el Reglamento para**  los regímenes de excepción: "Tráfico Postal Inter**nacional" y "Mensajería Acelerada o Courier" ....** 63

### **Nro. SENAE-DGN-2013-0380-RE**

Guayaquil, 10 de octubre de 2013

### **SERVICIO NACIONAL DE ADUANA DEL ECUADOR**

## **DIRECCIÓN GENERAL**

### **Considerando:**

Que el numeral 3 del artículo 225 de la Constitución de la República del Ecuador expresamente señala que son entidades del Sector Público, los organismos y entidades creados por la Constitución o la ley para el ejercicio de la potestad estatal, para la prestación de servicios públicos o para desarrollar actividades económicas asumidas por el Estado.

Que el artículo 227 de la Constitución de la República del Ecuador señala que la administración pública constituye un servicio a la colectividad que se rige por los principios de eficacia, eficiencia, calidad, jerarquía, desconcentración, descentralización, coordinación, participación, planificación, transparencia y evaluación.

Que en el Capítulo I, Naturaleza y Atribuciones, Título IV de la Administración Aduanera, regulado en el Código Orgánico de la Producción, Comercio e Inversiones, publicado en el Suplemento del

Registro Oficial No. 351 del 29 de diciembre de 2010, se señala: *"El servicio de aduana es una potestad pública que ejerce el Estado, a través del Servicio Nacional de Aduana del Ecuador, sin perjuicio del ejercicio de atribuciones por parte de sus delegatarios debidamente autorizados y de la coordinación o cooperación de otras entidades u órganos del sector público, con sujeción al presente cuerpo legal, sus reglamentos, manuales de operación y procedimientos, y demás normas aplicables..."*.

Que, de conformidad a las competencias y atribuciones que tiene el Director General del Servicio Nacional de Aduana del Ecuador, se encuentra determinado en el literal l) del Art. 216 del Código Orgánico de la Producción, Comercio e Inversiones, *"... l. Expedir, mediante resolución los reglamentos, manuales, instructivos, oficios circulares necesarios para la aplicación de aspectos operativos, administrativos, procedimentales, de valoración en aduana y para la creación, supresión y regulación de las tasas por servicios aduaneros, así como las regulaciones necesarias para el buen funcionamiento de la administración aduanera y aquellos aspectos operativos no contemplados en este Código y su reglamento..."*

Que, mediante Decreto Ejecutivo Nº 934, de fecha 10 de noviembre del 2011, el Econ. Xavier Cardenas Moncayo, fue designado Director General del Servicio Nacional de Aduana del Ecuador, de conformidad con lo establecido en el artículo 215 del Código Orgánico de la Producción, Comercio e Inversiones; y el artículo 11, literal d) del Estatuto del Régimen Jurídico y Administrativo de la Función Ejecutiva En tal virtud, el Director General del Servicio Nacional de Aduana del Ecuador, en ejercicio de la atribución y competencia dispuesta en el literal l) del artículo 216 del Código Orgánico de la Producción, Comercio e Inversiones, publicado en el Suplemento del Registro Oficial No. 351 del 29 de diciembre de 2010.

### **Resuelve:**

**PRIMERO.-** Expedir los procedimientos documentados denominados:

- **1. "SENAE-ISEE-2-2-001-V1 INSTRUCTIVO PARA EL USO DEL SISTEMA ADMINISTRACIÓN DE RELACIÓN DE OCE Y AGENTE DE ADUANA"**
- **2. "SENAE-ISEE-2-2-002-V1 INSTRUCTIVO PARA EL USO DEL SISTEMA ADMINISTRACIÓN LI-QUIDACIÓN DE INTEGRACIÓN"**
- **3. "SENAE-ISEE-2-2-003-V1 INSTRUCTIVO PARA EL USO DEL SISTEMA CONSULTA DE LIQUI-DACIÓN"**
- **4. "SENAE-ISEE-2-2-004-V1 INSTRUCTIVO PARA EL USO DEL SISTEMA SOLICITUD DE FACILI-DAD DE PAGO"**
- **5. "SENAE-ISEE-2-2-006-V1 INSTRUCTIVO PARA EL USO DEL SISTEMA REGISTRO DE CÓDIGO DE PRODUCTO"**
- **6. "SENAE-ISEE-2-2-007-V1 INSTRUCTIVO PARA EL USO DEL SISTEMA CONTROL DE VENTAS Y DESTRUCCIÓN – ALMACENES LIBRES"**
- **7. "SENAE-ISEE-2-2-008-V1 INSTRUCTIVO PARA EL USO DEL SISTEMA REEXPORTACIONES INDIVIDUALIZADAS EN ALMACÉN ESPE-CIAL"**
- **8. "SENAE-ISEE-2-5-001-V1 INSTRUCTIVO PARA EL USO DEL SISTEMA JUSTIFICACIÓN DE NOTIFICACIONES"**
- **9. "SENAE-ISEE-2-5-002-V1 INSTRUCTIVO PARA EL USO DEL SISTEMA NOTIFICACIÓN DE ALLANAMIENTO"**
- **10. "SENAE-ISEE-2-7-001-V1 INSTRUCTIVO PARA EL USO DEL SISTEMA SOLICITUD DE MODI-FICACIÓN DE PLAZO O MONTO DE LA GA-RANTÍA"**
- **11. "SENAE-ISEE-2-7-002-V1 INSTRUCTIVO PARA EL USO DEL SISTEMA CONSULTA DE GARAN-TÍAS NOTIFICADAS AL COBRO"**
- **12. "SENAE-ISEE-2-7-003-V1 INSTRUCTIVO PARA EL USO DEL SISTEMA SOLICITUD DE APRO-BACIÓN DE GARANTÍA"**
- **13. "SENAE-ISEE-2-7-007-V1 INSTRUCTIVO PARA EL USO DEL SISTEMA CONSULTA DE ENDO-SOS REALIZADOS"**
- **14. "SENAE-ISEE-2-7-008-V1 INSTRUCTIVO PARA EL USO DEL SISTEMA CONSULTA DE ENDO-SO RECIBIDOS"**

#### **Disposición Final**

Notifíquese del contenido de la presente Resolución a las Subdirecciones Generales, Direcciones Nacionales, Direcciones Distritales del Servicio Nacional de Aduana del Ecuador.

Publíquese en la Página Web del Servicio Nacional de Aduana del Ecuador y encárguese a la Dirección de Secretaría General del Servicio Nacional de Aduana del Ecuador el formalizar las diligencias necesarias para la publicación de la presente resolución junto con los referidos

- **1. "SENAE-ISEE-2-2-001-V1 INSTRUCTIVO PARA EL USO DEL SISTEMA ADMINISTRACIÓN DE RELACIÓN DE OCE Y AGENTE DE ADUANA"**
- **2. "SENAE-ISEE-2-2-002-V1 INSTRUCTIVO PARA EL USO DEL SISTEMA ADMINISTRACIÓN LI-QUIDACIÓN DE INTEGRACIÓN"**
- **3. "SENAE-ISEE-2-2-003-V1 INSTRUCTIVO PARA EL USO DEL SISTEMA CONSULTA DE LIQUI-DACIÓN"**
- **4. "SENAE-ISEE-2-2-004-V1 INSTRUCTIVO PARA EL USO DEL SISTEMA SOLICITUD DE FACILI-DAD DE PAGO"**
- **5. "SENAE-ISEE-2-2-006-V1 INSTRUCTIVO PARA EL USO DEL SISTEMA REGISTRO DE CÓDIGO DE PRODUCTO"**

- **6. "SENAE-ISEE-2-2-007-V1 INSTRUCTIVO PARA EL USO DEL SISTEMA CONTROL DE VENTAS Y DESTRUCCIÓN – ALMACENES LIBRES"**
- **7. "SENAE-ISEE-2-2-008-V1 INSTRUCTIVO PARA EL USO DEL SISTEMA REEXPORTACIONES INDIVIDUALIZADAS EN ALMACÉN ESPE-CIAL"**
- **8. "SENAE-ISEE-2-5-001-V1 INSTRUCTIVO PARA EL USO DEL SISTEMA JUSTIFICACIÓN DE NOTIFICACIONES"**
- **9. "SENAE-ISEE-2-5-002-V1 INSTRUCTIVO PARA EL USO DEL SISTEMA NOTIFICACIÓN DE ALLANAMIENTO"**
- **10. "SENAE-ISEE-2-7-001-V1 INSTRUCTIVO PARA EL USO DEL SISTEMA SOLICITUD DE MODI-FICACIÓN DE PLAZO O MONTO DE LA GA-RANTÍA"**
- **11. "SENAE-ISEE-2-7-002-V1 INSTRUCTIVO PARA EL USO DEL SISTEMA CONSULTA DE GARAN-TÍAS NOTIFICADAS AL COBRO"**
- **12. "SENAE-ISEE-2-7-003-V1 INSTRUCTIVO PARA**

**EL USO DEL SISTEMA SOLICITUD DE APRO-BACIÓN DE GARANTÍA"**

- **13. "SENAE-ISEE-2-7-007-V1 INSTRUCTIVO PARA EL USO DEL SISTEMA CONSULTA DE ENDO-SOS REALIZADOS"**
- **14. "SENAE-ISEE-2-7-008-V1 INSTRUCTIVO PARA EL USO DEL SISTEMA CONSULTA DE ENDO-SO RECIBIDOS"**

en el Registro Oficial.

La presente Resolución entrará en vigencia a partir de su suscripción, sin perjuicio de su publicación en el Registro Oficial.

Dado y firmado en el Despacho Principal de la Dirección General del Servicio Nacional de Aduana del Ecuador, en la ciudad de Santiago de Guayaquil.

#### *Documento fi rmado electrónicamente*

Econ. Pedro Xavier Cárdenas Moncayo, Director General.

Servicio Nacional de Aduana del Ecuador.- Certifico que es fiel copia de su original.- f.) Ilegible, Secretaría General, SENAE.

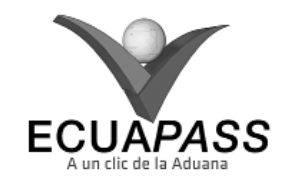

#### **SENAE-ISEE-2-2-001-V1**

### **INSTRUCTIVO PARA EL USO DEL SISTEMA ADMINISTRACIÓN DE RELACIÓN DE OCE Y AGENTE DE ADUANA**

### SEPTIEMBRE 2013

### **HOJA DE RESUMEN**

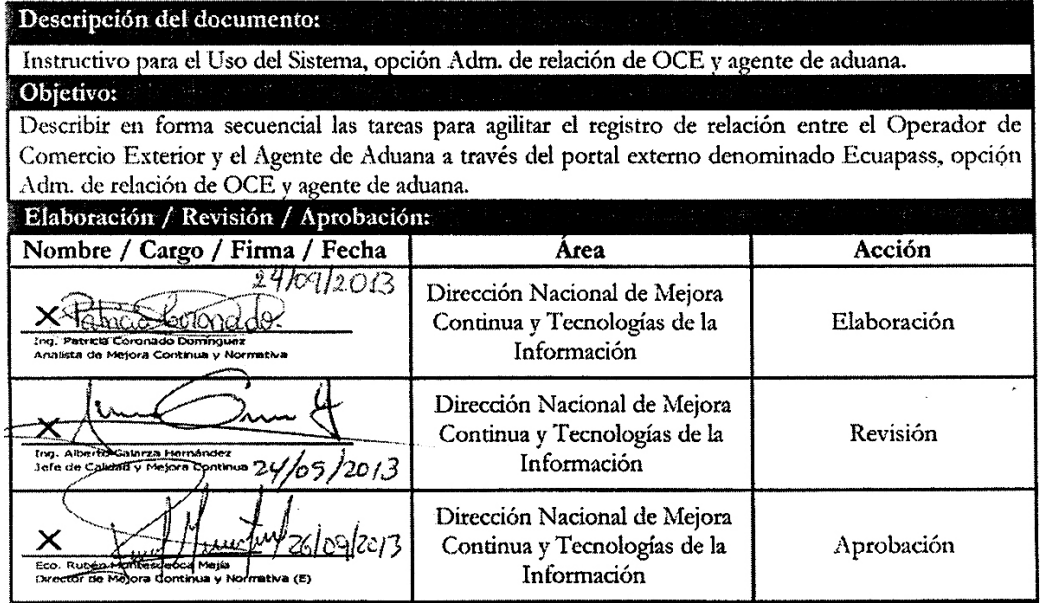

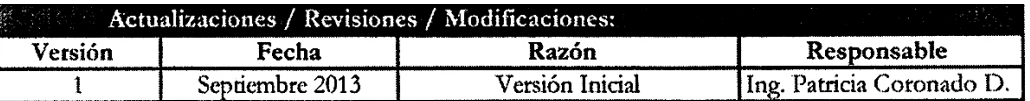

### **ÍNDICE**

- **1. OBJETIVO**
- **2. ALCANCE**
- **3. RESPONSABILIDAD**
- **4. CONSIDERACIONES GENERALES**
- **5. PROCEDIMIENTO**
- **6. ANEXOS**

## **1. OB JETIVO**

 Describir en forma secuencial las tareas para agilitar el registro de relación entre el Operador de Comercio Exterior y el Agente de Aduana a través del portal externo denominado Ecuapass, opción Adm. de relación de OCE y agente de aduana.

### **2. ALCANCE**

 Está dirigido a los Importadores, Exportadores y Agentes de Aduana.

## **3. RESPONSABILIDAD**

**3.1.** La aplicación, cumplimiento y realización de lo descrito en el presente documento, es responsabilidad de

los Importadores, Exportadores y Agentes de Aduana.

**3.2.** La realización de mejoramiento, cambios solicitados y gestionados por los distritos, le corresponde a la Dirección Nacional de Mejora Continua y Tecnologías de la Información para su aprobación y difusión.

### **4. CONSIDERACIONES GENERALES**

- **4.1.** Con el objeto de que se apliquen los términos de manera correcta, se entiende lo siguiente:
- **4.1.1. Usuario:** Importadores, Exportadores y Agentes de Aduana.

## **5. PROCEDIMIENTO**

- **5.1.** Acceda al navegador de Internet, registre la dirección https://portal.aduana.gob.ec/, visualice el portal externo Ecuapass e ingrese con su usuario y contraseña.
- **5.2.** Seleccione el menú principal "Trámites operativos", sub-menú "Elaboración de e-Doc. Operativo" y luego haga clic en "Formulario de solicitud categoría".

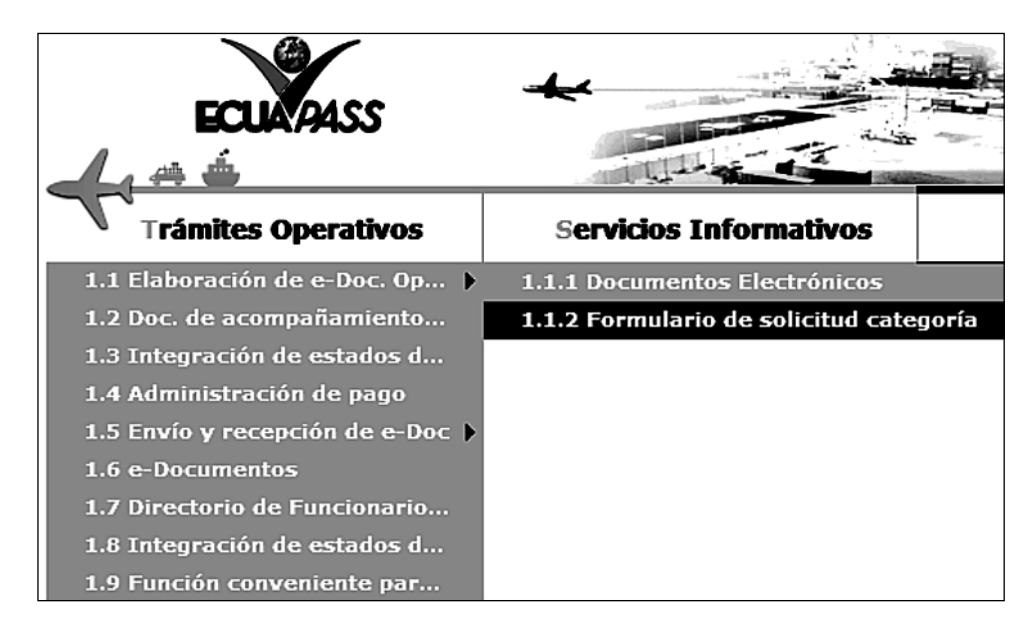

**5.3.** En el detalle de la opción se presentan 2 pestañas que incluyen los documentos electrónicos. Se procede a dar clic en la pestaña **"Despacho Aduanero"**.

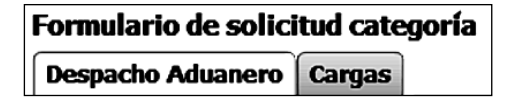

**5.4.** Los formularios de solicitud categoría que se presentan se encuentran categorizados como "Importación" y "Exportación", para lo cual el usuario seleccionará en la sección de **"Importación"** el formulario electrónico *"Adm. de relación de OCE y agente de aduana".*

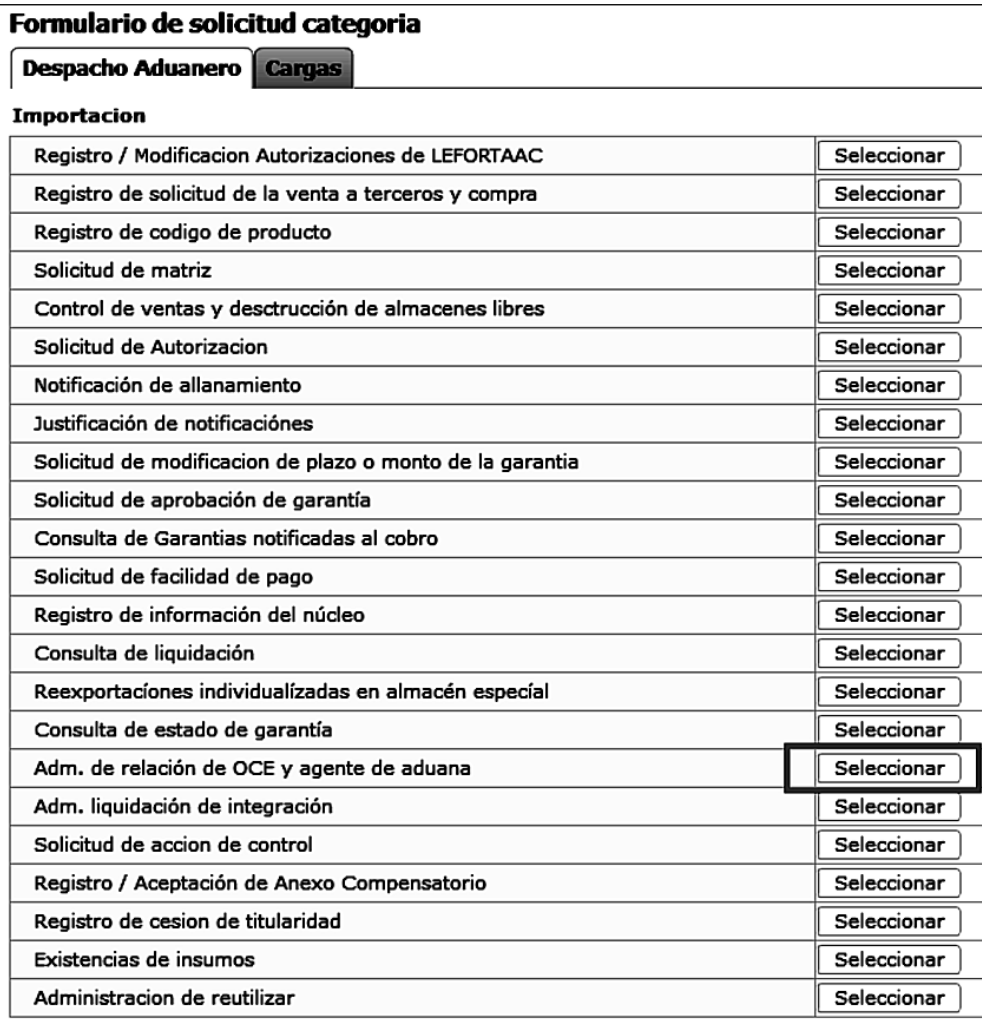

**5.5.** Luego de dar clic al botón **Seleccionar**, se presenta la siguiente pantalla:

### Adm. de relacion de OCE y agente de aduana

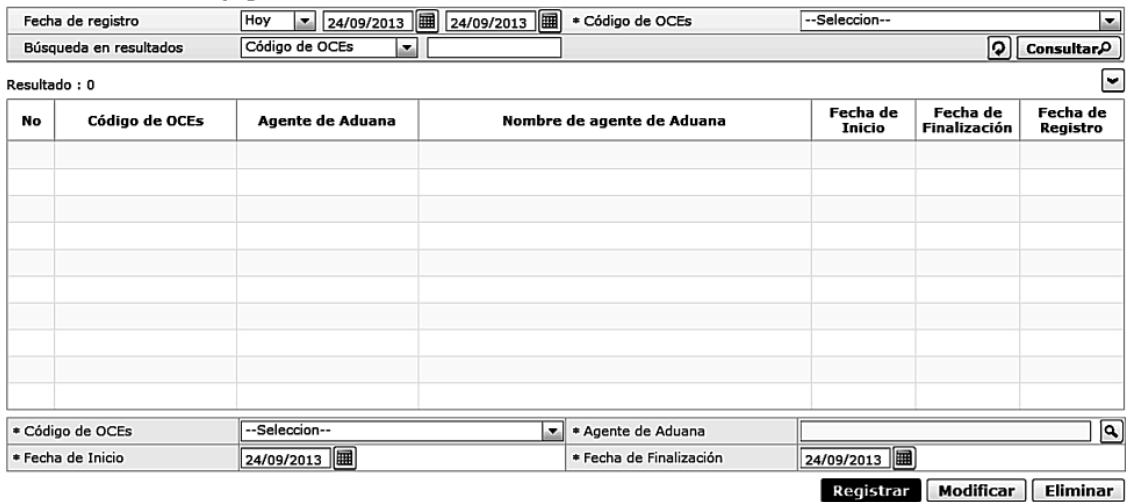

5.6. Para consultar la relación entre OCE y agente de aduana, presione consultare luego de seleccionar los siguientes criterios de busqueda:

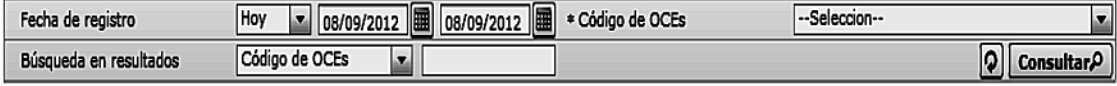

- **Código de OCE:** Seleccionar el código del OCE que se desea consultar o asociar.
- **Fecha de registro:** Se puede seleccionar el rango de consulta de los envíos electrónicos mediante los botones "Desde" y "Hasta", o bajo los criterios "Hoy", "Semana", "Mes", "Año" o "Todo".
- **5.7.** Luego de efectuada la consulta se presentan los siguientes campos:

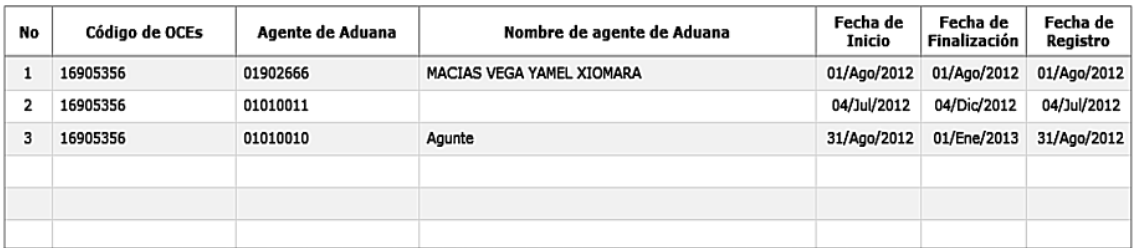

- **Código de OCEs**
- **Agente de Aduana**
- **Nombre de agente de Aduana**
- **Fecha de Inicio**
- **Fecha de Finalización**
- **Fecha de Registro**

**5.8.** En caso de no existir resultados en la consulta efectuada se presenta el siguiente mensaje:

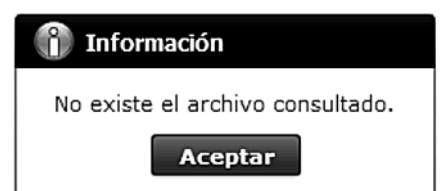

**5.9.** Al seleccionar uno de los registros producto de la consulta,

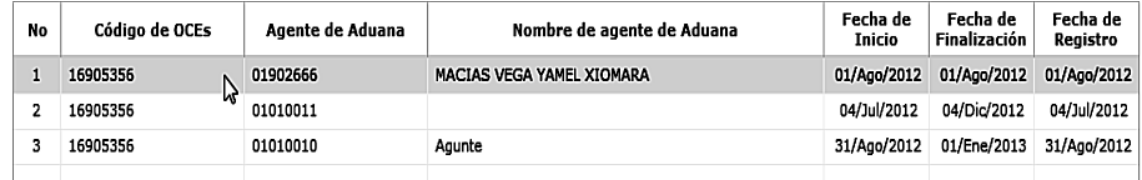

Se presenta la información del mismo, el cual puede ser "modificado" o "eliminado".

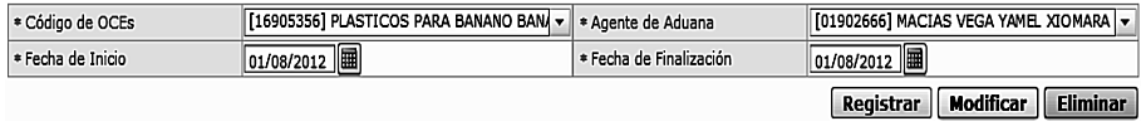

- **5.10.** Para establecer la relación entre OCE y agente de aduanas, escoja al OCE y al agente dentro de su combo box respectivo, indique la fecha que desee tenga efecto y su fecha de vencimiento. Para finalizar presione **Registrar**
- 5.11. Para modificar alguna relación, escoja uno de los registros consultados, escoja la fecha de inicio y la fecha en la cual termina la relación. Para finalizar, presione **Modificar**
- **5.12.** Para eliminar alguna relación, escoja uno de los registros consultados, escoja la fecha de inicio y la fecha en la cual termina la relación. Para finalizar, presione  $\Box$  Eliminar

### **6. ANEXOS**

No hay anexos.

Servicio Nacional de Aduana del Ecuador.- Certifico que es fiel copia de la copia.- f.) Ilegible, Secretaría General, SENAE.

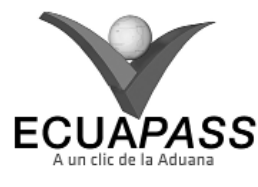

## **SENAE-ISEE-2-2-002-V1**

### **INSTRUCTIVO PARA EL USO DEL SISTEMA ADMINISTRACIÓN LIQUIDACIÓN DE INTEGRACIÓN**

### SEPTIEMBRE 2013

### **HOJA DE RESUMEN**

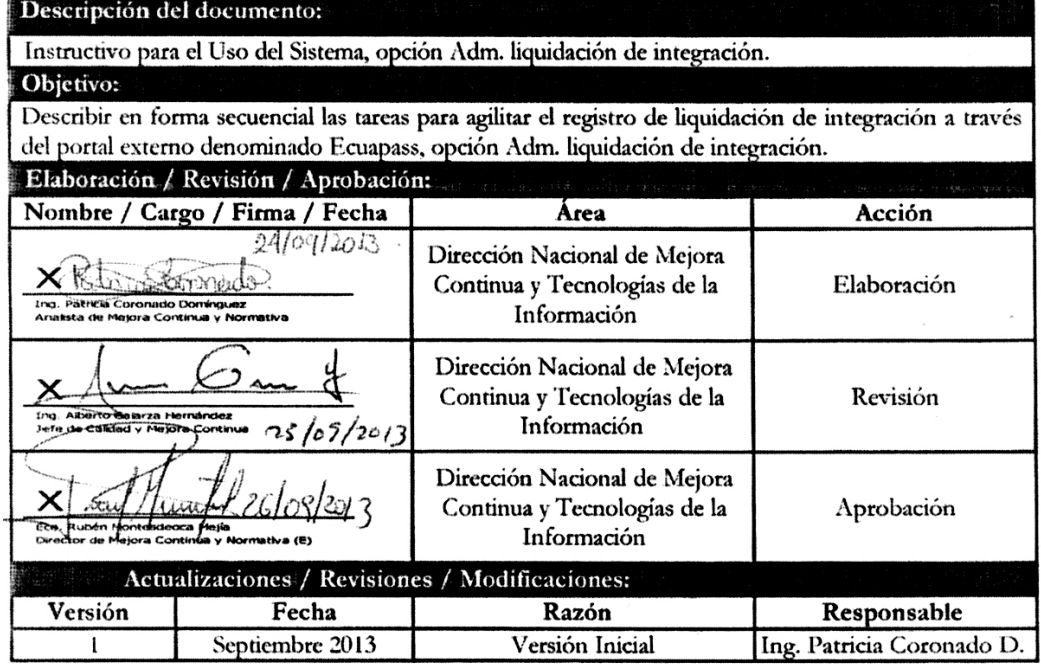

### **ÍNDICE**

- **1. OBJETIVO**
- **2. ALCANCE**
- **3. RESPONSABILIDAD**
- **4. CONSIDERACIONES GENERALES**
- **5. PROCEDIMIENTO**
- **6. ANEXOS**

## **1. OB JETIVO**

 Describir en forma secuencial las tareas para agilitar el registro de liquidación de integración a través del portal externo denominado Ecuapass, opción Adm. liquidación de integración.

## **2. ALCANCE**

 El uso de la liquidación de la declaración aduanera de mensajería acelerada está dirigida para los usuarios registrados en el Portal.

## **3. RESPONSABILIDAD**

- **3.1.** La aplicación, cumplimiento y realización de lo descrito en el presente documento, es responsabilidad de los usuarios registrados en el Portal.
- **3.2.** La realización de mejoramiento, cambios solicitados y gestionados por los distritos, le corresponde a la Dirección Nacional de Mejora Continua y Tecnologías de la Información para su aprobación y difusión.

### **4. CONSIDERACIONES GENERALES**

- **4.1.** Con el objeto de que se apliquen los términos de manera correcta, se entiende lo siguiente:
- **4.1.1. Usuario:** Usuarios registrados en el Portal.

## **5. PROCEDIMIENTO**

- **5.1.** Acceda al navegador de Internet, registre la dirección https://portal.aduana.gob.ec/, visualice el portal externo Ecuapass e ingrese con su usuario y contraseña.
- **5.2.** Seleccione el menú principal "Trámites operativos", sub-menú "Elaboración de e-Doc. Operativo" y luego haga clic en "Formulario de solicitud categoría".

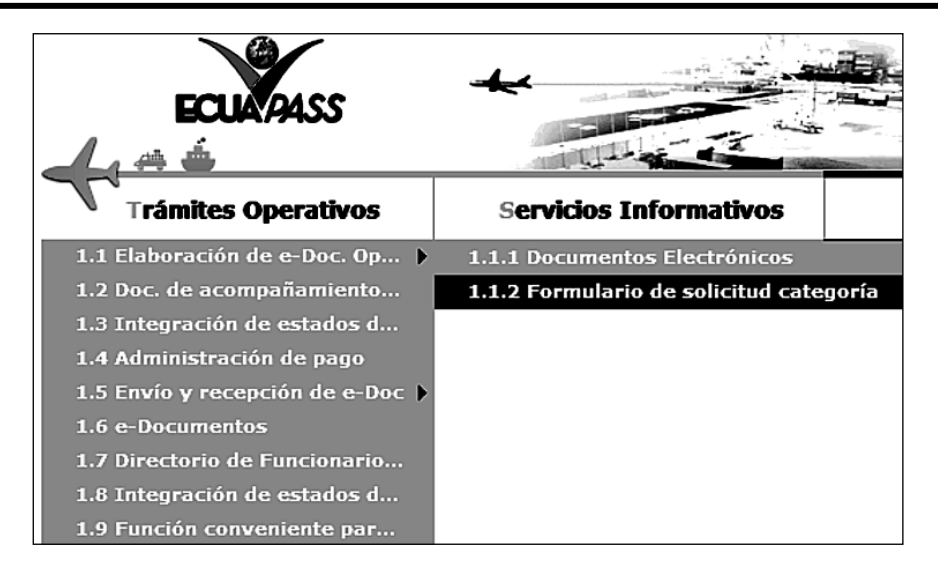

**5.3.** En el detalle de la opción se presentan 2 pestañas que incluyen los documentos electrónicos. Se procede a dar clic en la pestaña **"Despacho Aduanero"**.

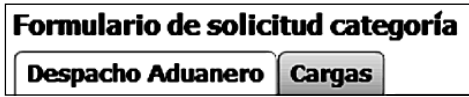

**5.4.** Los formularios de solicitud categoría que se presentan se encuentran categorizados como "Importación" y "Exportación", para lo cual el usuario seleccionará en la sección de **"Importación"** el formulario electrónico *"Adm. liquidación de integración".*

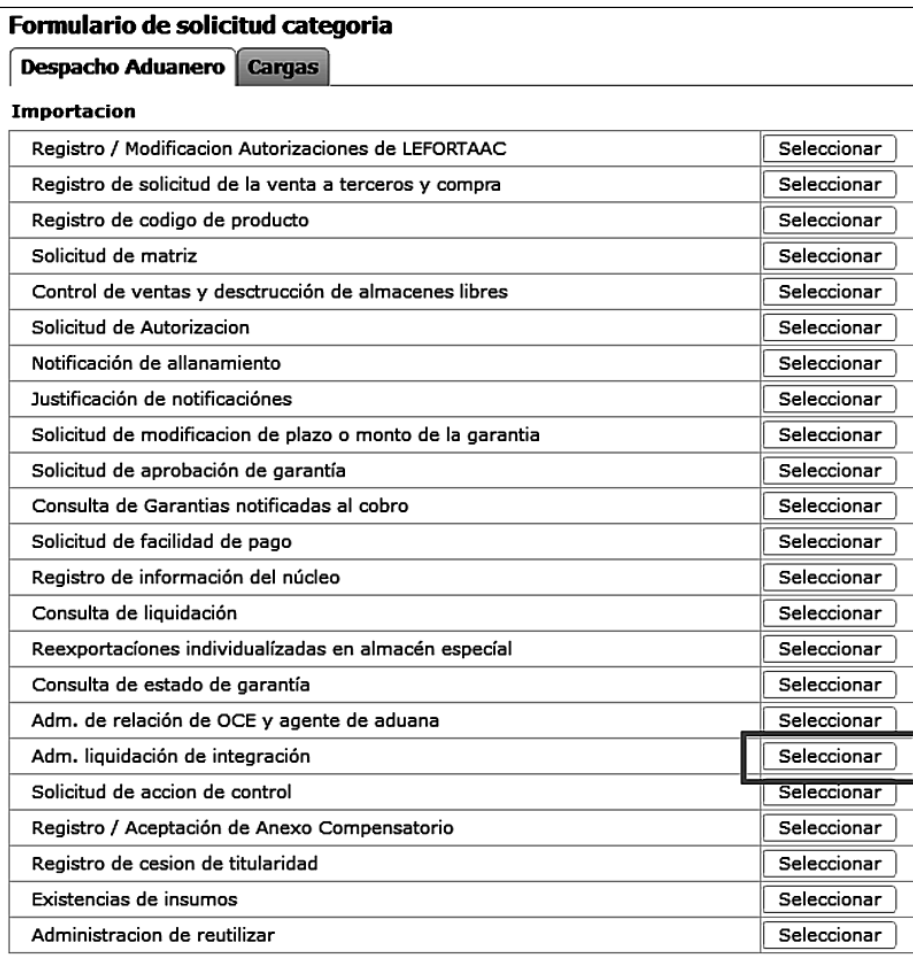

**5.5.** Luego de dar clic al botón **Seleccionar**, se presentan los criterios que se detallan a continuación y se dá clic en el botón **Consultar** $\rho$ 

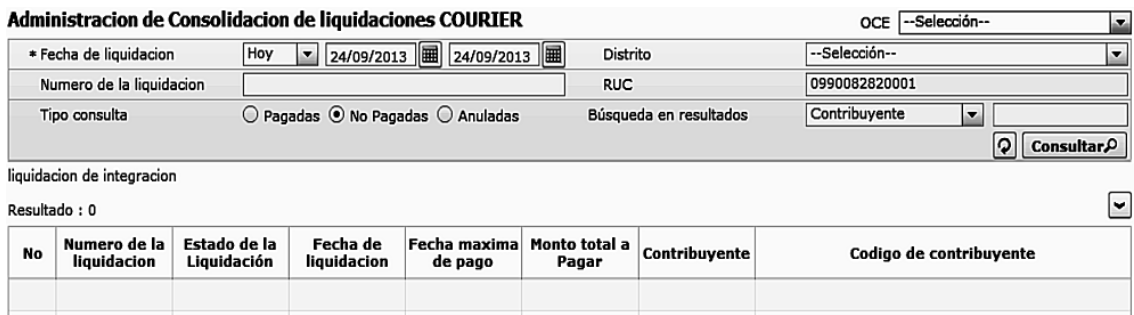

- **OCE**
- **Fecha de Liquidación:** se puede seleccionar el rango de consulta de los envíos electrónicos mediante los botones "Desde", "Hasta" o bajo los criterios "Hoy", "Semana", "Mes", "Año" o "Todo".
- **Distrito:**
- Gerencia General
- Guayaquil Aéreo
- Guayaquil Marítimo
- Manta
- Esmeraldas
- Quito
- Puerto Bolívar
- Tulcán
- Huaquillas
- Cuenca
- Loja Macará
- Santa Elena
- Latacunga
- **Número de Liquidación: ########**
- **RUC**
- **Tipo de Consulta**
- Pagadas
- No Pagadas
- Anuladas
- **5.6.** Una vez realizada la consulta se presenta la siguiente información:

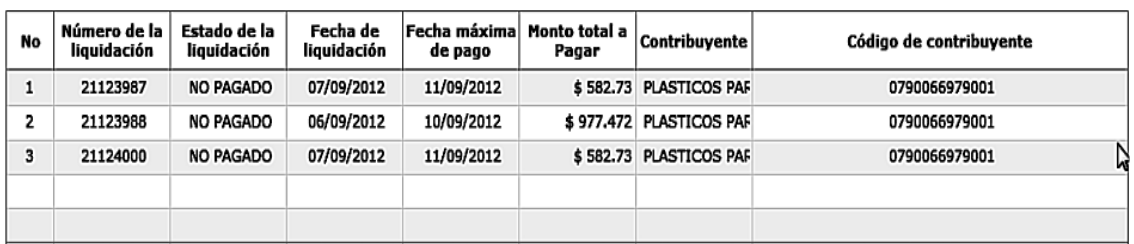

- **Número de Liquidación**
- **Estado de la Liquidación**
- **Fecha de Liquidación**
- **Fecha máxima de pago**
- **Monto total a Pagar**
- **Contribuyente**
- **Código de Contribuyente**
- **5.7.** Al seleccionar uno de los registros se presenta la siguiente información:

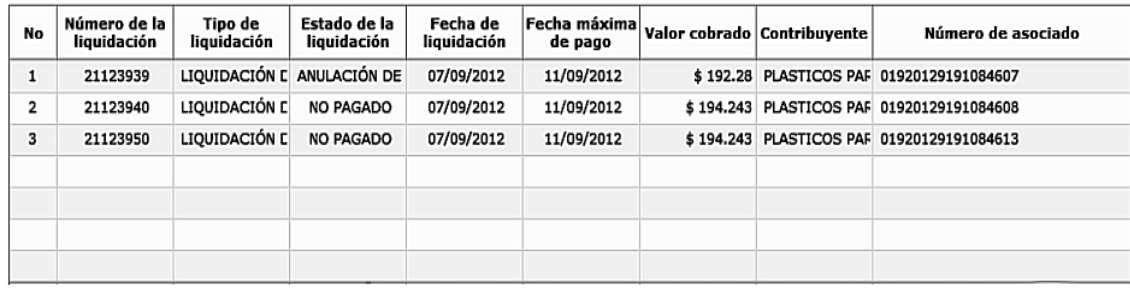

- **Número de la liquidación**
- **Tipo de liquidación**
- **Estado de la liquidación**
- **Fecha máxima de pago**
- **Valor cobrado**
- **Contribuyente**
- **Número de asociado**

5.8. Al seleccionar uno de los resultados de la búsqueda general o específica se presenta en la parte inferior de la pantalla la siguiente información:

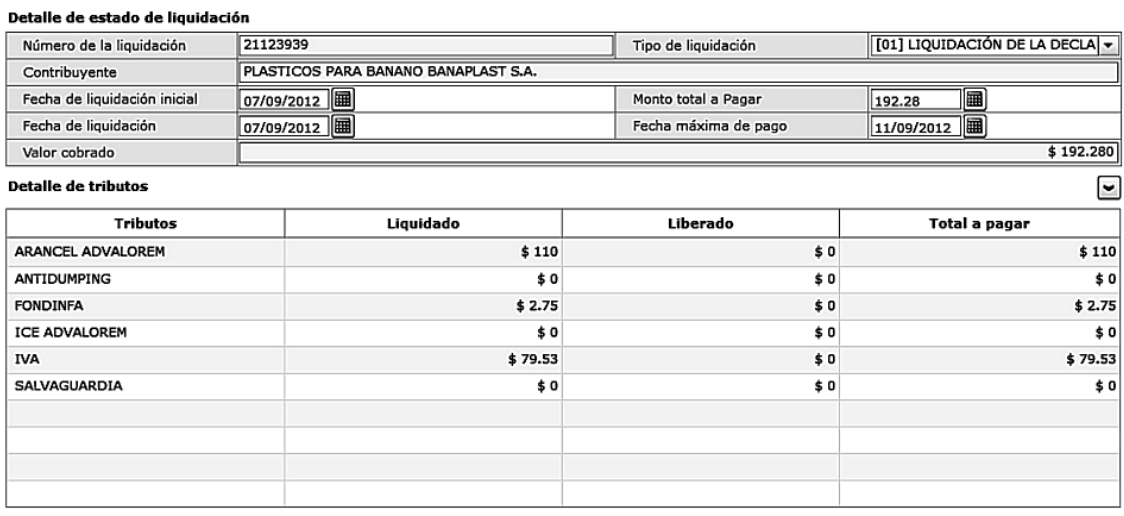

- **Número de la liquidación**
- **Tipo de liquidación**
- **Contribuyente**
- **Fecha de liquidación inicial**
- **Monto total a Pagar**
- **Fecha de liquidación**
- **Fecha máxima de pago**
- **Valor cobrado**
- **Tributos**
- **Liquidado**
- **Liberado**
- **Total a pagar**

**5.9.** En el detalle de tributos se presentan los siguientes en caso de aplicar:

- **Arancel advalorem**
- **Antidumping**
- **Fodinfa**
- **Ice advalorem**
- **Iva**
- **Salvaguardia**

**5.10.** En caso de no existir resultados en la consulta efectuada se presenta el siguiente mensaje:

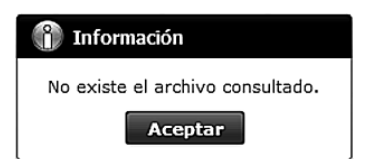

**5.11.** Para la consolidación de liquidaciones, presione **Agregar** y luego escoja uno de los registros de las liquidaciones consultadas. Ver la siguiente pantalla:

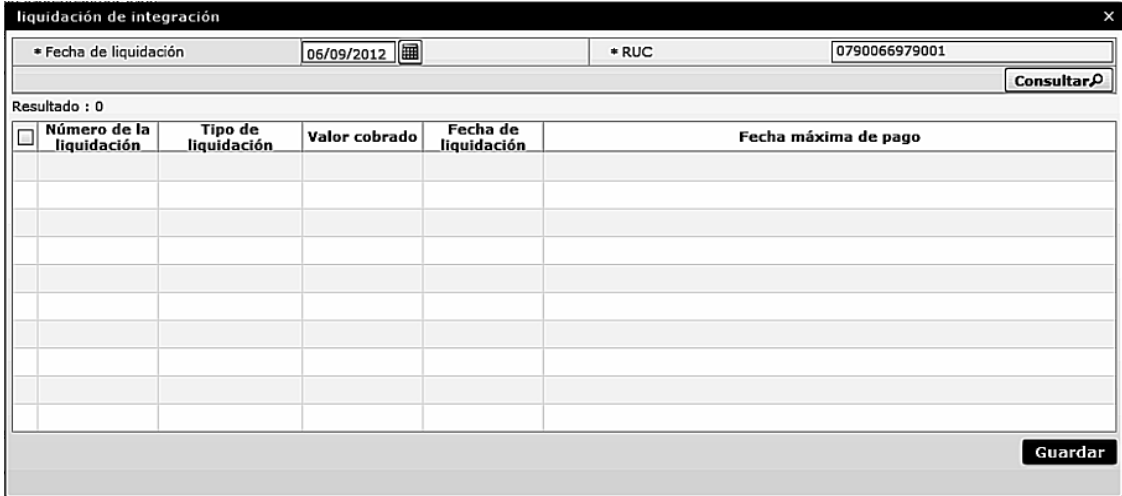

**• Condición de búsqueda:**

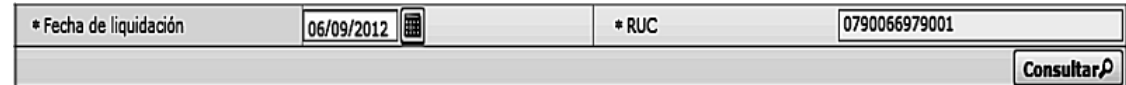

**• Fecha de liquidación:** Ingrese la fecha en la que se generó la liquidación.

**• RUC:** el RUC del usuario aparece automáticamente.

**•** Los campos a presentarse posterior a la consulta son:

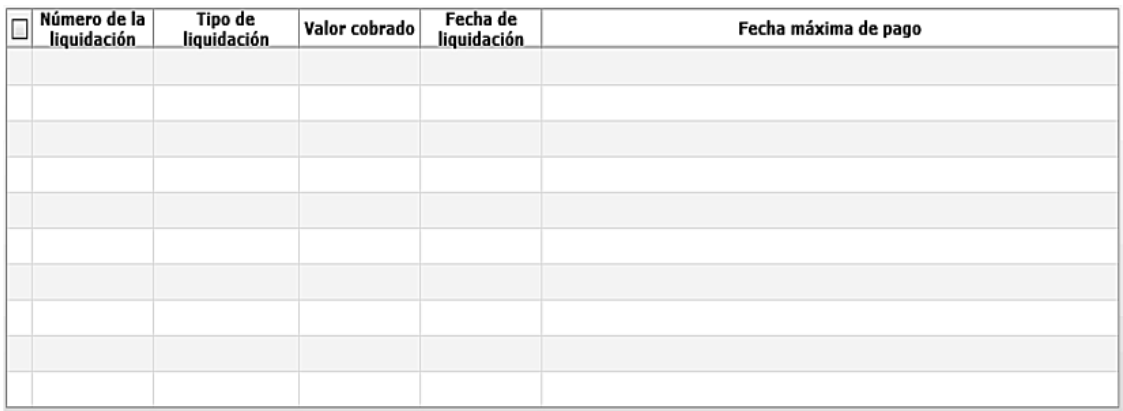

- **Número de la liquidación**
- **Tipo de liquidación**
- **Valor cobrado**
- **Fecha de liquidación**
- **Fecha máxima de pago**
- Para la consolidación de liquidaciones, escoja ( $\Box$ ) para las liquidaciones que desea consolidar entre los registros consultados y presione **Guardar**
- La liquidación consolidada se puede verificar en la pantalla.

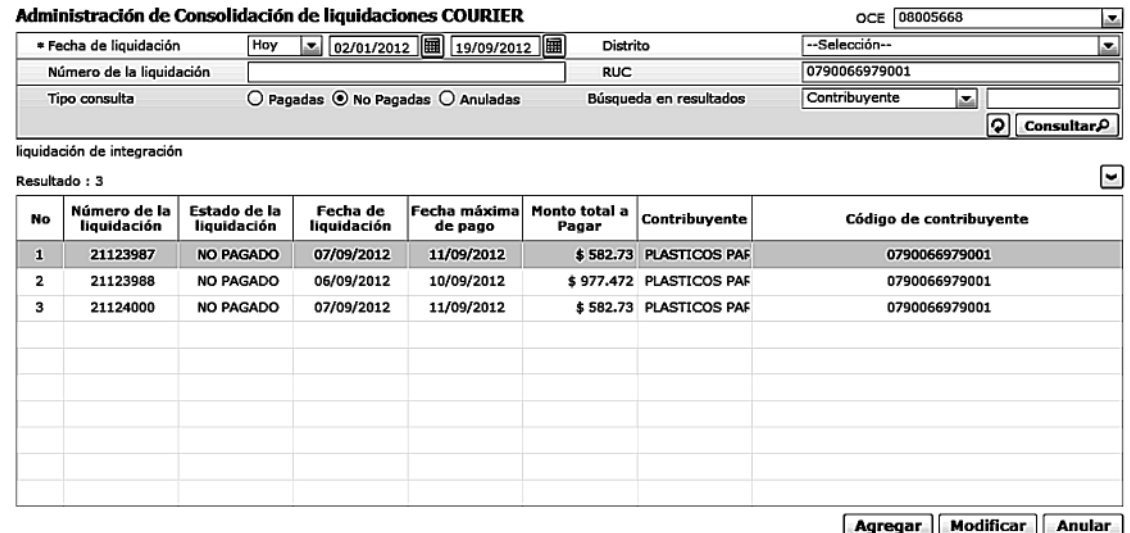

**•** El siguiente mensaje aparece si no existen resultados en la consulta.

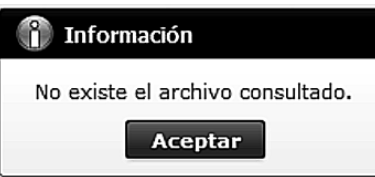

5.12. Para modificar alguna liquidación consolidada, escoja uno de los registros consultados y presione **Modificar** para modificar. Ver la siguiente pantalla.

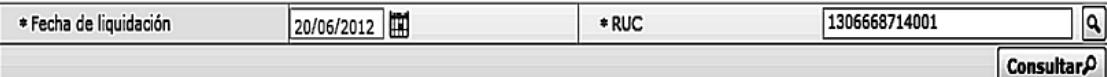

- **•** Condición de búsqueda:
- Fecha de liquidación: Ingresar la misma fecha de la liquidación consolidada a modificar.
- **RUC:** Ingreso automático del RUC de usuario.
- **•** Los campos a presentarse posterior a la consulta son:

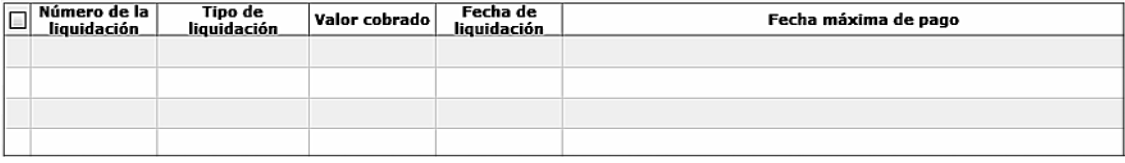

- **Número de la liquidación**
- **Tipo de liquidación**
- **Valor cobrado**
- **Fecha de liquidación**
- **Fecha máxima de pago**
- Para la modificación de liquidaciones, escoja ( $\Box$ ) para las liquidaciones que desea modificar y consolidar entre los registros consultados y presione **Guardar**
- Puede verificar la liquidación consolidada en la pantalla anterior.

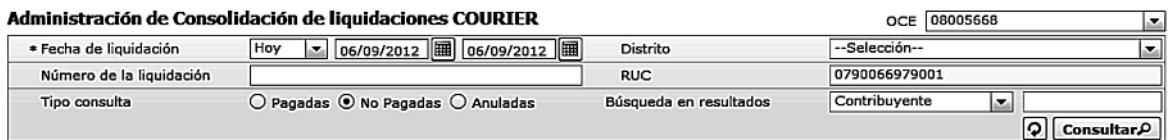

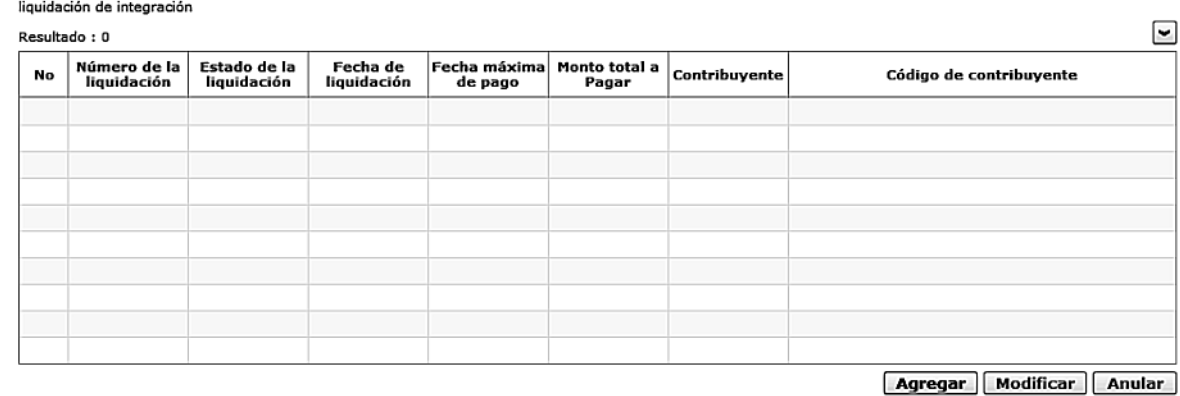

**•** El siguiente mensaje aparece si no existen resultados en la consulta.

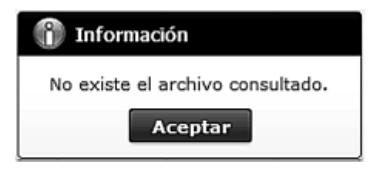

**5.13.** Para anular alguna liquidación consolidada, escoja uno de los registros consultados y presione **Anular** 

## **6. ANEXOS**

No hay anexos.

Servicio Nacional de Aduana del Ecuador.- Certifico que es fiel copia de la copia.- f.) Ilegible, Secretaría General, SENAE.

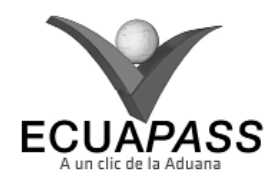

### **SENAE-ISEE-2-2-003-V1**

### **INSTRUCTIVO PARA EL USO DEL SISTEMA CONSULTA DE LIQUIDACIÓN**

### SEPTIEMBRE 2013

## **HOJA DE RESUMEN**

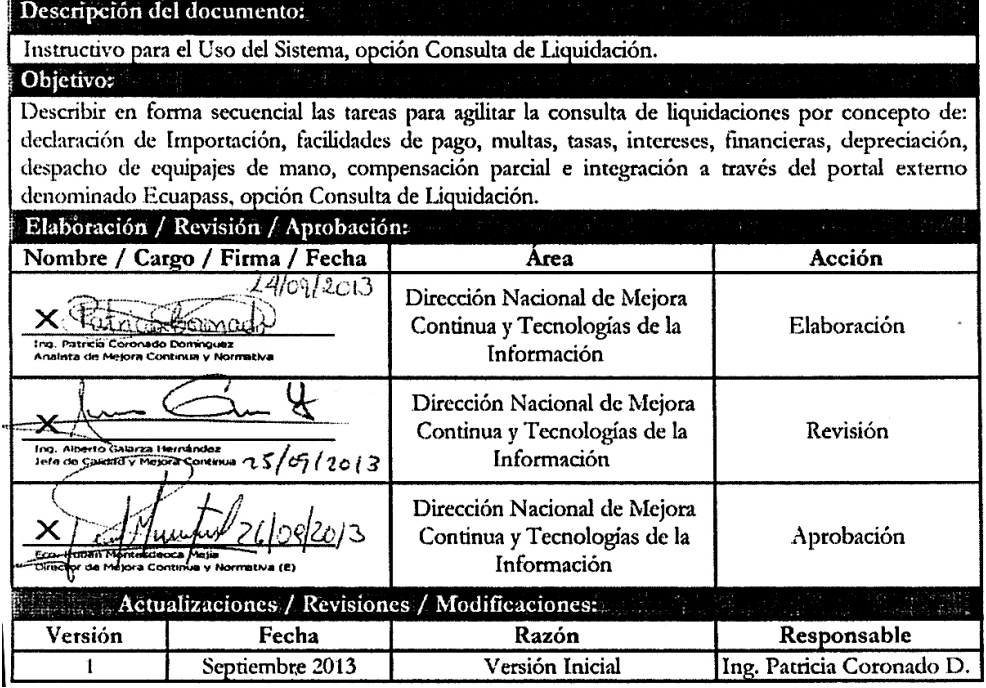

### **ÍNDICE**

- **1. OBJETIVO**
- **2. ALCANCE**
- **3. RESPONSABILIDAD**
- **4. CONSIDERACIONES GENERALES**
- **5. PROCEDIMIENTO**
- **6. ANEXOS**

### **1. OBJETIVO**

 Describir en forma secuencial las tareas para agilitar la consulta de liquidaciones por concepto de: declaración de Importación, facilidades de pago, multas, tasas, intereses, financieras, depreciación, despacho de equipajes de mano, compensación parcial e integración a través del portal externo denominado Ecuapass, opción Consulta de Liquidación.

## **2. ALCANCE**

Está dirigido a los Usuarios registrados en el Portal.

### **3. RESPONSABILIDAD**

- **3.1.** La aplicación, cumplimiento y realización de lo descrito en el presente documento, es responsabilidad de los usuarios registrados en el Portal.
- **3.2.** La realización de mejoramiento, cambios solicitados y gestionados por los distritos, le corresponde a la Dirección Nacional de Mejora Continua y Tecnologías de la Información para su aprobación y difusión.

### **4. CONSIDERACIONES GENERALES**

- **4.1.** Con el objeto de que se apliquen los términos de manera correcta, se entiende lo siguiente:
- **4.1.1. Usuario:** Usuarios registrados en el Portal.

## **5. PROCEDIMIENTO**

- **5.1.** Acceda al navegador de Internet, registre la dirección https://portal.aduana.gob.ec/, visualice el portal externo Ecuapass e ingrese con su usuario y contraseña.
- **5.2.** Seleccione el menú principal "Trámites operativos", sub-menú "Elaboración de e-Doc. Operativo" y luego haga clic en "Formulario de solicitud categoría".

14 -- Segundo Suplemento -- Registro Oficial Nº 239 -- Martes 6 de mayo de 2014

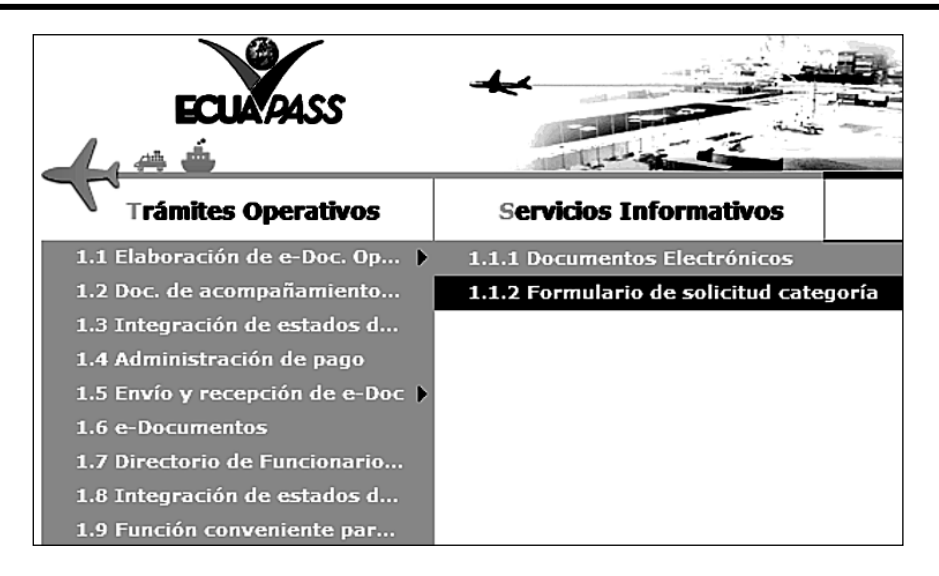

**5.3.** En el detalle de la opción se presentan 2 pestañas que incluyen los documentos electrónicos. Se procede a dar clic en la pestaña **"Despacho Aduanero"**.

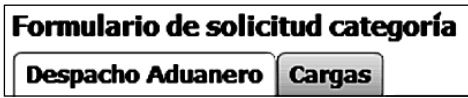

**5.4.** Los formularios de solicitud categoría que se presentan se encuentran categorizados como "Importación" y "Exportación", para lo cual el usuario seleccionará en la sección de **"Importación"** el formulario electrónico *"Consulta de liquidación".*

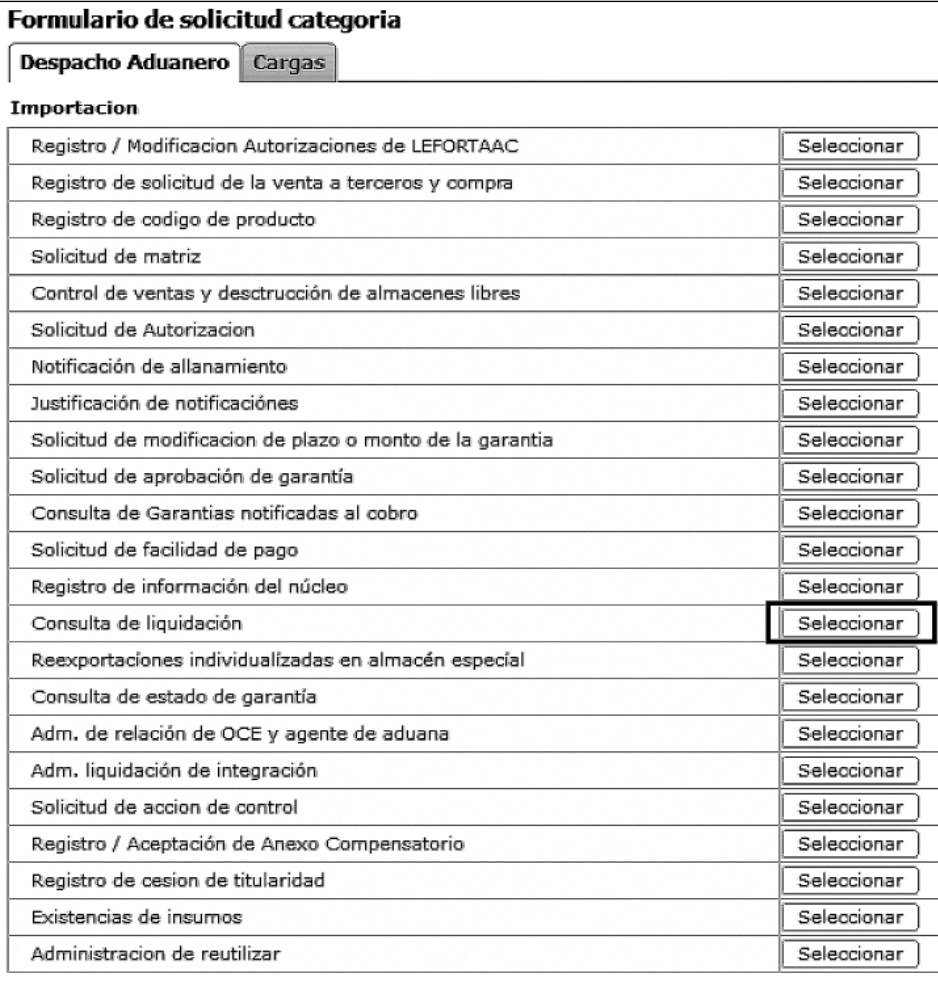

**5.5.** Luego de dar clic al botón  $\overline{\text{Constant}}$ , se presentan los siguientes criterios de búsqueda:

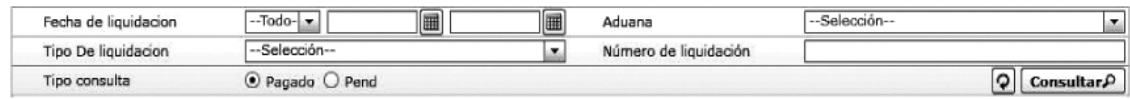

- **Fecha de liquidación:** Se puede seleccionar el rango de consulta de los envíos electrónicos mediante los botones "Desde", "Hasta" o bajo los criterios "Hoy", "Semana", "Mes", "Año" o "Todo".
- **Aduana:**
- Gerencia General
- Guayaquil Aéreo
- Guayaquil Marítimo
- Manta
- Esmeraldas
- Quito
- Puerto Bolívar
- Tulcán
- Huaquillas
- Cuenca
- Loja Macará
- Santa Elena
- Latacunga
- **Tipo de Liquidación:**
- Liquidación de la declaración de importación.
- Liquidación adicional
- Liquidación por facilidades de pago
- Liquidación de multa
- Liquidación manual general
- Liquidación manual tasas
- Liquidación manual interés
- Liquidación manual financieras
- Liquidación depreciación
- Liquidación de despacho de equipajes de mano
- Liquidación de compensación parcial
- Liquidación de integración
- **Número de Liquidación:**
- **Tipo de Consulta:**
- No pagado
- Pagado
- **5.6.** Luego de haber seleccionado los criterios de búsqueda correspondientes, presione el botón consultar **Consultar**  $\rho$  para ver el detalle de la liquidación, el cual presenta los siguientes campos:

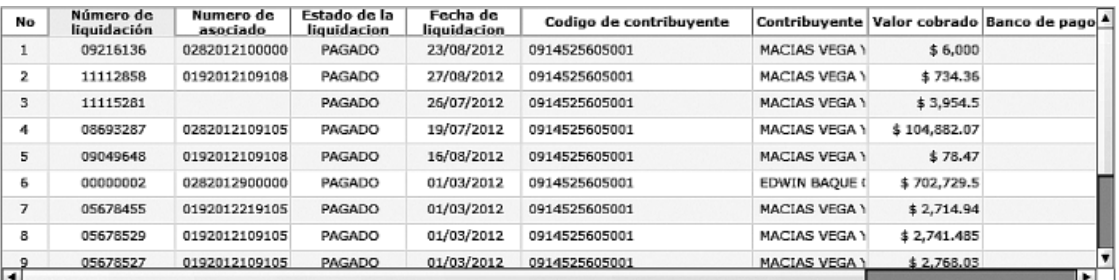

- **Número de liquidación.**
- **Número de asociado.**
- **Estado de la liquidación.**
- **Fecha de liquidación**
- 
- **Código de contribuyente**
- **Contribuyente • Valor cobrado**
- **Banco de pago**
- **Forma de pago**

- 
- **5.7.** Al seleccionar uno de los resultados de la búsqueda general o específica se presenta en la parte inferior de la pantalla la siguiente información.-<br>Detalle de estado de liquidacion

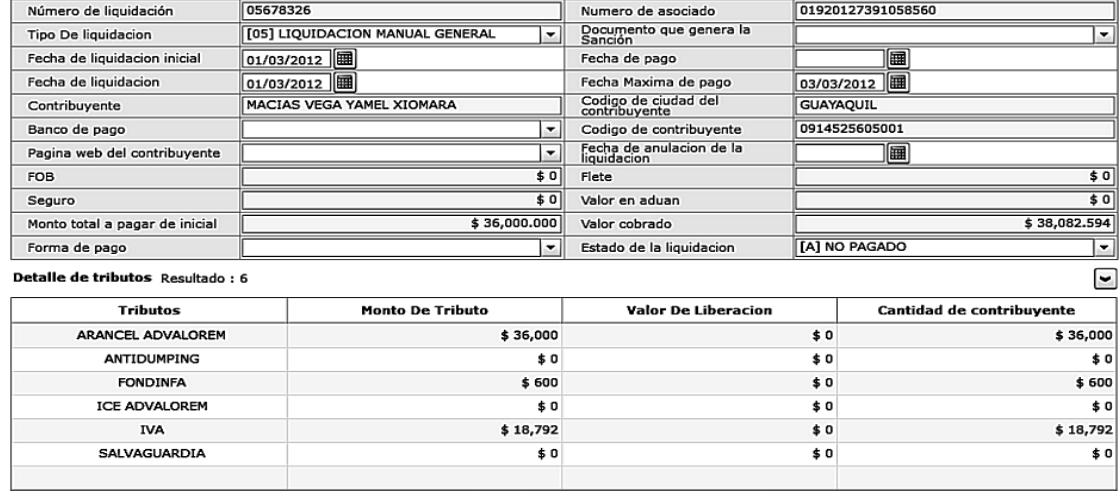

- **Número de liquidación**
- **Número de asociado**
- **Tipo de liquidación**
- **Documento que genera la Sanción**
- **Fecha de liquidación inicial**
- **Fecha de pago**
- **Fecha de liquidación**
- **Fecha máxima de pago**
- **Contribuyente**
- **Código de ciudad del contribuyente**
- **Banco de pago**
- **Código de contribuyente**
- **Página web del contribuyente**
- **Fecha de anulación de la liquidación**
- **FOB**
- **Flete**
- **Seguro**
- **Valor en aduana**
- **Monto total a pagar de inicial**
- **Valor cobrado**
- **Forma de pago**
- **Estado de la liquidación**

**5.8.** El siguiente mensaje aparece si no existen resultados en la consulta.

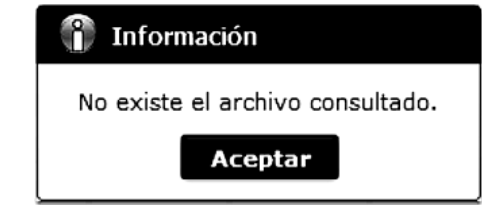

**5.9.** Presione  $\Box$  **Imprimir liquidación** para imprimir el detalle de la liquidación.

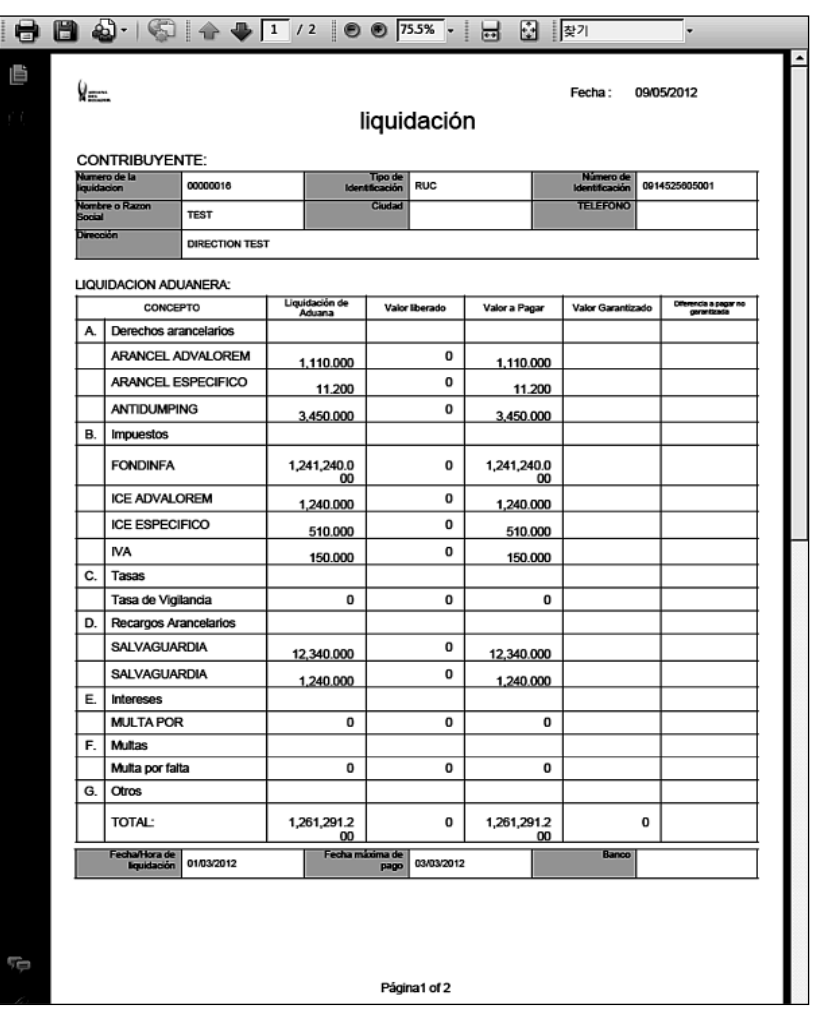

### **6. ANEXOS**

No hay anexos.

Servicio Nacional de Aduana del Ecuador.- Certifico que es fiel copia de la copia.- f.) Ilegible, Secretaría General, SENAE.

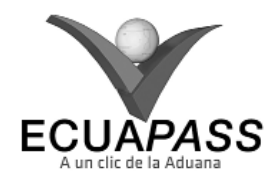

### **SENAE-ISEE-2-2-004-V1**

### **INSTRUCTIVO PARA EL USO DEL SISTEMA SOLICITUD DE FACILIDAD DE PAGO**

### SEPTIEMBRE 2013

### **HOJA DE RESUMEN**

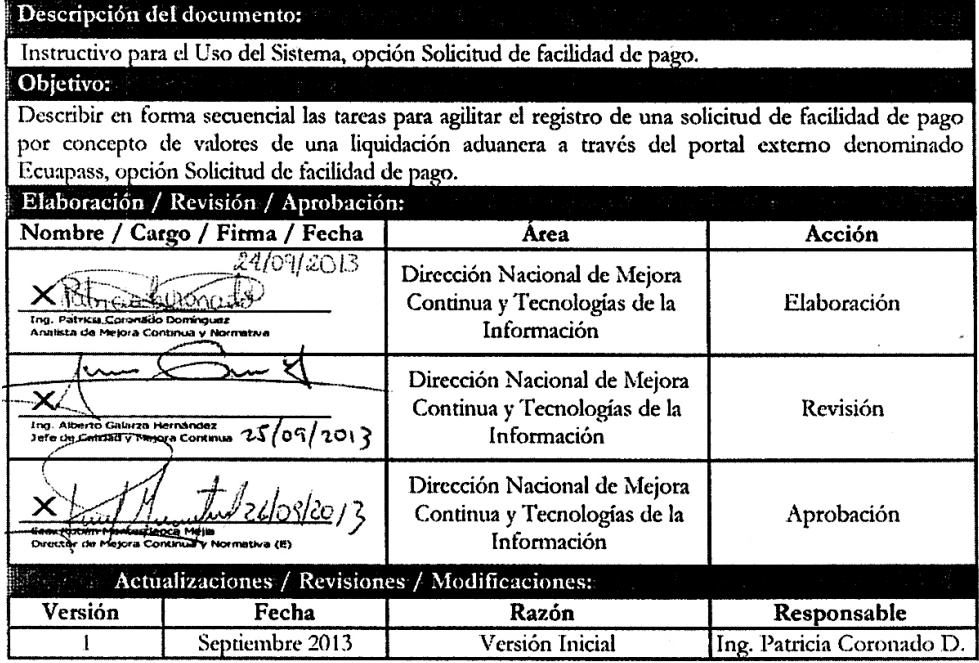

### **ÍNDICE**

- **1. OBJETIVO**
- **2. ALCANCE**
- **3. RESPONSABILIDAD**
- **4. CONSIDERACIONES GENERALES**
- **5. PROCEDIMIENTO**
- **6. ANEXOS**

## **1. OBJETIVO**

 Describir en forma secuencial las tareas para agilitar el registro de una solicitud de facilidad de pago por concepto de valores de una liquidación aduanera a través del portal externo denominado Ecuapass, opción Solicitud de facilidad de pago.

## **2. ALCANCE**

Está dirigido a los usuarios registrados en el portal.

### **3. RESPONSABILIDAD**

**3.1.** La aplicación, cumplimiento y realización de lo des-

crito en el presente documento, es responsabilidad de los usuarios registrados en el portal.

**3.2.** La realización de mejoramiento, cambios solicitados y gestionados por los distritos, le corresponde a la Dirección Nacional de Mejora Continua y Tecnologías de la Información para su aprobación y difusión.

## **4. CONSIDERACIONES GENERALES**

- **4.1.** Con el objeto de que se apliquen los términos de manera correcta, se entiende lo siguiente:
- **4.1.1. Usuario:** Usuarios registrados en el portal.

## **5. PROCEDIMIENTO**

- **5.1.** Acceda al navegador de Internet, registre la dirección https://portal.aduana.gob.ec/, visualice el portal externo Ecuapass e ingrese con su usuario y contraseña.
- **5.2.** Seleccione el menú principal "Trámites operativos", sub-menú "Elaboración de e-Doc. Operativo" y luego haga clic en "Formulario de solicitud categoría".

18 -- Segundo Suplemento -- Registro Oficial Nº 239 -- Martes 6 de mayo de 2014

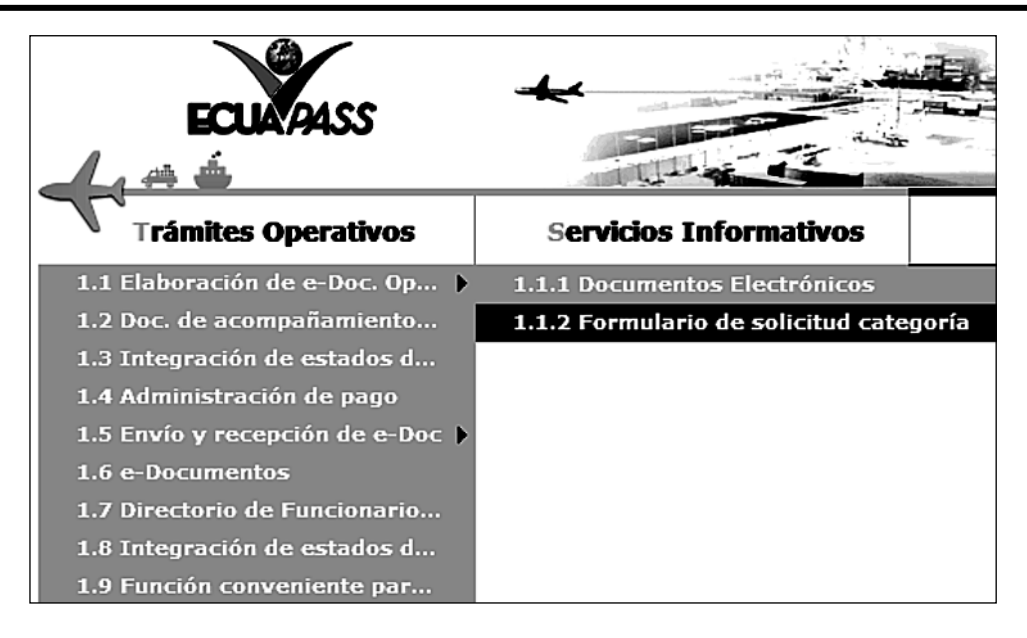

**5.3.** En el detalle de la opción se presentan 2 pestañas que incluyen los documentos electrónicos. Se procede a dar clic en la pestaña **"Despacho Aduanero"**.

## Formulario de solicitud categoría **Despacho Aduanero** Cargas

**5.4.** Los formularios de solicitud categoría que se presentan se encuentran categorizados como "Importación" y "Exportación", para lo cual el usuario seleccionará en la sección de **"Importación"** el formulario electrónico *"Solicitud de facilidad de pago"*.

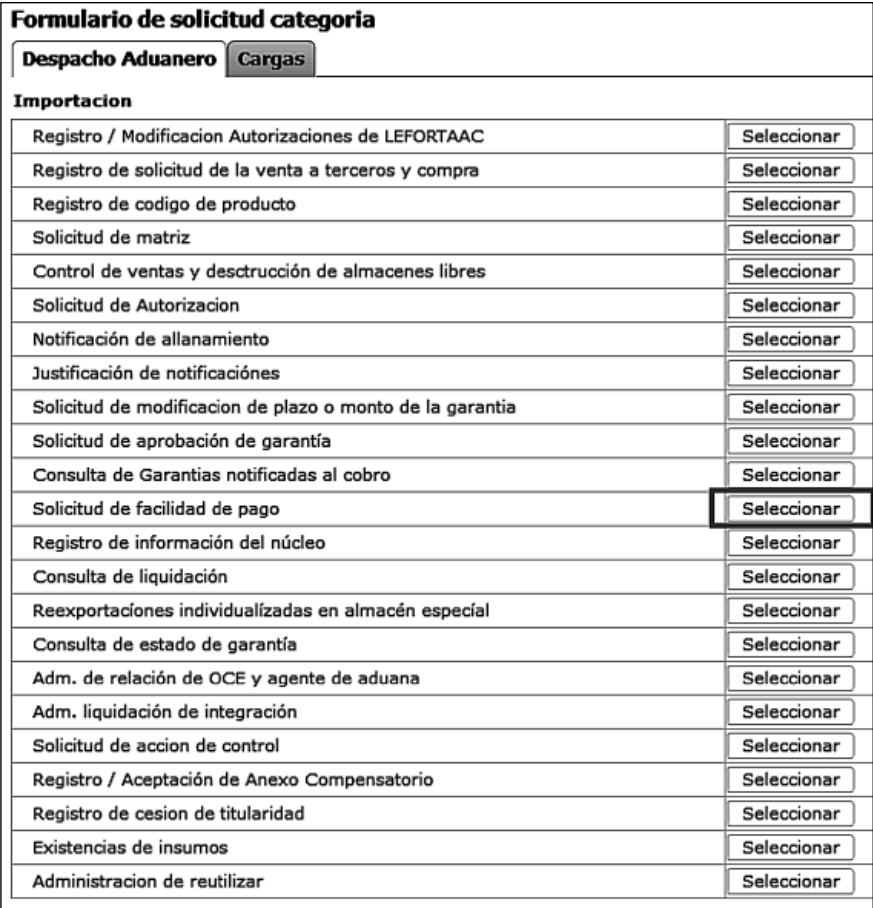

5.5. Luego de dar clic al botón **[Seleccionar**], se presenta la siguiente pantalla. Para realizar la consulta, ingrese el número de la declaración y el número de solicitud de facilidad de pago, prosiga presionando el botón **Consultar P** 

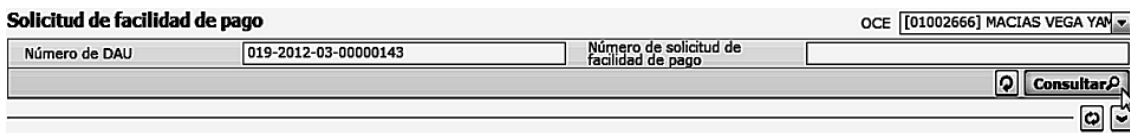

**5.6.** Si existen datos de consulta, se puede conocer previamente el monto de la cuota con el número de la declaración, la proporción a pagar de la liquidación inicial y recibiendo el número de cuotas en las que desea pagar.

#### Detalle de solicitud de facilidad de pago

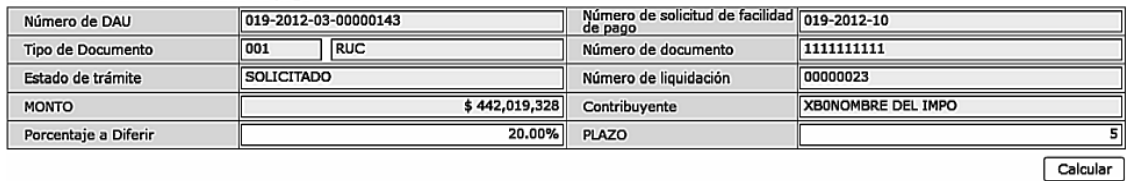

- **Porcentaje a Diferir:** Ingrese la proporción a pagar en la liquidación inicial.
- **Plazo:** Ingrese el número de cuotas en las que desea pagar.
- Ingrese un valor entre 1 y 99.
- **Porcentaje a Diferir:** ##.##%
- Ingrese un valor entre 20.00 y 99.00.

**5.7** Presione **Calcular** luego de ingresar los valores en "Porcentaje a Diferir" y "Plazo" para ver los resultados.

| <b>CUOTAS</b> | Número de<br>liquidación | <b>MONTO</b>    | <b>VALOR INTERES</b> | <b>MONTO A PAGAR</b> | <b>FECHA PAGO</b> |
|---------------|--------------------------|-----------------|----------------------|----------------------|-------------------|
| 1             |                          | \$73,670,668.8  | 0.93%                | \$74,355,806.02      | 09/Jul/2012       |
| 2             |                          | \$58,936,535.04 | 0.93%                | \$59,484,644.816     | 01/Ago/2012       |
| 3             |                          | \$58,936,535.04 | 0.93%                | \$59,484,644.816     | 03/Sept/2012      |
| 4             |                          | \$58,936,535.04 | 0.93%                | \$59,484,644.816     | 01/Oct/2012       |
| 5             |                          | \$58,936,535.04 | 0.93%                | \$59,484,644.816     | 01/Nov/2012       |
| 6             |                          | \$58,936,535.04 | 0.93%                | \$59,484,644.816     | 03/Dic/2012       |
|               |                          |                 |                      |                      |                   |
|               |                          |                 |                      |                      |                   |
|               |                          |                 |                      |                      |                   |

**5.8.** Presione **Registrar** para registrar la solicitud luego de ingresar en el campo **"Motivo de solicitud"**.

Motivo

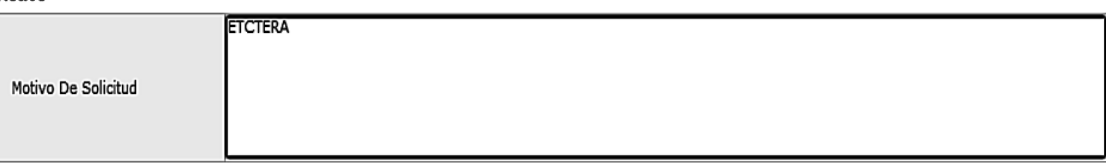

#### Registrar

Si el importador incumpliere con el pago de tres mensualidades consecutivas, la Autoridad Aduanera iniciara el cobro por la via coactiva sin perjuicio del derecho del via del derecho del via el terrecho del derecho del via

- **5.9.** Durante la realización de la solicitud se pueden presentar los siguientes mensajes:
	- Aparece el siguiente error cuando no se ha presionado  $\boxed{\phantom{a}}$  **Calcular**

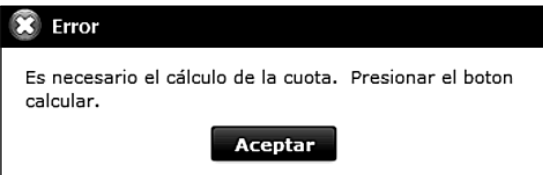

**•** Aparece el siguiente error cuando el valor del registro en la cuadrícula es nulo.

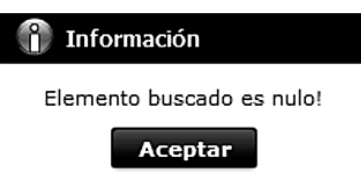

**•** Se deshabilitan los campos de ingreso y botones excluyendo las relacionadas a consultas cuando el número de la declaración consultada se encuentra aceptada y generada su número de liquidación de facilidad de pago.

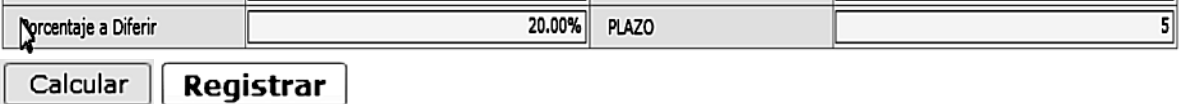

### **6. ANEXOS**

No hay anexos.

Servicio Nacional de Aduana del Ecuador.- Certifico que es fiel copia de la copia.- f.) Ilegible, Secretaría General, SENAE.

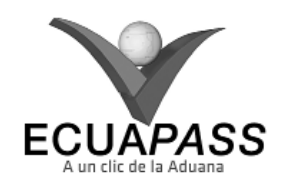

**SENAE-ISEE-2-2-006-V1**

## **INSTRUCTIVO PARA EL USO DEL SISTEMA REGISTRO DE CÓDIGO DE PRODUCTO**

## SEPTIEMBRE 2013

### **HOJA DE RESUMEN**

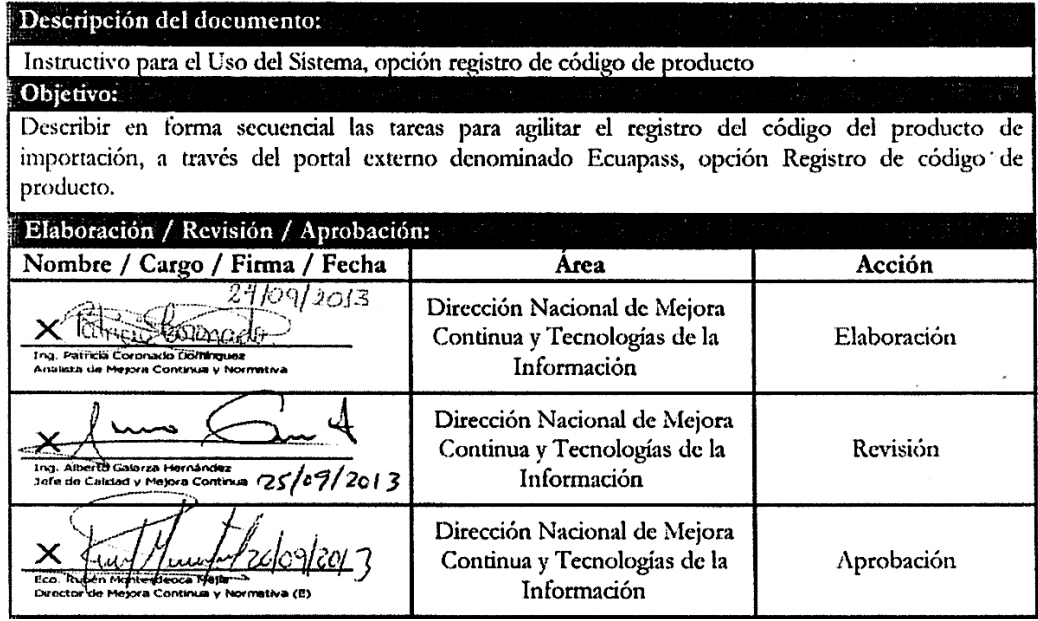

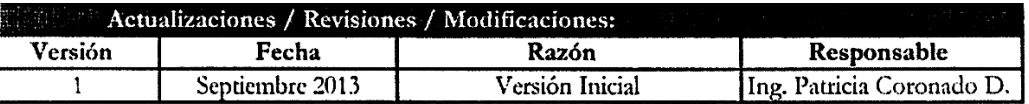

### **ÍNDICE**

- **1. OBJETIVO**
- **2. ALCANCE**
- **3. RESPONSABILIDAD**
- **4. CONSIDERACIONES GENERALES**
- **5. PROCEDIMIENTO**
- **6. ANEXOS**

### **1. OB JETIVO**

 Describir en forma secuencial las tareas para agilitar el registro del código del producto de importación, a través del portal externo denominado Ecuapass, opción Registro de código de producto.

## **2. ALCANCE**

Está dirigido a los usuarios registrados en el Portal.

### **3. RESPONSABILIDAD**

**3.1.** La aplicación, cumplimiento y realización de lo descrito en el presente documento, es responsabilidad de los usuarios registrados en el Portal.

**3.2.** La realización de mejoramiento, cambios solicitados y gestionados por los distritos, le corresponde a la Dirección Nacional de Mejora Continua y Tecnologías de la Información para su aprobación y difusión.

### **4. CONSIDERACIONES GENERALES**

- **4.1.** Con el objeto de que se apliquen los términos de manera correcta, se entiende lo siguiente:
- **4.1.1. Usuario:** Usuarios registrados en el Portal.

### **5. PROCEDIMIENTO**

- **5.1.** Acceda al navegador de Internet, registre la dirección https://portal.aduana.gob.ec/, visualice el portal externo Ecuapass e ingrese con su usuario y contraseña.
- **5.2.** Seleccione el menú principal "Trámites operativos", sub-menú "Elaboración de e-Doc. Operativo" y luego haga clic en "Formulario de solicitud categoría".

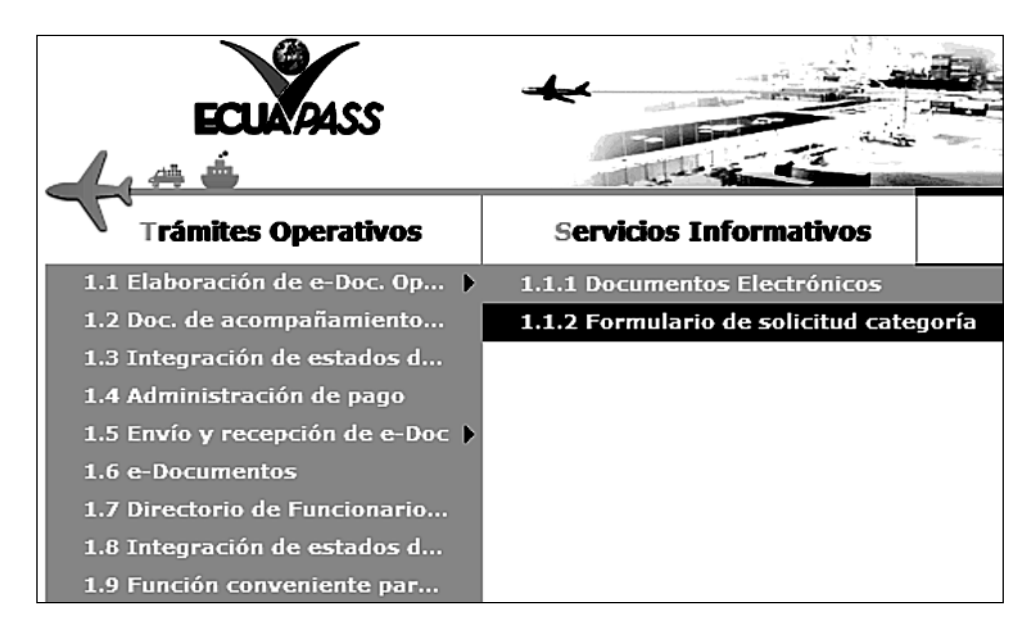

**5.3.** En el detalle de la opción se presentan 2 pestañas que incluyen los documentos electrónicos. Se procede a dar clic en la pestaña **"Despacho Aduanero"**.

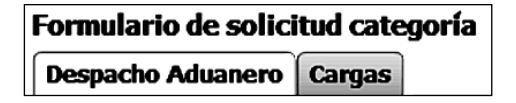

**5.4.** Los formularios de solicitud categoría que se presentan se encuentran categorizados como "Importación" y "Exportación", para lo cual el usuario seleccionará en la sección de **"Importación"** el formulario electrónico *"Registro de código de producto".*

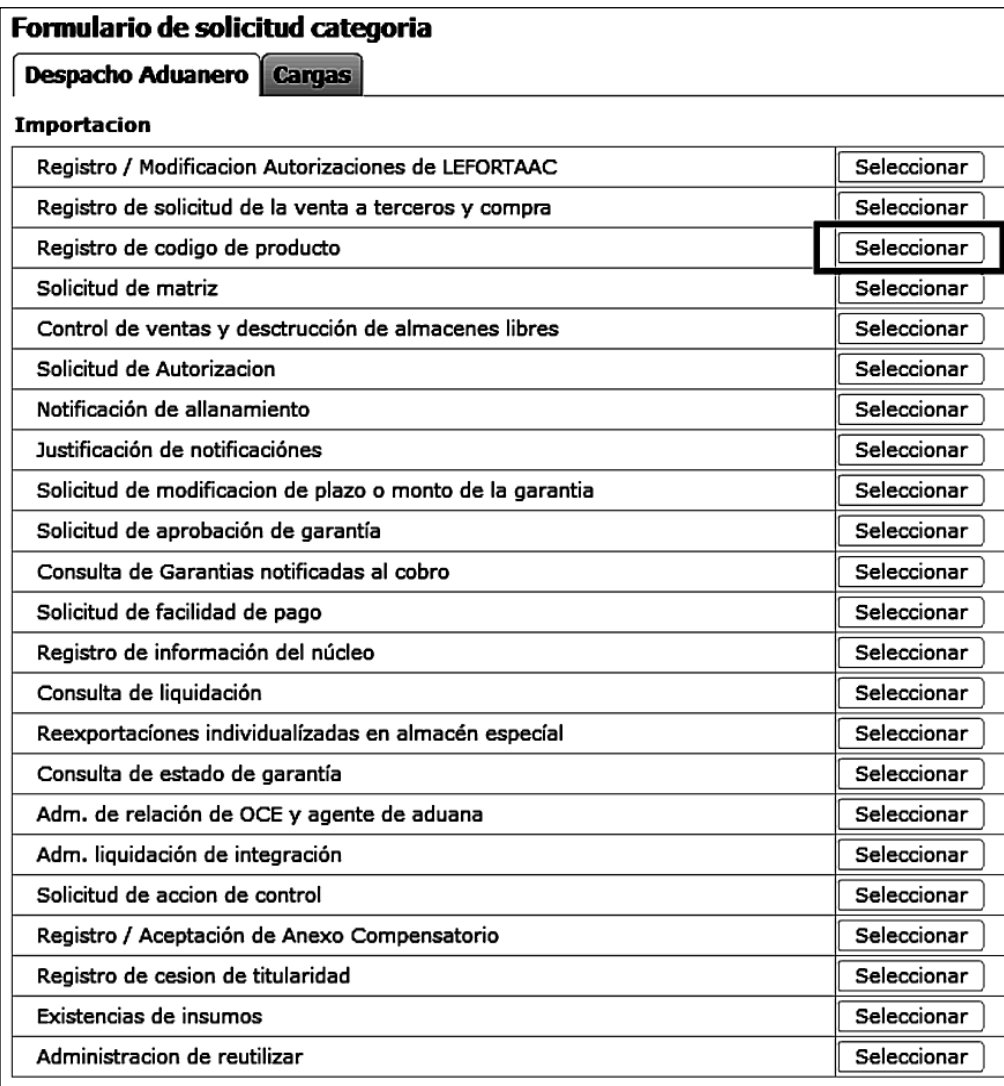

**5.5.** Luego de dar clic al botón **| Seleccionar** , se presenta la siguiente pantalla, la cual tiene opciones para consultar, registrar, modificar y eliminar.

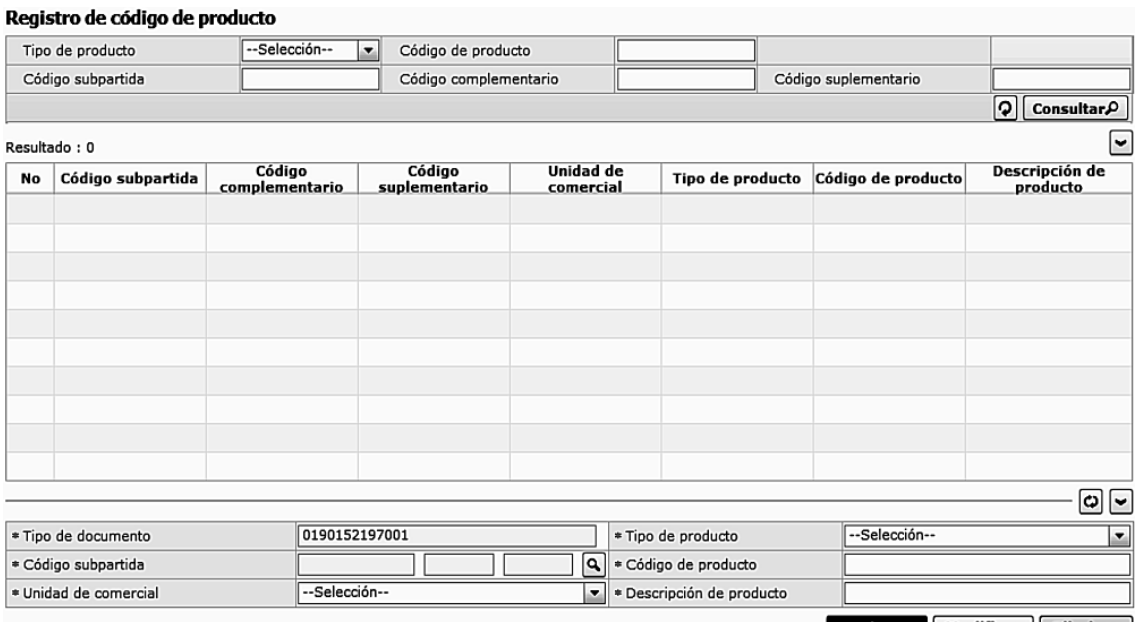

Registrar Modificar Eliminar

**5.6.** Para consultar registros existentes de códigos de productos, escoja el criterio de consulta y consulte el detalle de los registros.

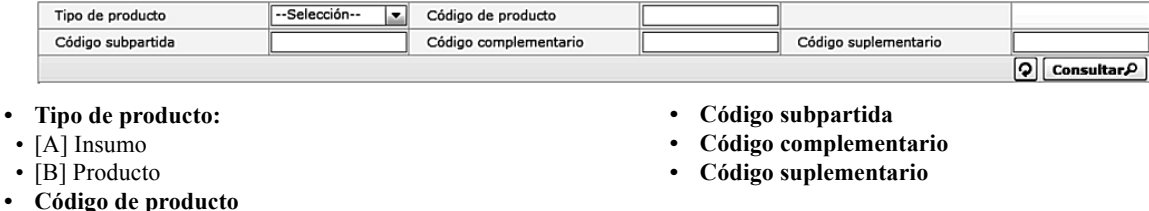

- **5.7.** Digite la condición de búsqueda y presione **consultare** para ver el resultado de su búsqueda.
	- **•** Los campos a presentarse posterior a la consulta son:

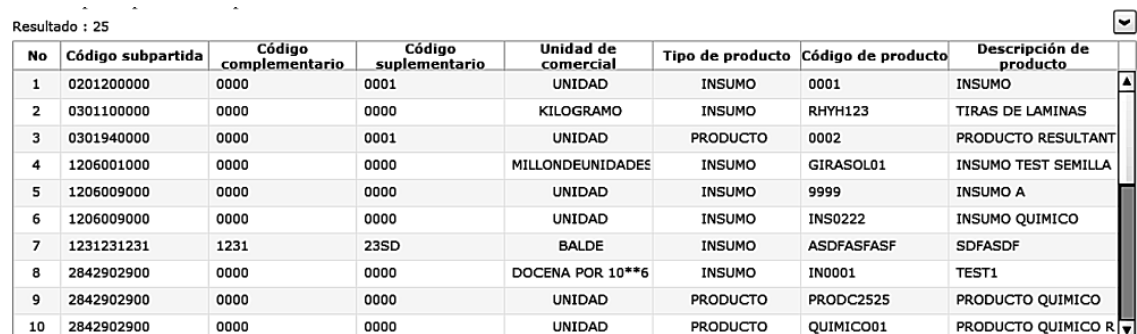

- **Código subpartida**
- **Código complementario**
- **Código suplementario**
- **Unidad de comercial**
- **Tipo de producto**
- **Código de producto**
- **Descripción del producto**
- Al seleccionar uno de los resultados de la búsqueda general o específica se presenta en la parte inferior de la pantalla la siguiente información.

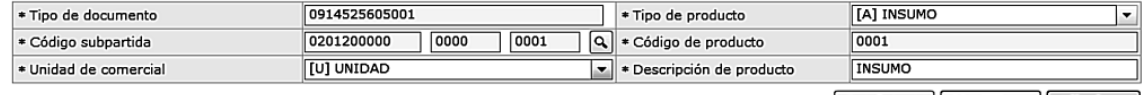

Registrar Modificar Eliminar

- **Tipo de documento**
- **Tipo de producto**
- **Código subpartida**
- **Código de producto**
- **Unidad comercial**
- **Descripción del producto**
- **5.8.** Ingrese el detalle del código de la mercancía y presione **Registrar** para guardar.

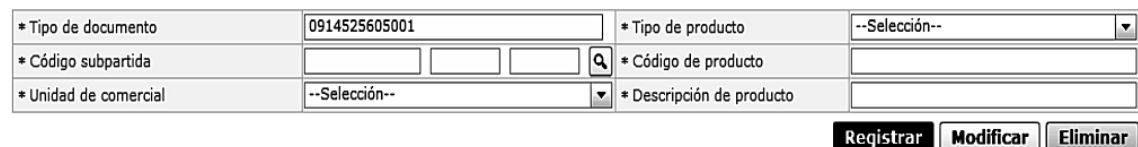

- **Tipo de documento:** es llenado por el sistema.
- **Tipo de producto:**
- [A] Insumo
- [B] Producto
- **Código subpartida**
- **Código de producto**
- **Unidad comercial**
- **Descripción de producto**
- **5.9.** El siguiente mensaje aparece si el registro se ha realizado correctamente.

 $\bigcap$  Información El procesos ha sido realizado satisfactoriamente. **Aceptar** 

• Escoja uno de los registros en la cuadrícula que desee modificar y presione  $\sqrt{\text{Modificar}}$  para guardar los cambios del código de la mercancía del registro y a continuación se presenta el siguiente mensaje:

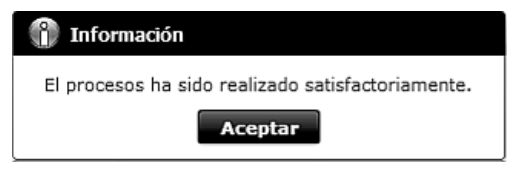

• Si el código del producto ya se encuentra utilizado en alguna declaración:

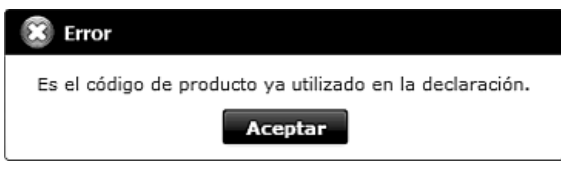

- **5.10.** Escoja uno de los registros en la cuadrícula que desee eliminar y presione  $\boxed{\text{Eliminar}}$  para eliminar el código de producto registrado y a continuación se presenta el siguiente mensaje:
	- El siguiente mensaje aparece si el registro se ha realizado correctamente:

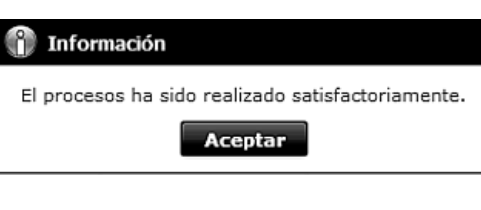

• Si el código del producto ya se encuentra utilizado en alguna declaración:

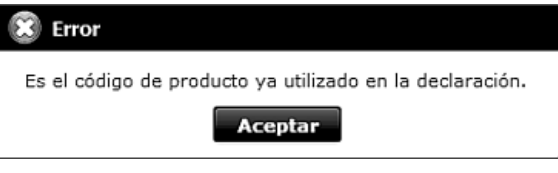

### **6. ANEXOS**

No hay anexos.

Servicio Nacional de Aduana del Ecuador.- Certifico que es fiel copia de la copia.- f.) Ilegible, Secretaría General, SENAE.

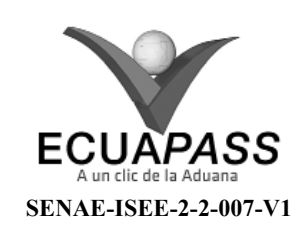

### **INSTRUCTIVO PARA EL USO DEL SISTEMA CONTROL DE VENTAS Y DESTRUCCIÓN – ALMACENES LIBRES**

### SEPTIEMBRE 2013

## **HOJA DE RESUMEN**

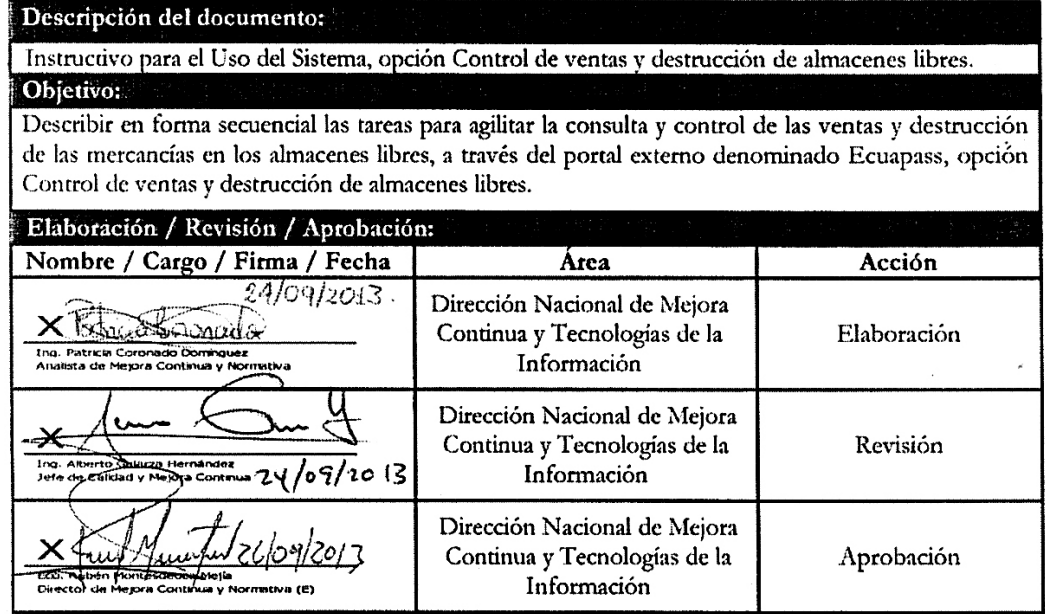

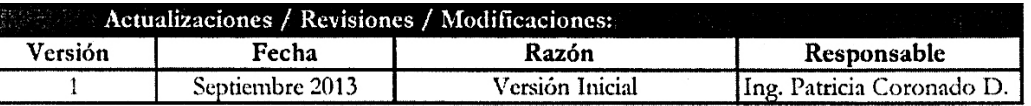

### **ÍNDICE**

- **1. OBJETIVO**
- **2. ALCANCE**
- **3. RESPONSABILIDAD**
- **4. CONSIDERACIONES GENERALES**
- **5. PROCEDIMIENTO**
- **6. ANEXOS**

## **1. OB JETIVO**

 Describir en forma secuencial las tareas para agilitar la consulta y control de las ventas y destrucción de las mercancías en los almacenes libres, a través del portal externo denominado Ecuapass, opción Control de ventas y destrucción de almacenes libres.

## **2. ALCANCE**

Está dirigido a los usuarios registrados en el Portal.

## **3. RESPONSABILIDAD**

**3.1.** La aplicación, cumplimiento y realización de lo descrito en el presente documento, es responsabilidad de los usuarios registrados en el Portal.

**3.2.** La realización de mejoramiento, cambios solicitados y gestionados por los distritos, le corresponde a la Dirección Nacional de Mejora Continua y Tecnologías de la Información para su aprobación y difusión.

## **4. CONSIDERACIONES GENERALES**

- **4.1.** Con el objeto de que se apliquen los términos de manera correcta, se entiende lo siguiente:
- **4.1.1. Usuario:** Usuarios registrados en el Portal.

## **5. PROCEDIMIENTO**

- **5.1.** Acceda al navegador de Internet, registre la dirección https://portal.aduana.gob.ec/, visualice el portal externo Ecuapass e ingrese con su usuario y contraseña.
- **5.2.** Seleccione el menú principal "Trámites operativos", sub-menú "Elaboración de e-Doc. Operativo" y luego haga clic en "Formulario de solicitud categoría".

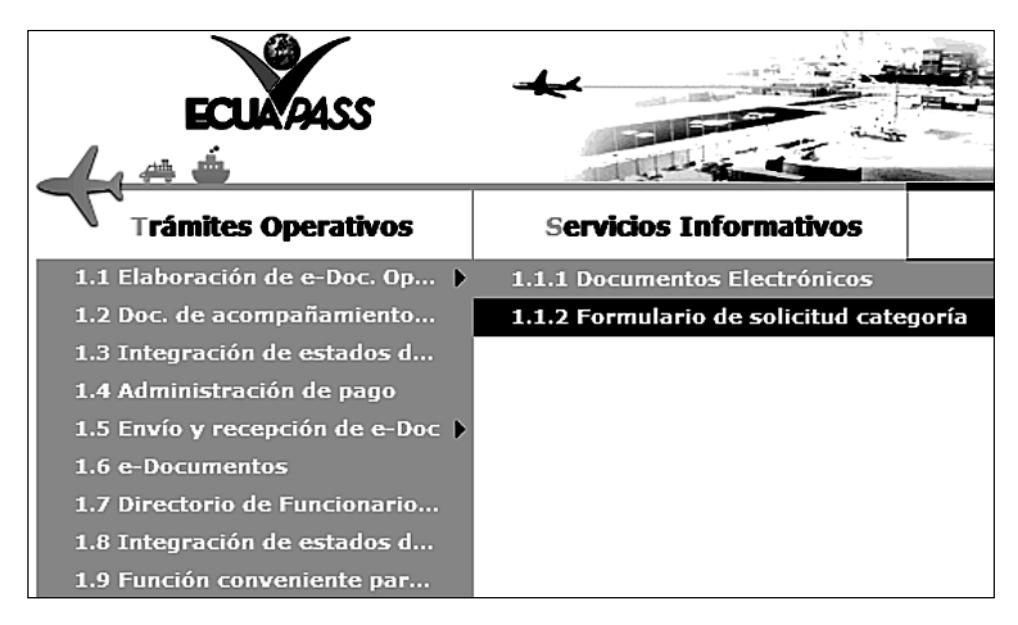

**5.3.** En el detalle de la opción se presentan 2 pestañas que incluyen los documentos electrónicos. Se procede a dar clic en la pestaña **"Despacho Aduanero"**.

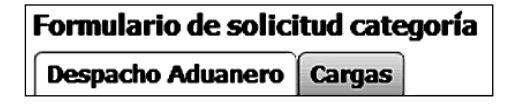

**5.4.** Los formularios de solicitud categoría que se presentan se encuentran categorizados como "Importación" y "Exportación", para lo cual el usuario seleccionará en la sección de **"Importación"** el formulario electrónico *"Control de ventas y destrucción de almacenes libres".*

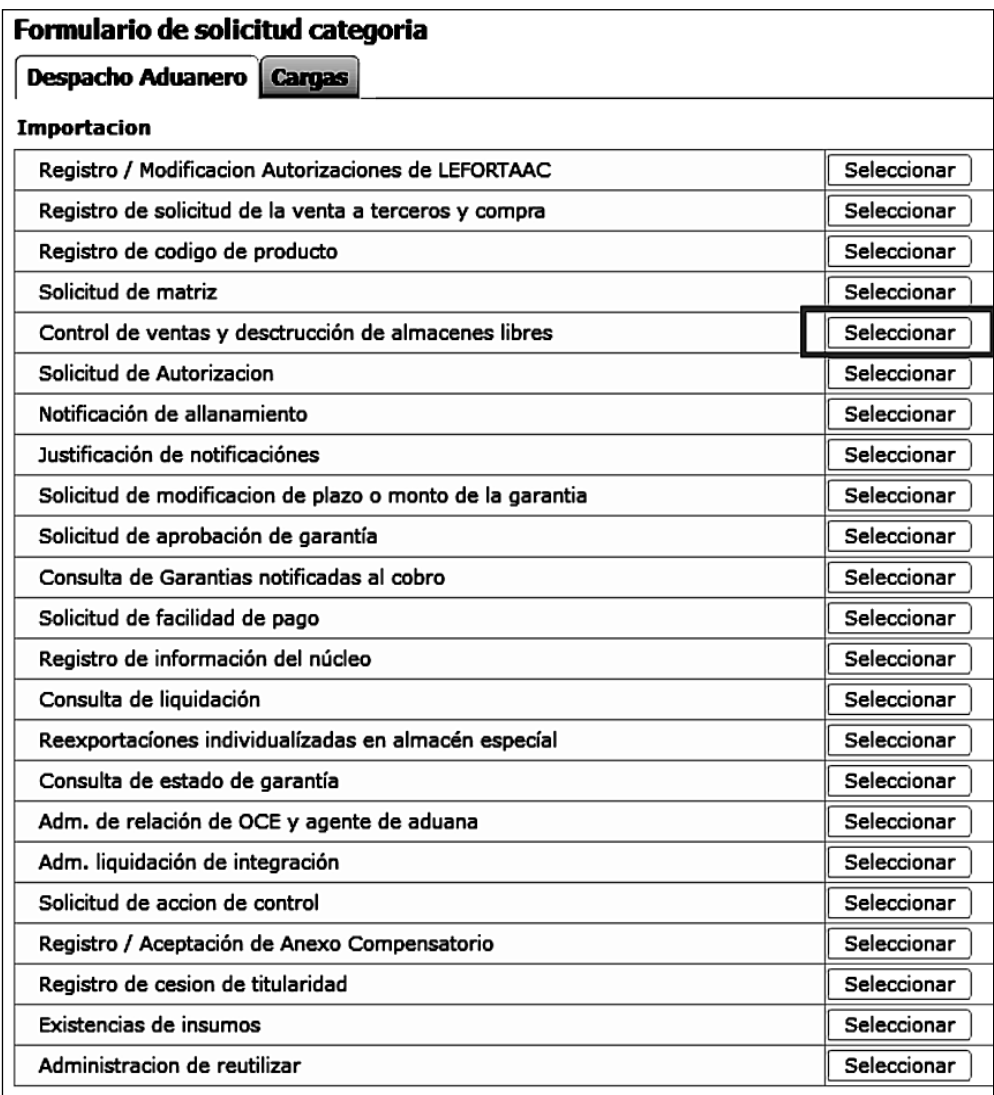

5.5. Luego de dar clic al botón **| Seleccionar** , se presenta la siguiente pantalla, la cual ofrece opciones para consultar y registrar.

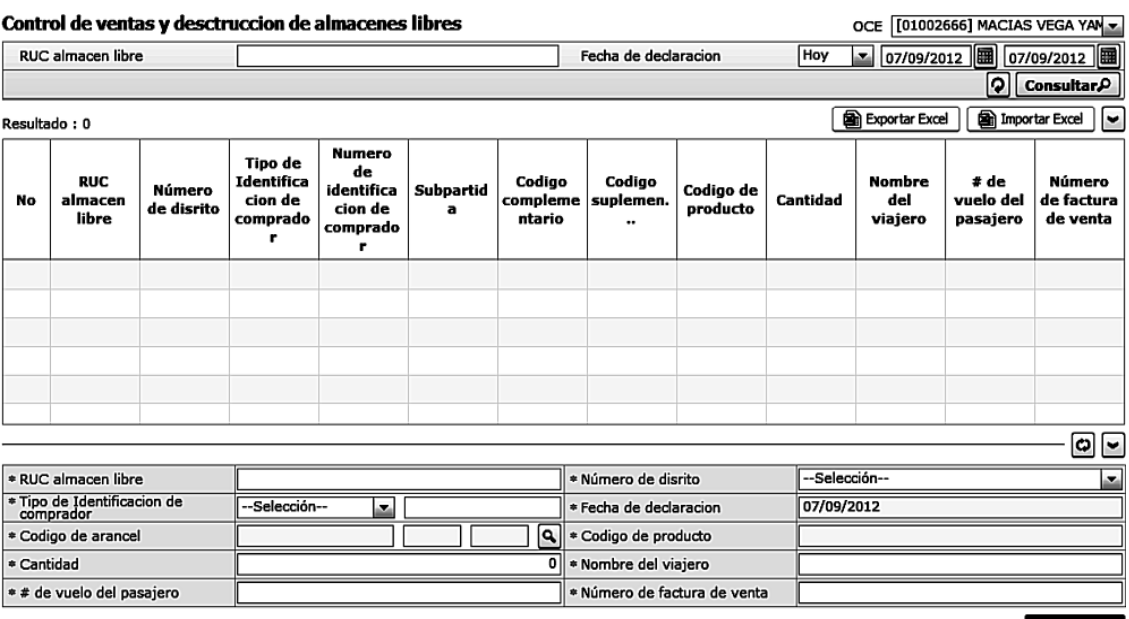

Registrar

**5.6.** Para consultar registros existentes de ventas en almacenes libres, escoja el criterio de consulta y consulte el detalle de los registros.

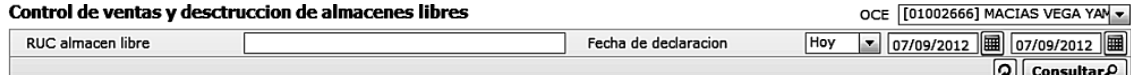

- **OCE:** Escoja el código de OCE
- **RUC almacén libre**
- **Fecha de declaracion:** dd/mm/aaaa ~ dd/mm/aaaa.
- **5.7.** Digite la condición de búsqueda y presione **consultare** para ver el resultado de su búsqueda.
	- Los campos a presentarse posterior a la consulta son:

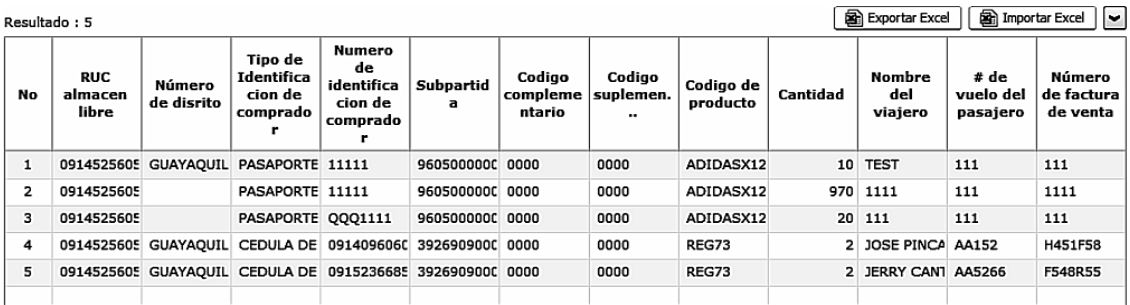

- **RUC almacén libre**
- **Número de distrito**
- **Tipo de Identificación de comprador**
- **Número de identificación de comprador**
- **Subpartida**
- **Código complementario**
- **Código suplementario**
- **Código de producto**
- **Cantidad**
- **Nombre del viajero**
- **# de vuelo del pasajero**
- **Número de factura de venta**
- Al seleccionar uno de los resultados de la búsqueda general o específica se presenta en la parte inferior de la pantalla la siguiente información:

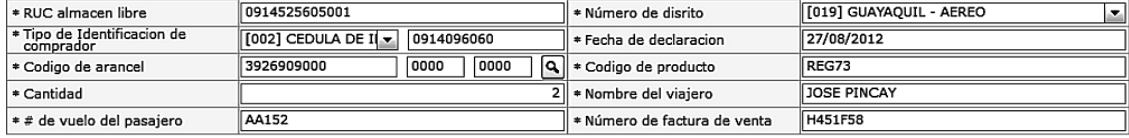

- **RUC almacén libre**
- **Número de distrito**
- **Tipo de Identificación de comprador**
- **Fecha de declaración**
- **Código de arancel**
- **Código de producto**
- **Cantidad**
- **Nombre del viajero**
- **# de vuelo del pasajero**
- **Número de factura de venta**
- **5.8.** Ingrese el detalle de ventas y destrucción de almacenes libres y presione **Registrar** para guardar.

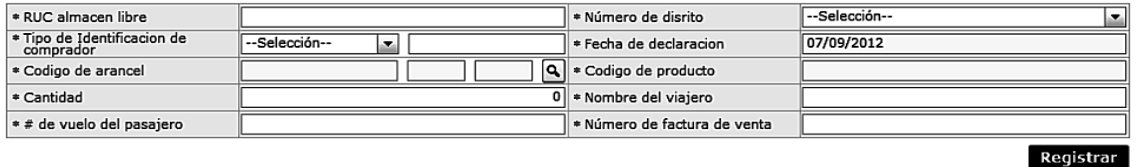

- **RUC almacén libre**
- **Número de Distrito:**
- [019] Guayaquil Aéreo
- [028] Guayaquil Marítimo
- [037] Manta
- [046] Esmeraldas
- [055] Quito
- [064] Puerto Bolívar
- [073] Tulcán
- [082] Huaquillas
- [091] Cuenca
- [109] Loja Macará
- [118] Santa Elena
- [127] Latacunga
- [136] Gerencia General
- Tipo de Identificación de comprador:
- Escoja el tipo de documento de identificación del comprador:
- [001] RUC
- [002] Cédula de Identidad

- [003] Catastro
- [004] Pasaporte
- [005] Otros
- **Fecha de declaración: dd/mm/aaaa**
- **Código de arancel: ########## #### ####**
- **Código de producto:**
- **Cantidad:** Se puede ingresar hasta 3 decimales
- **Nombre del viajero**
- **# de vuelo del pasajero**
- **Número de factura de venta**
- **5.9.** En caso de llenar el RUC incorrectamente, se muestra el siguiente mensaje:

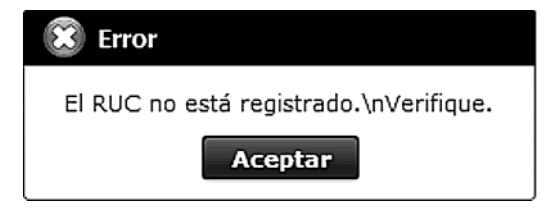

## **6. ANEXOS**

No hay anexos.

Servicio Nacional de Aduana del Ecuador.- Certifico que es fiel copia de la copia.- f.) Ilegible, Secretaría General, SENAE.

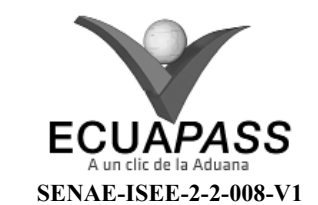

### **INSTRUCTIVO PARA EL USO DEL SISTEMA REEXPORTACIONES INDIVIDUALIZADAS EN ALMACÉN ESPECIAL**

SEPTIEMBRE 2013

### **HOJA DE RESUMEN**

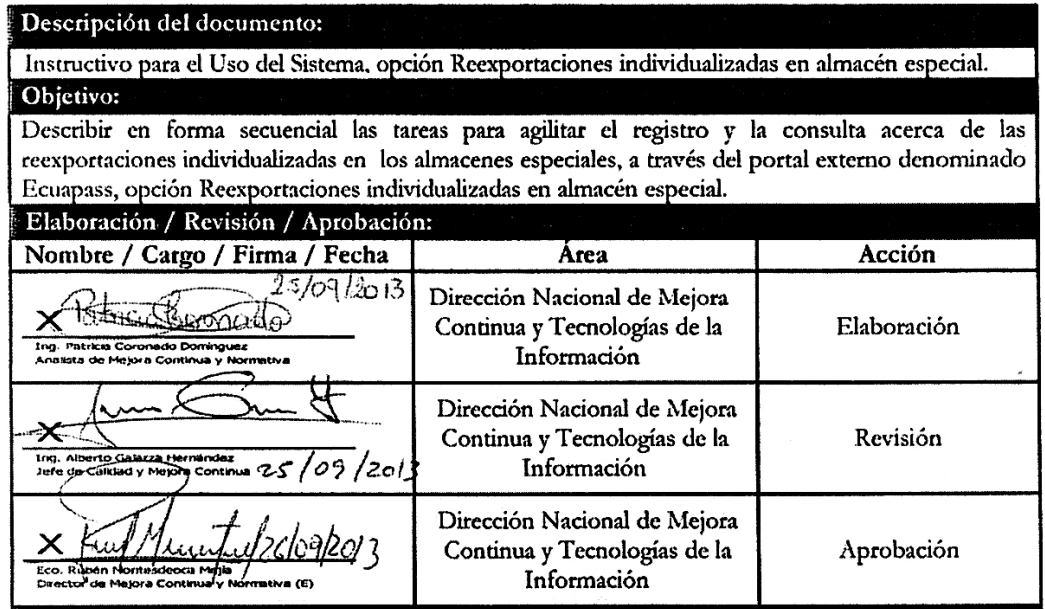

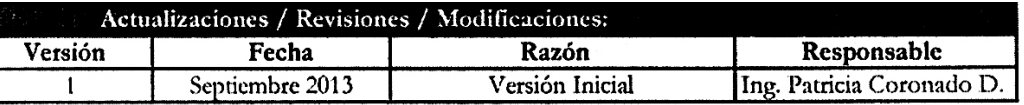

### **ÍNDICE**

- **1. OBJETIVO**
- **2. ALCANCE**
- **3. RESPONSABILIDAD**
- **4. CONSIDERACIONES GENERALES**
- **5. PROCEDIMIENTO**
- **6. ANEXOS**

### **1. OB JETIVO**

 Describir en forma secuencial las tareas para agilitar el registro y la consulta acerca de las reexportaciones individualizadas en los almacenes especiales, a través del portal externo denominado Ecuapass, opción Reexportaciones individualizadas en almacén especial.

## **2. ALCANCE**

Está dirigido a los usuarios registrados en el Portal.

### **3. RESPONSABILIDAD**

**3.1.** La aplicación, cumplimiento y realización de lo des-

crito en el presente documento, es responsabilidad de los usuarios registrados en el Portal.

**3.2.** La realización de mejoramiento, cambios solicitados y gestionados por los distritos, le corresponde a la Dirección Nacional de Mejora Continua y Tecnologías de la Información para su aprobación y difusión.

## **4. CONSIDERACIONES GENERALES**

- **4.1.** Con el objeto de que se apliquen los términos de manera correcta, se entiende lo siguiente:
- **4.1.1. Usuario:** Usuarios registrados en el Portal.

### **5. PROCEDIMIENTO**

- **5.1.** Acceda al navegador de Internet, registre la dirección https://portal.aduana.gob.ec/, visualice el portal externo Ecuapass e ingrese con su usuario y contraseña.
- **5.2.** Seleccione el menú principal "Trámites operativos", sub-menú "Elaboración de e-Doc. Operativo" y luego haga clic en "Formulario de solicitud categoría".

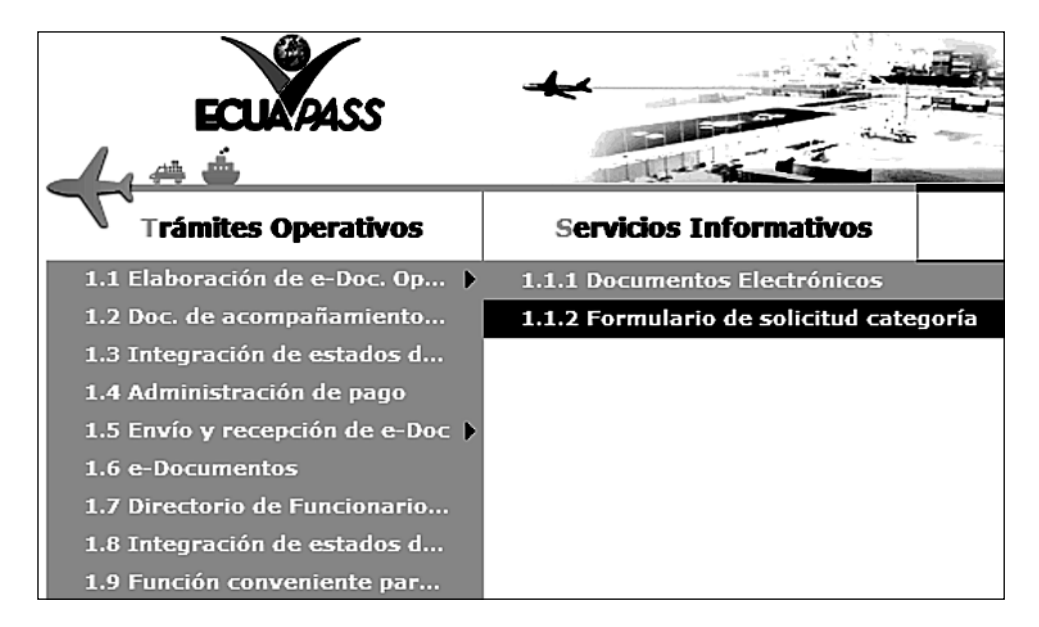

**5.3.** En el detalle de la opción se presentan 2 pestañas que incluyen los documentos electrónicos. Se procede a dar clic en la pestaña **"Despacho Aduanero"**.

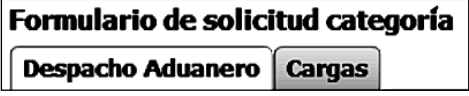

**5.4.** Los formularios de solicitud categoría que se presentan se encuentran categorizados como "Importación" y "Exportación", para lo cual el usuario seleccionará en la sección de **"Importación"** el formulario electrónico *"Solicitud de Autorización".*

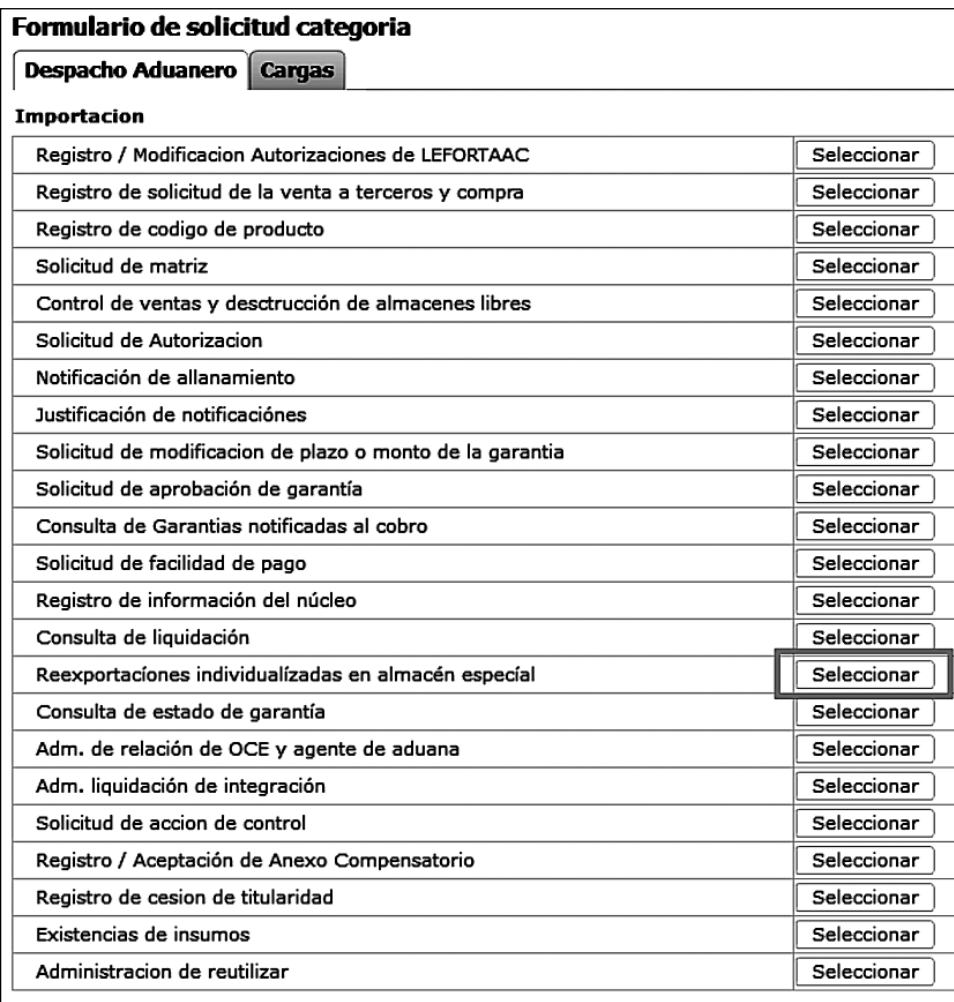

**5.5.** Luego de dar clic al botón **| Seleccionar** , se presenta la siguiente pantalla, la cual ofrece opciones para consultar y registrar.

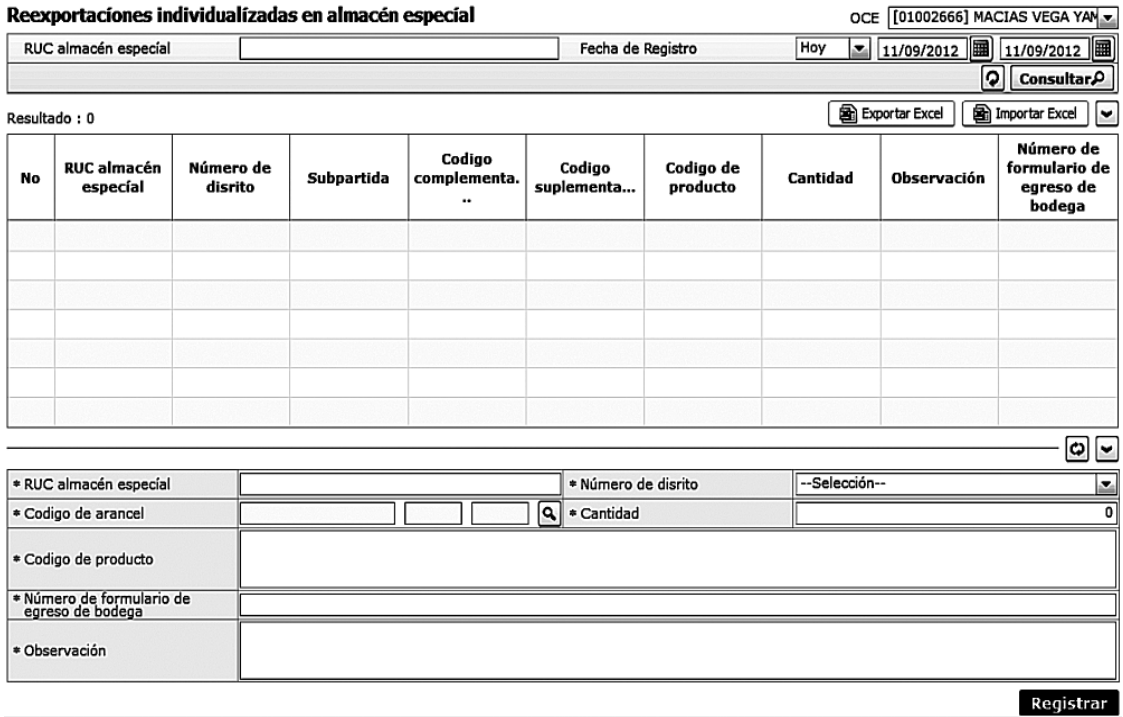

**5.6.** Para consultar registros existentes de reexportaciones individualizadas de almacenes especiales, escoja el criterio de búsqueda y consulte el detalle de los registros.

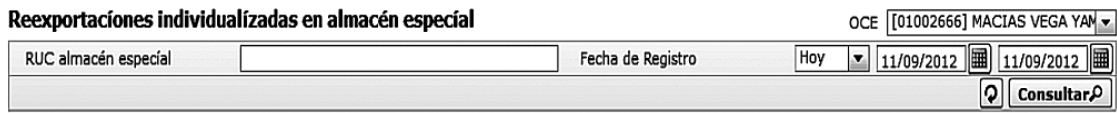

- **OCE:** Escoja el código de OCE
- **RUC almacén especial:** El RUC del almacén especial
- **Fecha de Registro:** dd/mm/aaaa ~ dd/mm/aaaa
- **5.7.** Digite la condición de búsqueda y presione **Consultar** $\Omega$  para ver el resultado de su búsqueda.
	- Los campos a presentarse posterior a la consulta son:

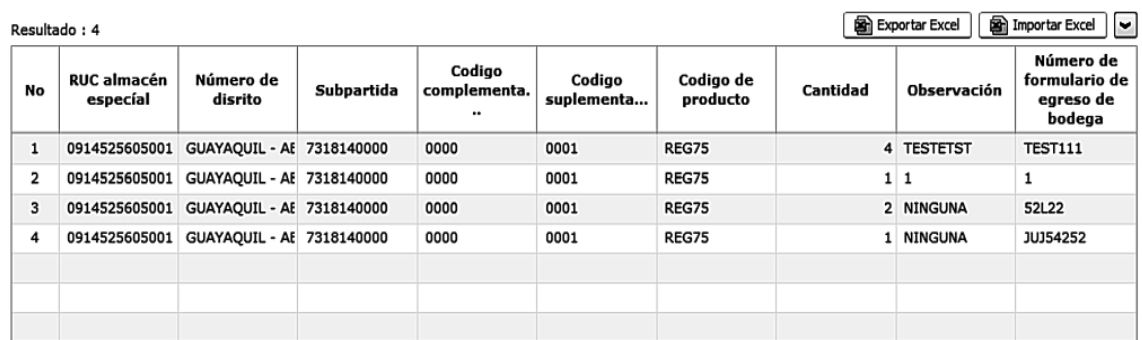

- **RUC almacén especial**
- **Número de distrito**
- **Subpartida**
- **Código complementario**
- **Código suplementario**
- **Código de producto**
- **Cantidad**
- **Observación**
- **Número de formulario de salida de bodega**
- Al seleccionar uno de los resultados de la búsqueda general o específica se presenta en la parte inferior de la pantalla la siguiente información.

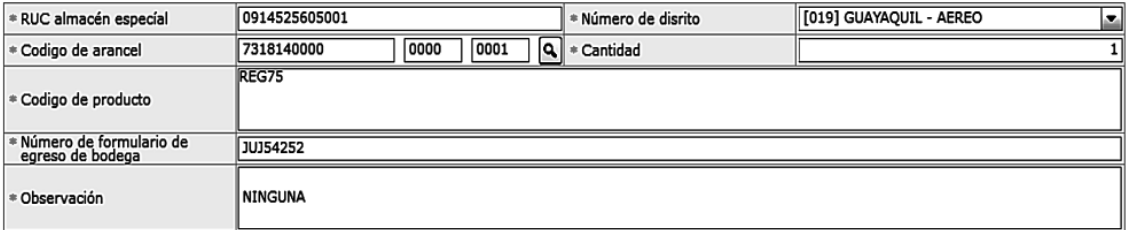

- **RUC almacén especíal**
- **Número de distrito**
- **Código del arancel**
- **Cantidad**
- **Código de producto**
- **Número de formulario de salida de bodega**
- **Observación**

**5.8.** Ingrese el detalle de reexportaciones en el almacén especial y presione **Registrar** para guardar.

- **RUC almacén especial**
- **Número de distrito**
- [019] Guayaquil Aéreo
- [028] Guayaquil Marítimo
- [037] Manta
- [046] Esmeraldas
- [055] Quito
- [064] Puerto Bolívar
- [073] Tulcán
- [082] Huaquillas
- [091] Cuenca
- [109] Loja Macará
- [118] Santa Elena
- [127] Latacunga
- [136] Gerencia General
- **Código del arancel:** ########## #### ####
- **Cantidad:** Se puede digitar hasta 3 decimales
- **Código de producto**
- **Número de formulario de salida de bodega**
- **Observación**

**5.9.** En caso de llenar el RUC incorrectamente, se muestra el siguiente mensaje:

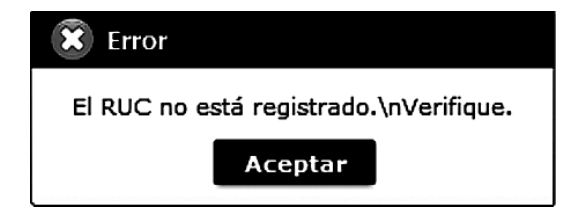

## **6. ANEXOS**

No hay anexos.

Servicio Nacional de Aduana del Ecuador.- Certifico que es fiel copia de la copia.- f.) Ilegible, Secretaría General, SENAE.

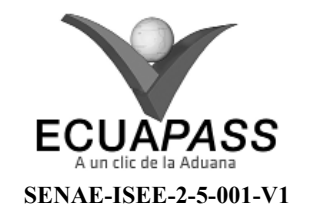

## **INSTRUCTIVO PARA EL USO DEL SISTEMA JUSTIFICACIÓN DE NOTIFICACIONES**

## SEPTIEMBRE 2013

### **HOJA DE RESUMEN**

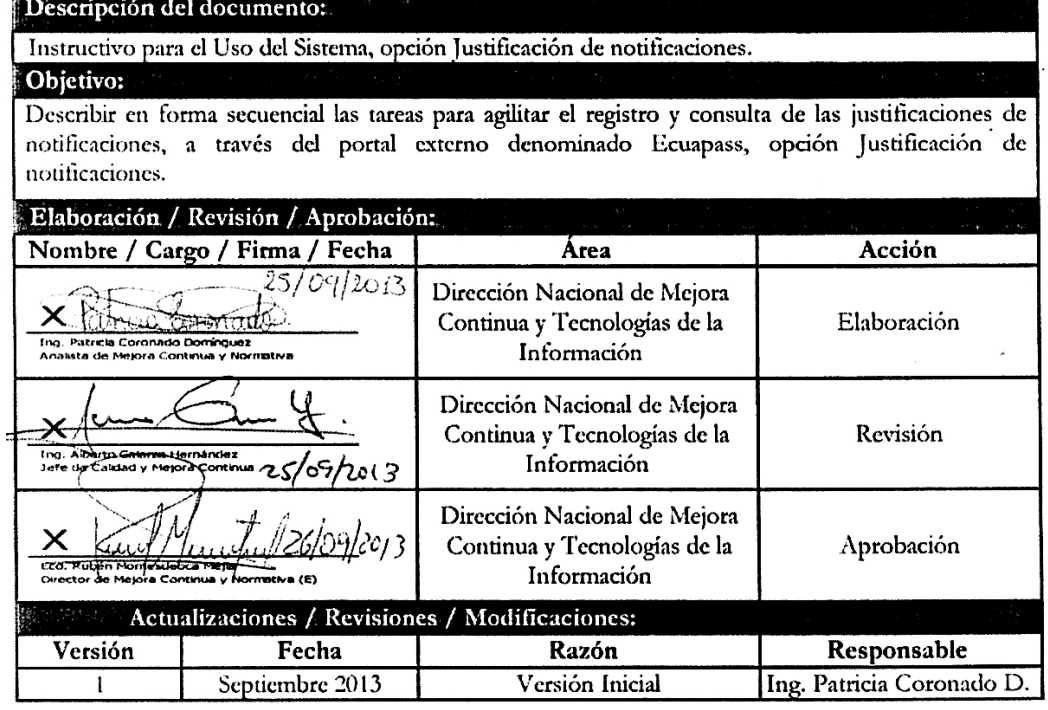

## **ÍNDICE**

- **1. OBJETIVO**
- **2. ALCANCE**
- **3. RESPONSABILIDAD**
- **4. CONSIDERACIONES GENERALES**
- **5. PROCEDIMIENTO**
- **6. ANEXOS**

## **1. OB JETIVO**

 Describir en forma secuencial las tareas para agilitar el registro y consulta de las justificaciones de notificaciones, a través del portal externo denominado Ecuapass, opción Justificación de notificaciones.

## **2. ALCANCE**

 Está dirigido a los Importadores y Agentes de Aduana

## **3. RESPONSABILIDAD**

- **3.1.** La aplicación, cumplimiento y realización de lo descrito en el presente documento, es responsabilidad de los Importadores y Agentes de Aduana
- **3.2.** La realización de mejoramiento, cambios solicitados y gestionados por los distritos, le corresponde a la Di-

rección Nacional de Mejora Continua y Tecnologías de la Información para su aprobación y difusión.

### **4. CONSIDERACIONES GENERALES**

- **4.1.** Con el objeto de que se apliquen los términos de manera correcta, se entiende lo siguiente:
- **4.1.1. Usuario:** Importadores y Agentes de Aduana

### **5. PROCEDIMIENTO**

- **5.1.** Acceda al navegador de Internet, registre la dirección https://portal.aduana.gob.ec/, visualice el portal externo Ecuapass e ingrese con su usuario y contraseña.
- **5.2.** Seleccione el menú principal "Trámites operativos", sub-menú "Elaboración de e-Doc. Operativo" y luego haga clic en "Formulario de solicitud categoría".

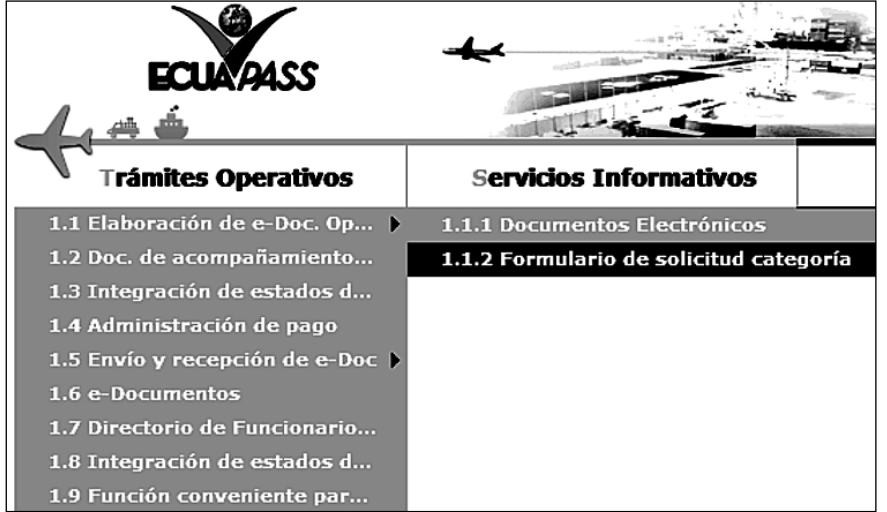

**5.3.** En el detalle de la opción se presentan 2 pestañas que incluyen los documentos electrónicos. Se procede a dar clic en la pestaña **"Despacho Aduanero"**.

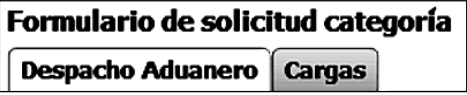

**5.4.** Los formularios de solicitud categoría que se presentan se encuentran categorizados como "Importación" y "Exportación", para lo cual el usuario seleccionará en la sección de "Importación" el formulario electrónico *"Justificación de notificaciones".*

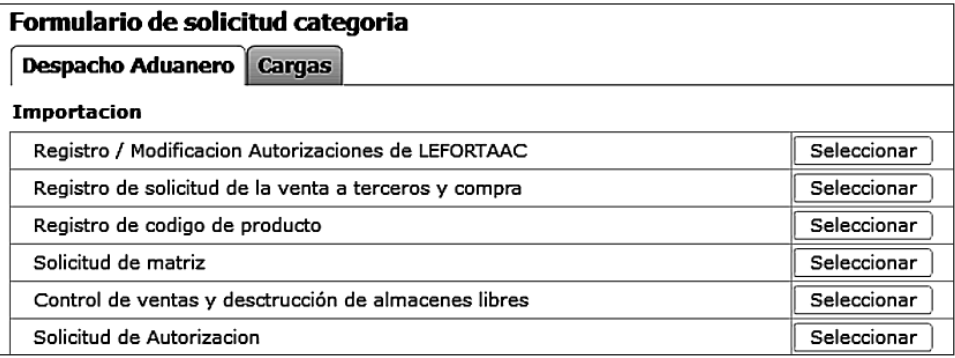

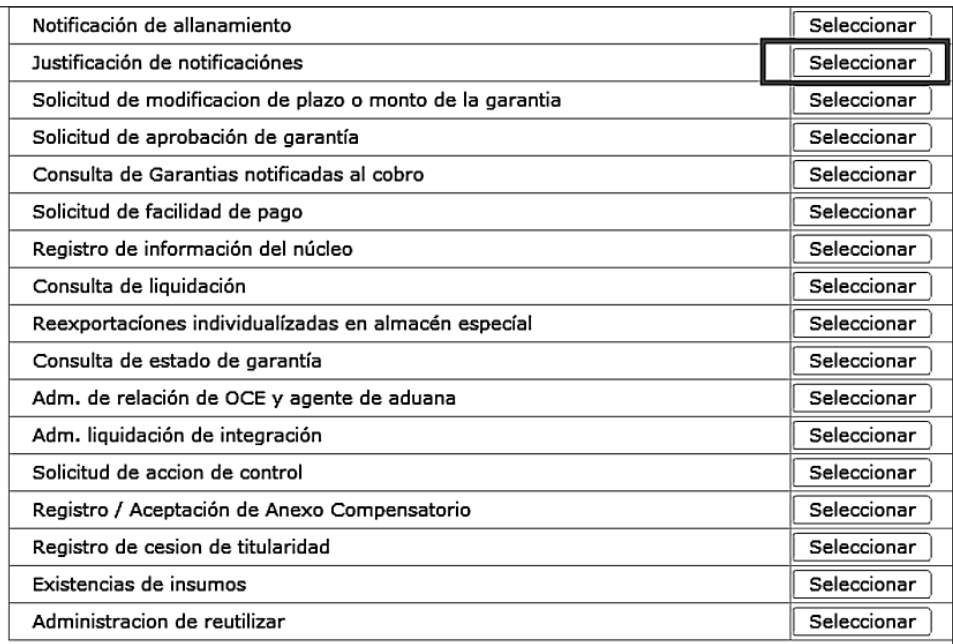

**5.5.** Luego de dar clic al botón **Seleccionar**, se presenta la siguiente pantalla. Al dar clic en botón **consultar** $\Omega$  se presenta los detalles de notificación de allanamiento :

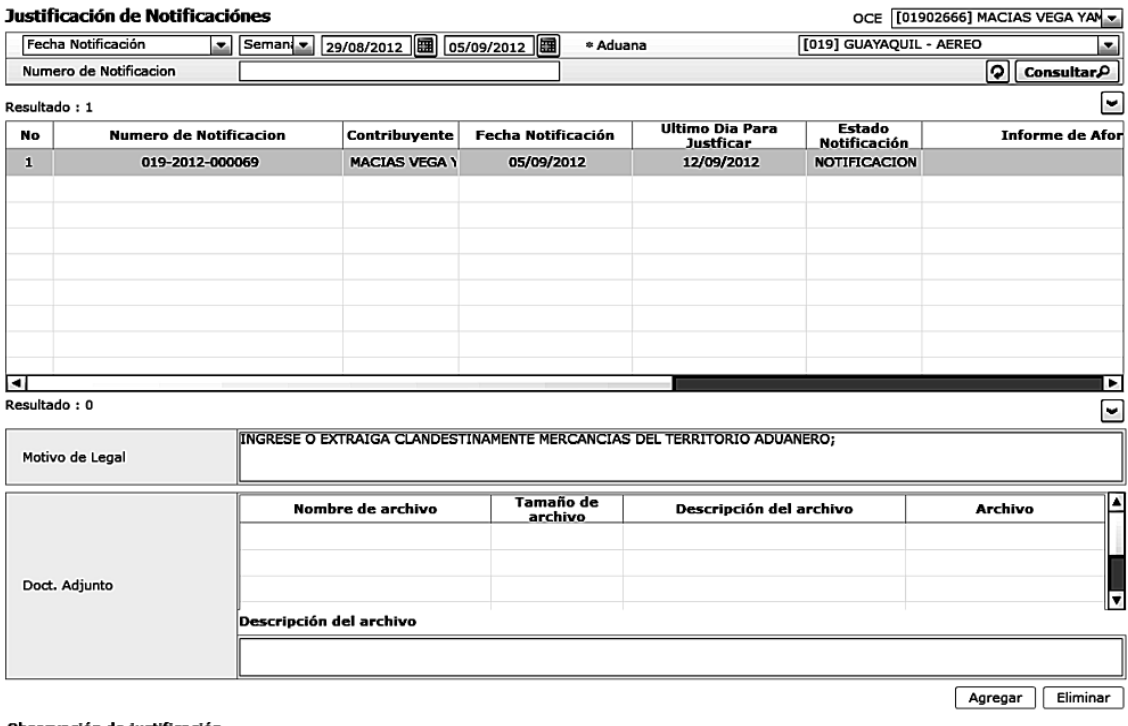

Observación de justificación

Registrar Modificar Eliminar

• Los criterios de búsqueda son:

OCE [01002666] MACIAS VEGA YAN

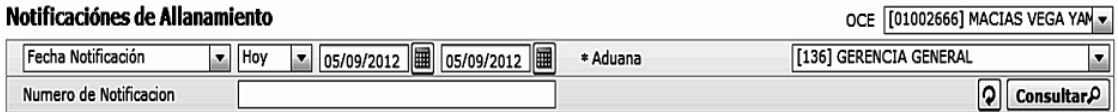

- **OCE**: Escoge uno de los OCEs que requiere consultar.
- **Fecha Notificación**: Se puede seleccionar el rango de consulta de los envíos electrónicos mediante los botones "Desde", "Hasta" o bajo los criterios "Hoy", "Semana", "Mes", "Año" o "Todo".
- **Aduana**:
- Guayaquil Aéreo
- Guayaquil Marítimo
- Manta
- Esmeraldas
- **•** Los criterios de búsqueda son:
- Quito
- Puerto Bolívar
- Tulcán
- Huaquillas
- Cuenca
- Loja Macará
- Santa Elena
- Lata cunga
- Gerencia General
- **•** Número de Notificación

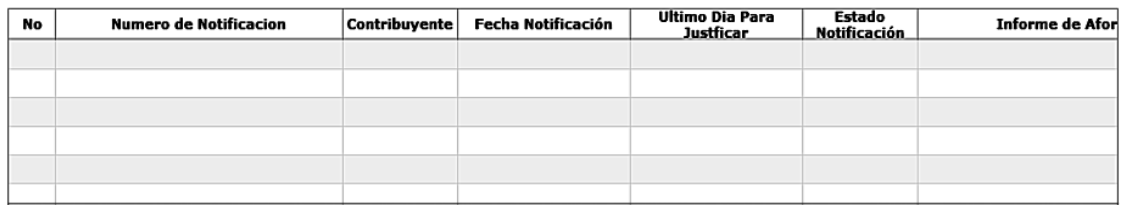

- **Número de Notificación**
- **Contribuyente**
- **Fecha Notificación**
- Último día Para Justificar
- Estado Notificación
- **Informe de Aforo**
- **Total Liquidado**
- **Observación**
- **Observación de desvirtuación**
- Al seleccionar uno de los resultados de la búsqueda general o específica se presenta en la parte inferior de la pantalla la siguiente información:

**INGRESE O EXTRAIGA CLANDESTINAMENTE MERCANCIAS DEL TERRITORIO ADUANERO;** Motivo de Legal

- **Motivo de Legal**
- Una vez que no se encuentre resultados, se presenta el siguiente mensaje:

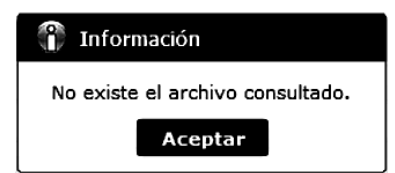

- **5.6.** Una vez consultada la información de allanamiento seleccionado y que requiera solicitar la justificación de notificación, registra el archivo adjunto e ingresa el motivo de justificación como lo siguiente:
	- Registro de documento adjunto:

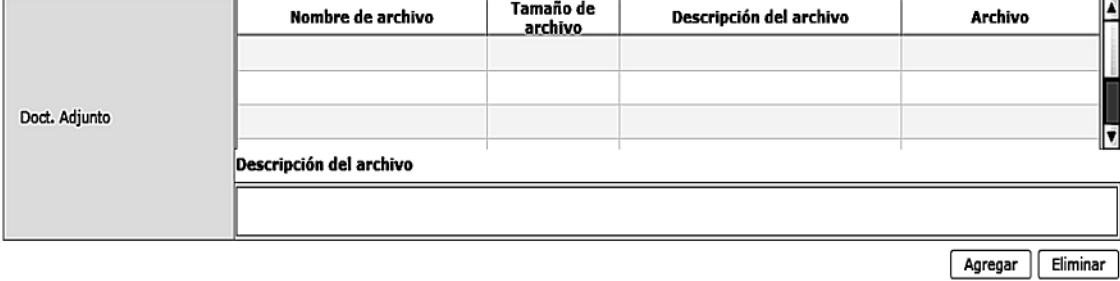

- Ingresa el texto de descripción de archivo adjunto en el campo "Descripción del archivo".
- Al dar clic en botón  $\sqrt{\text{Agregar}}$ , habilitará el botón Upload.

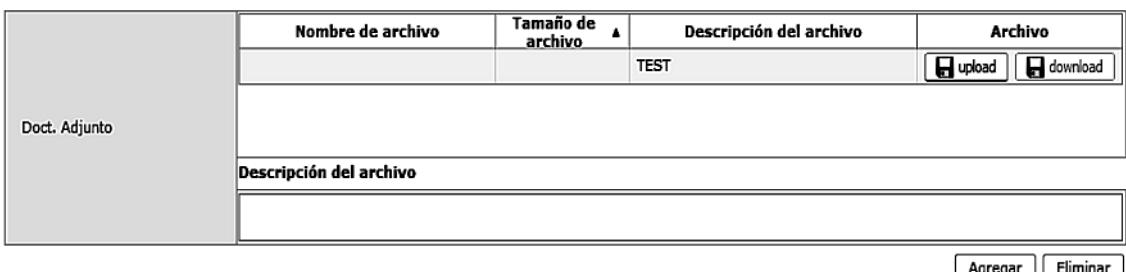

- Una vez dado clic en botón  $\Box$  upload, se selecciona archivo a ser cargado.
- Una vez cargado el archivo será :

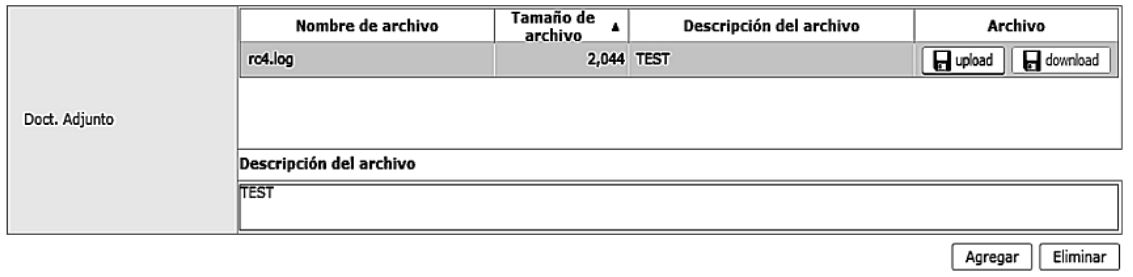

- Eliminación de archivo adjunto: Al dar clic en botón **Eliminar**, se elimina el archivo luego de haber escogido el archivo a ser eliminado.
- Ingreso de motivo de justificación: En el campo "Observación de justificación" se ingresa los motivos de justificación.

#### Observación de justificación

- **5.7.** Una vez registrado el archivo adjunto y motivo de justificación, se debe dar clic en el botón **Registrar**, y se presenta el siguiente mensaje de confirmación:
	- Un mensaje de confirmación que cuenta con dos acciones "Sí" en caso de continuidad del registro y "No" en caso de querer continuar con el registro o edición de la información.

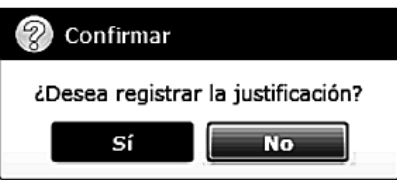

- **5.8.** Se puede corregir la solicitud de justificación antes de vencer la vigencia. Se permite agregar o eliminar documento adjunto y modificar el texto en el campo "Observación de justificación", para lo cual se debe dar clic en botón **Modificar** y se presenta el siguiente mensaje de confirmación:
	- Un mensaje de confirmación que cuenta con dos acciones, "Sí" en caso de continuidad del registro y "No" en caso de querer continuar con el registro o edición de la información.

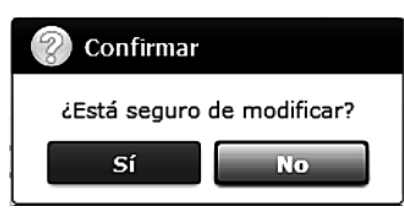
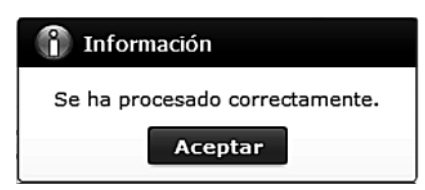

- **5.9.** Se puede cancelar la solicitud de justificación antes de vencer la vigencia para lo cual da clic en botón **Eliminar** y presenta el siguiente mensaje de confirmación:
	- Un mensaje de confirmación que cuenta con dos acciones, "Si" en caso de continuidad del registro y "No" en caso de querer continuar con el registro o edición de la información.

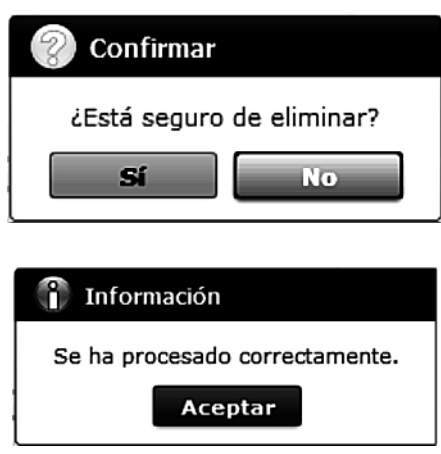

# **6. ANEXOS**

No hay anexos.

Servicio Nacional de Aduana del Ecuador.- Certifico que es fiel copia de la copia.- f.) Ilegible, Secretaría General, SENAE.

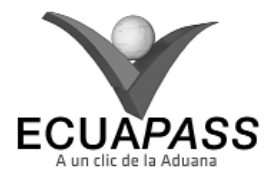

**SENAE-ISEE-2-5-002-V1**

**INSTRUCTIVO PARA EL USO DEL SISTEMA NOTIFICACIÓN DE ALLANAMIENTO**

SEPTIEMBRE 2013

### **HOJA DE RESUMEN**

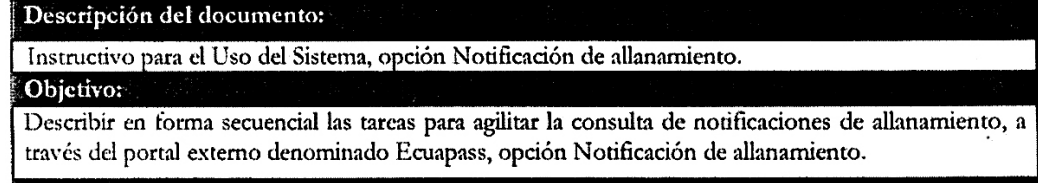

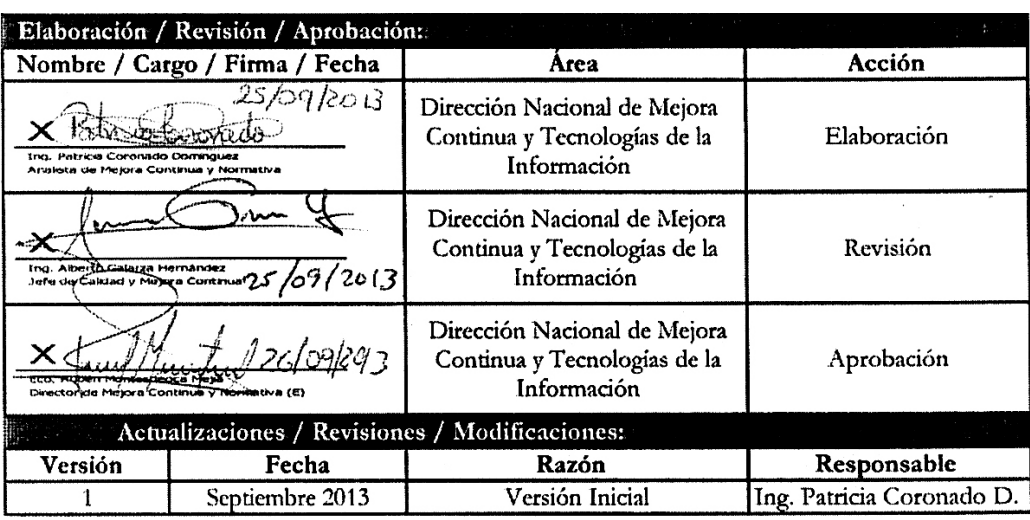

### **ÍNDICE**

- **1. OBJETIVO**
- **2. ALCANCE**
- **3. RESPONSABILIDAD**
- **4. CONSIDERACIONES GENERALES**
- **5. PROCEDIMIENTO**
- **6. ANEXOS**

#### **1. OB JETIVO**

 Describir en forma secuencial las tareas para agilitar la consulta de notificaciones de allanamiento, a través del portal externo denominado Ecuapass, opción Notificación de allanamiento.

# **2. ALCANCE**

 Está dirigido a los Importadores y Agentes de Aduana

### **3. RESPONSABILIDAD**

- **3.1.** La aplicación, cumplimiento y realización de lo descrito en el presente documento, es responsabilidad de los Importadores y Agentes de Aduana
- **3.2.** La realización de mejoramiento, cambios solicitados y gestionados por los distritos, le corresponde a la Dirección Nacional de Mejora Continua y Tecnologías de la Información para su aprobación y difusión.

### **4. CONSIDERACIONES GENERALES**

- **4.1.** Con el objeto de que se apliquen los términos de manera correcta, se entiende lo siguiente:
- **4.1.1. Usuario:** Importadores y Agentes de Aduana

### **5. PROCEDIMIENTO**

- **5.1.** Acceda al navegador de Internet, registre la dirección https://portal.aduana.gob.ec/, visualice el portal externo Ecuapass e ingrese con su usuario y contraseña.
- **5.2.** Seleccione el menú principal "Trámites operativos", sub-menú "Elaboración de e-Doc. Operativo" y luego haga clic en "Formulario de solicitud categoría".

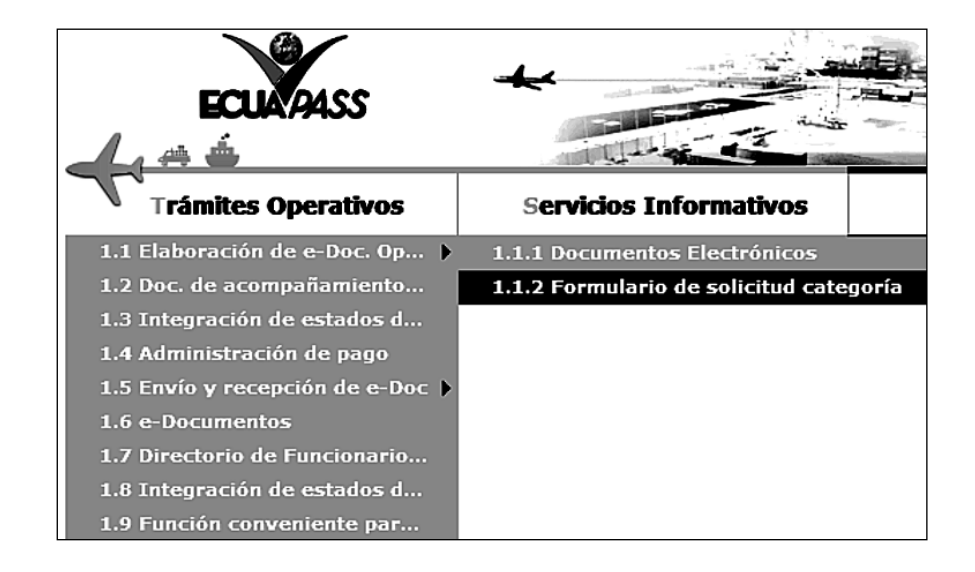

**5.3.** En el detalle de la opción se presentan 2 pestañas que incluyen los documentos electrónicos. Se procede a dar clic en la pestaña **"Despacho Aduanero"**.

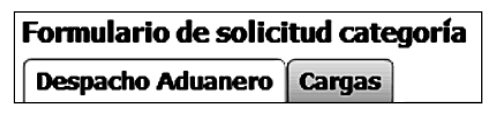

**5.4.** Los formularios de solicitud categoría que se presentan se encuentran categorizados como "Importación" y "Exportación", para lo cual el usuario seleccionará en la sección de "Importación" el formulario electrónico "Notificación de allana*miento".*

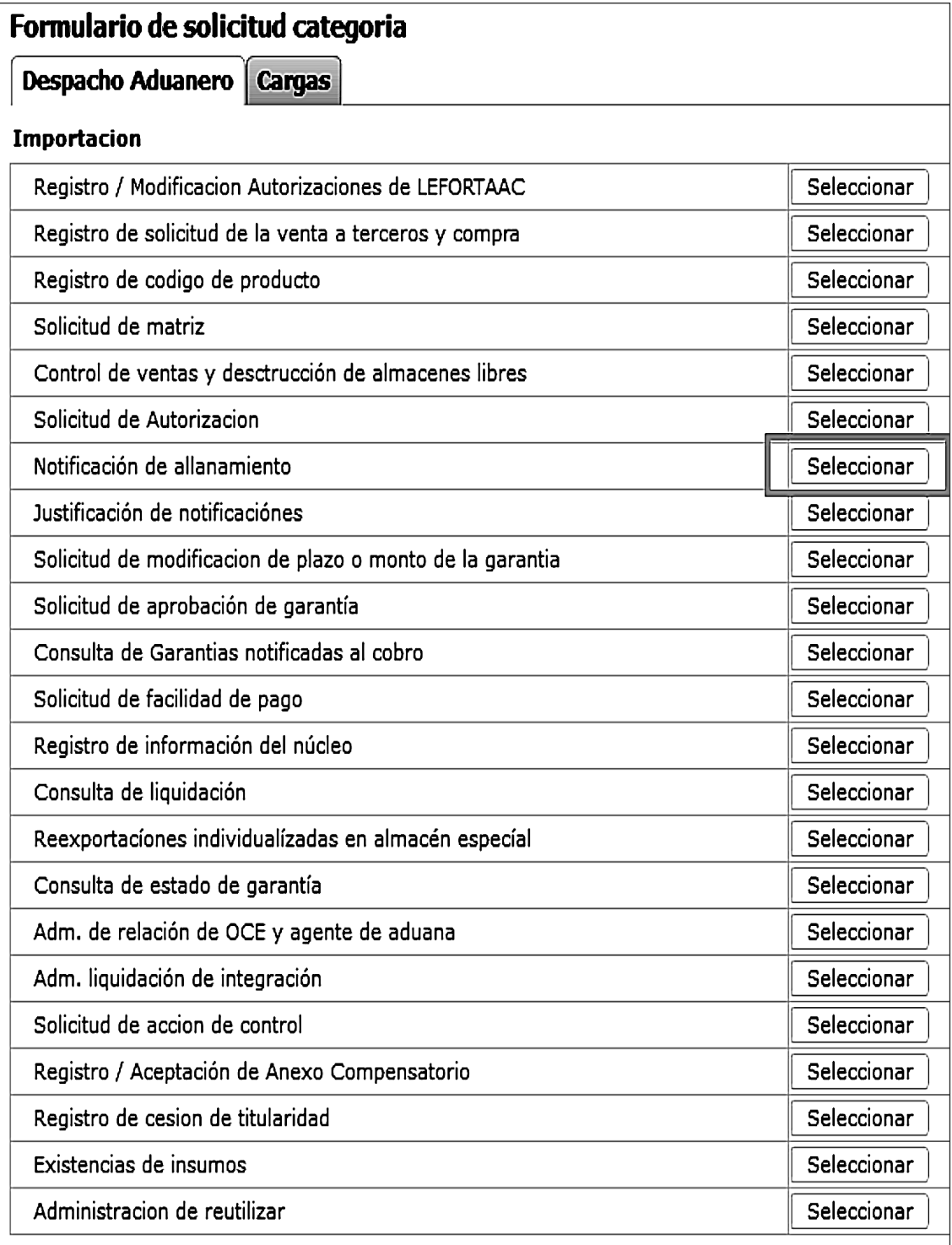

**5.5.** Luego de dar clic al botón **| Seleccionar** , se presenta la siguiente pantalla. Al dar clic en botón **| Consultar** $\rho$  | se presenta los detalles de notificación de allanamiento.

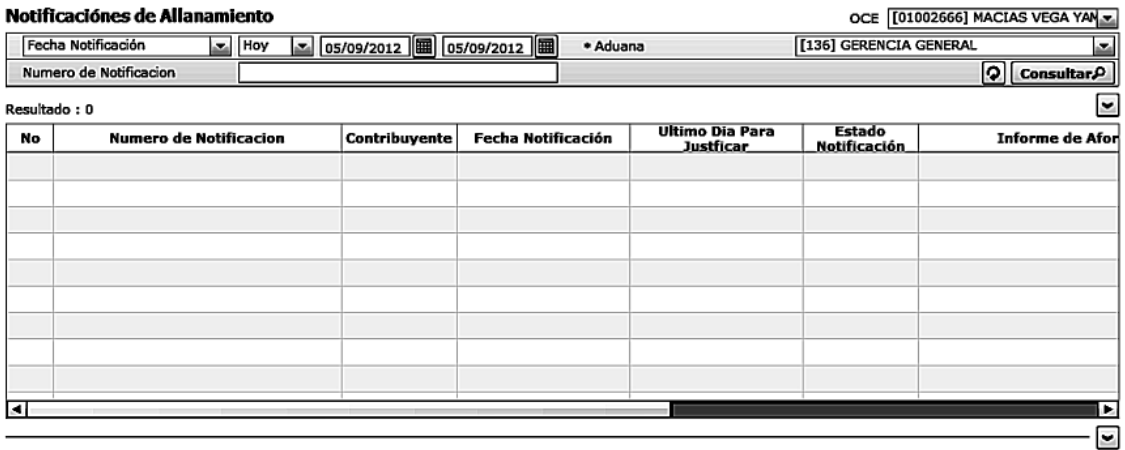

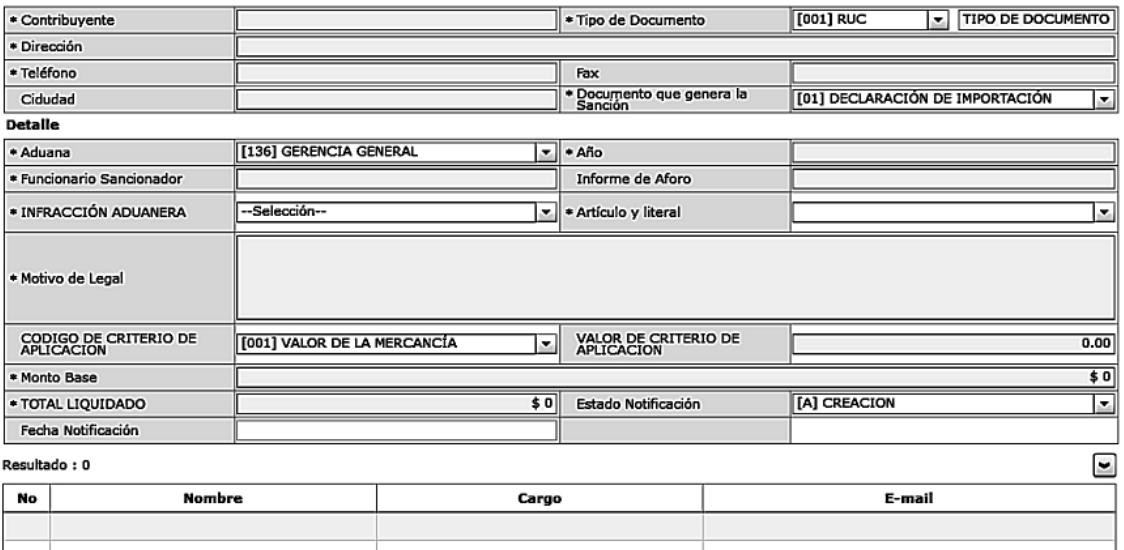

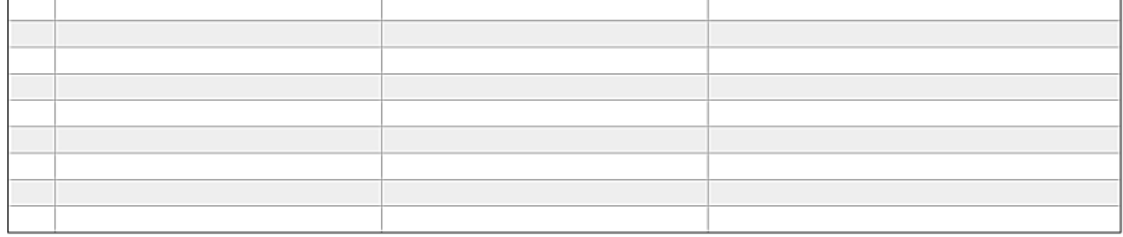

Observación Justificación

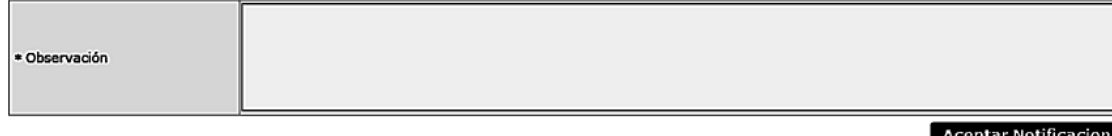

• Los criterios de búsqueda son:

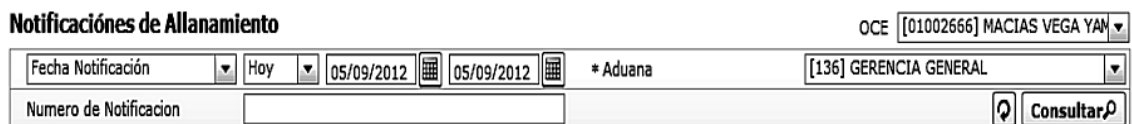

- **OCE**: Escoger uno de los OCEs que requiere consultar.
- Fecha Notificación: se puede seleccionar el rango de consulta de los envíos electrónicos mediante los

botones "Desde", "Hasta" o bajo los criterios "Hoy", "Semana", "Mes", "Año" o "Todo".

- **Aduana**:
- Guayaquil Aéreo

- Guayaquil Marítimo
- Manta
- Esmeraldas
- Quito
- Puerto Bolívar
- Tulcán
- Huaquillas
- Los criterios de búsqueda son:
- Cuenca
- Loja Macará
- Santa Elena
- Latacunga
- Gerencia General
- **•** Número de Notificación

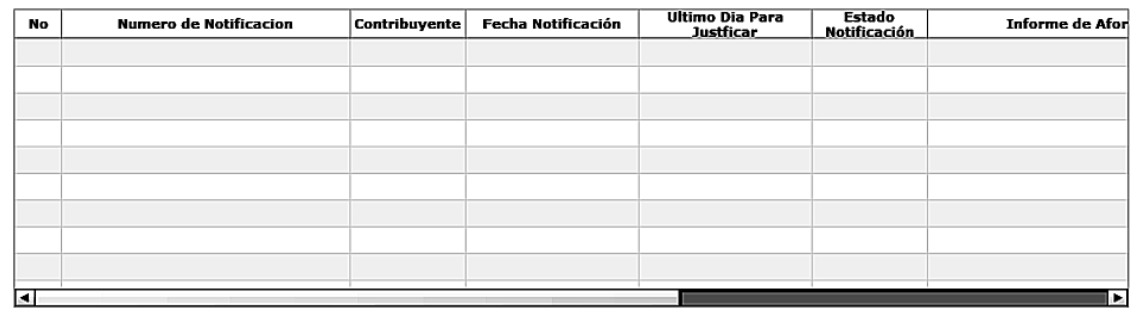

- **Número de Notificación**
- **Contribuyente**
- Fecha Notificación
- Ultimo Día Para Justificar
- Estado Notificación
- **Informe de Aforo**
- **Observación**
- **Número de Liquidación**
- **Total Liquidado**
- Al seleccionar uno de los resultados de la búsqueda general o específica se presenta en la parte inferior de la pantalla la siguiente información.

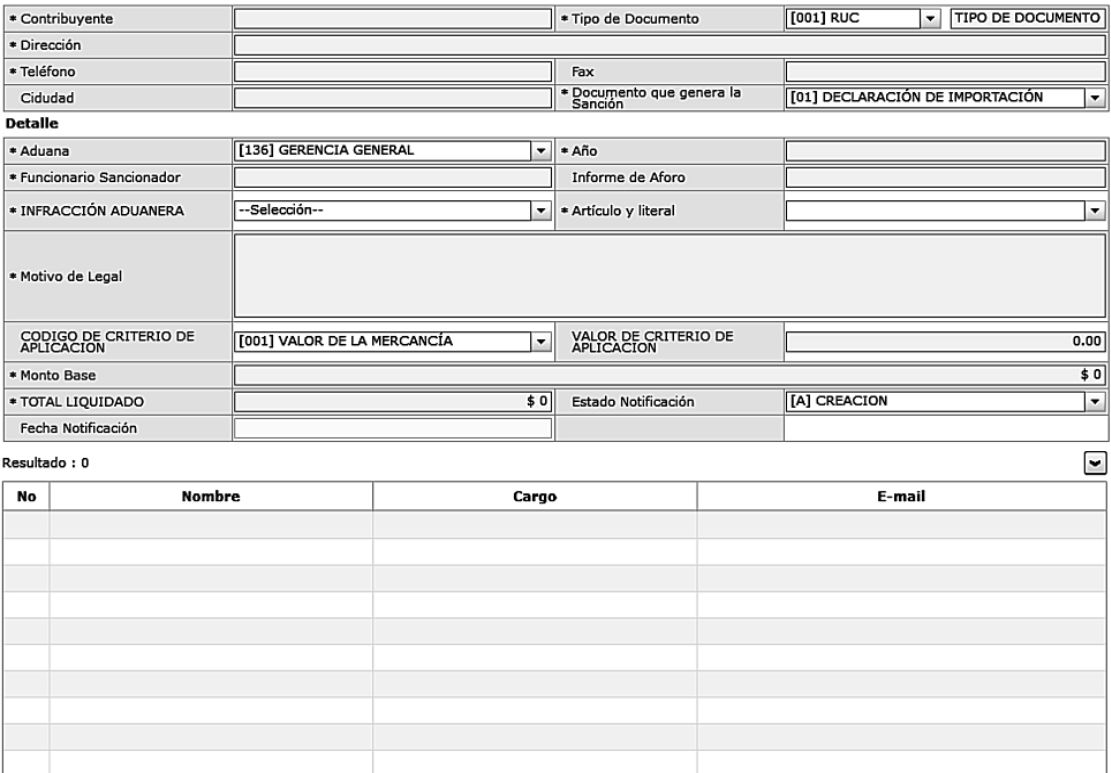

#### Observación Justificación

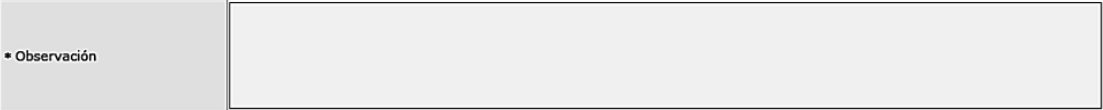

- **Contribuyente**
- **Tipo de Documento**
- **Dirección**
- **Teléfono**
- **Fax**
- **Ciudad**
- **Documento que genera la sanción**
- **Aduana**
- **Año**
- **Funcionario sancionador**
- **Informe de aforo**
- **Infracción aduanera**
- **Artículo y literal**
- **Motivo de legal**
- **Código de criterio de aplicación**
- **Valor de criterio de aplicación**
- **Monto base**
- **Total liquidado**
- **•** Estado notificación
- **Fecha notifi cación**
- **Observación**
- Una vez que no se encuentre resultados, se presenta el siguiente mensaje:

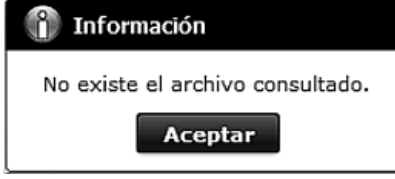

- **5.6.** Una vez consultada la información de notificación de allanamiento seleccionada, se presenta el siguiente mensaje al dar clic en botón **Aceptar Notificación** con el fin de aceptación de notificación.
	- En caso de lograr la aceptación de notificación:

Descripción del documento:

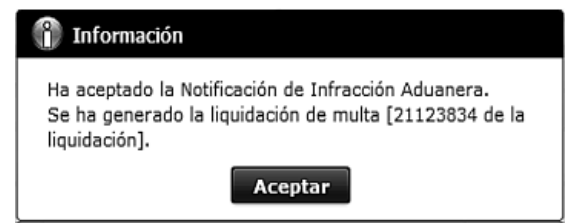

• Una vez aceptada la aceptación, el usuario puede consultar la liquidación generada en la pantalla **"Consulta de liquidación"**.

### **6. ANEXOS**

No hay anexos.

Servicio Nacional de Aduana del Ecuador.- Certifico que es fiel copia de la copia.- f.) Ilegible, Secretaría General, SENAE.

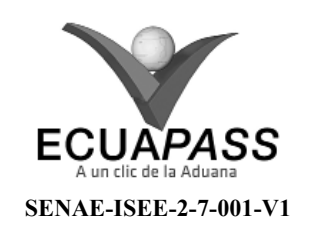

### **INSTRUCTIVO PARA EL USO DEL SISTEMA SOLICITUD DE MODIFICACIÓN DE PLAZO O MONTO DE LA GARANTÍA**

SEPTIEMBRE 2013

#### **HOJA DE RESUMEN**

Instructivo para el Uso del Sistema, opción Solicitud de modificación de plazo o monto de la garantía.

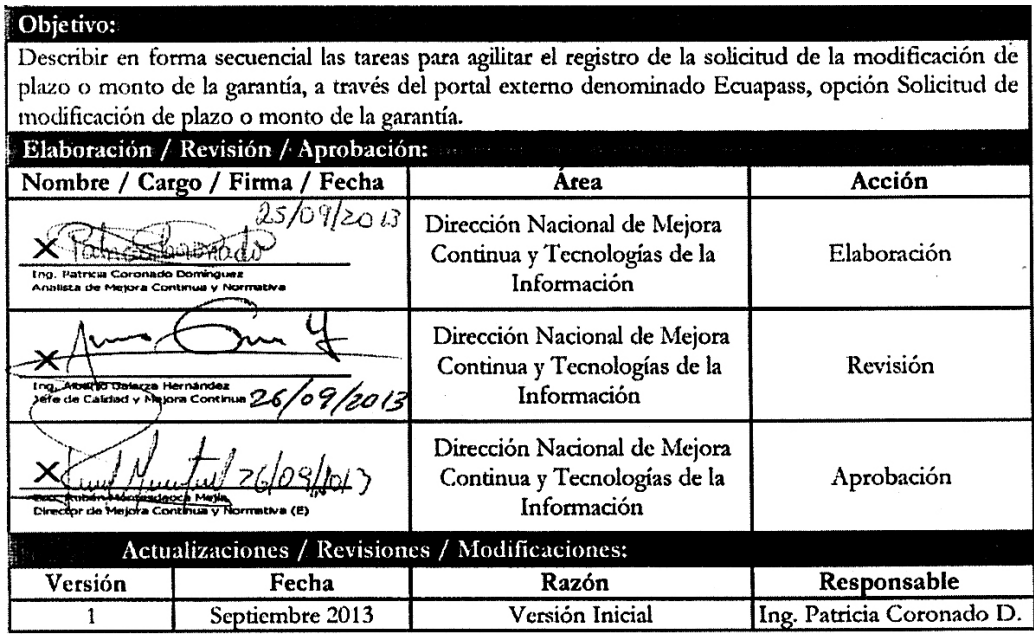

### **ÍNDICE**

- **1. OBJETIVO**
- **2. ALCANCE**
- **3. RESPONSABILIDAD**
- **4. CONSIDERACIONES GENERALES**
- **5. PROCEDIMIENTO**
- **6. ANEXOS**

### **1. OB JETIVO**

 Describir en forma secuencial las tareas para agilitar el registro de la solicitud de la modificación de plazo o monto de la garantía, a través del portal externo denominado Ecuapass, opción Solicitud de modificación de plazo o monto de la garantía.

### **2. ALCANCE**

 Está dirigido a los Importadores y Agentes de Aduana

# **3. RESPONSABILIDAD**

**3.1.** La aplicación, cumplimiento y realización de lo des-

crito en el presente documento, es responsabilidad de los Importadores y Agentes de Aduana

**3.2.** La realización de mejoramiento, cambios solicitados y gestionados por los distritos, le corresponde a la Dirección Nacional de Mejora Continua y Tecnologías de la Información para su aprobación y difusión.

#### **4. CONSIDERACIONES GENERALES**

- **4.1.** Con el objeto de que se apliquen los términos de manera correcta, se entiende lo siguiente:
- **4.1.1. Usuario:** Importadores y Agentes de Aduana

#### **5. PROCEDIMIENTO**

- **5.1.** Acceda al navegador de Internet, registre la dirección https://portal.aduana.gob.ec/, visualice el portal externo Ecuapass e ingrese con su usuario y contraseña.
- **5.2.** Seleccione el menú principal "Trámites operativos", sub-menú "Elaboración de e-Doc. Operativo" y luego haga clic en "Formulario de solicitud categoría".

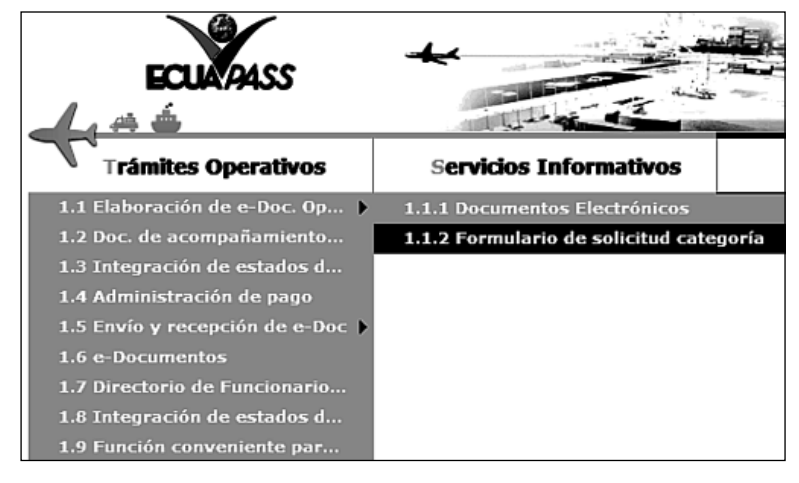

**5.3.** En el detalle de la opción se presentan 2 pestañas que incluyen los documentos electrónicos. Se procede a dar clic en la pestaña **"Despacho Aduanero"**.

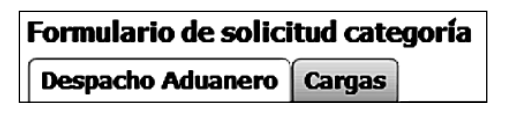

**5.4.** Los formularios de solicitud categoría que se presentan se encuentran categorizados como "Importación" y "Exportación", para lo cual el usuario seleccionará en la sección de "Importación" el formulario electrónico "Solicitud de modificación *de plazo o monto de la garantía".*

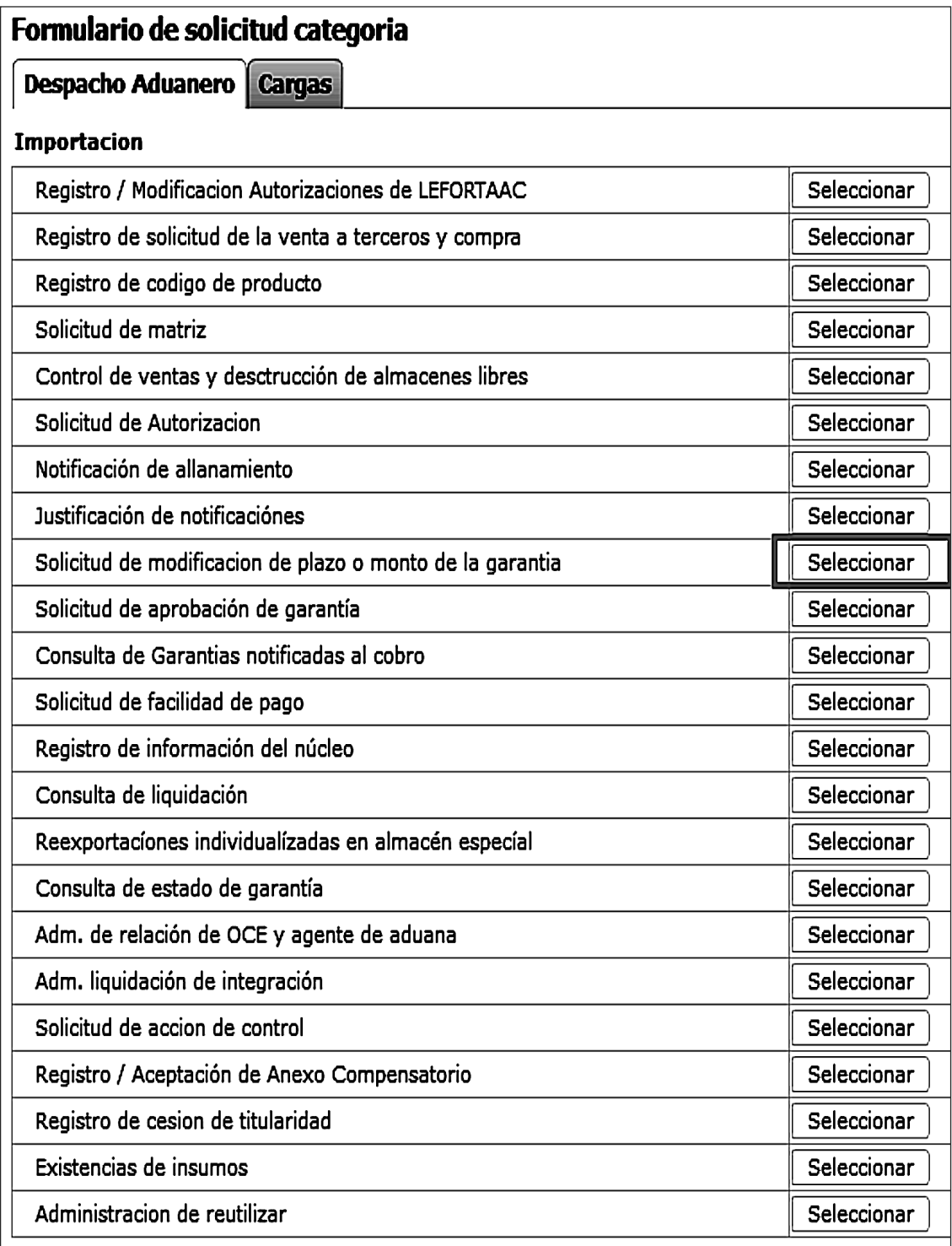

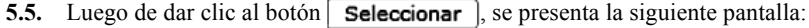

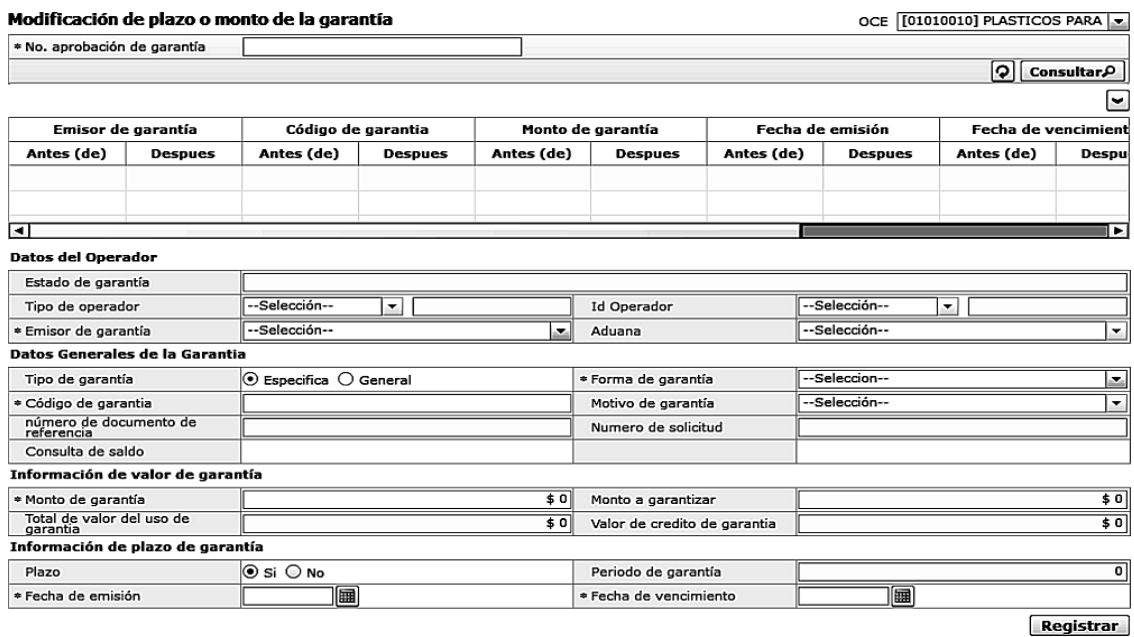

**5.6.** A nivel de criterio de búsqueda se presentan los siguientes campos:

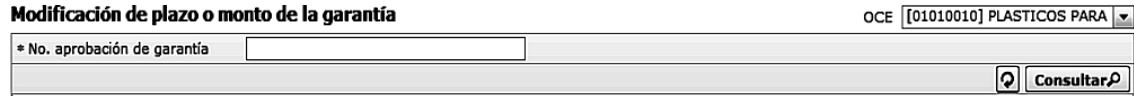

- **OCE:** Código de OCE
- **No. aprobación de garantía**
- **5.7.** Una vez ingresado los criterios de búsqueda y al dar clic en el botón  $\alpha$  **Consultar** $\beta$  se presentan los siguientes campos:

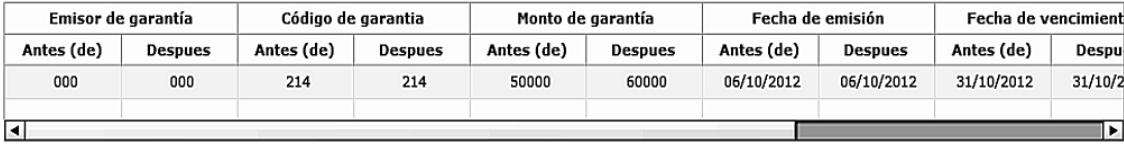

- **Emisor de garantía**
- **Código de garantía**
- **Monto de garantía**
- **Fecha de emisión**
- **Fecha de vencimiento**
- **Periodo de garantía**
- **Forma de garantía**
- Al seleccionar uno de los resultados de la búsqueda general o específica se presenta en la parte inferior de la pantalla la siguiente información:

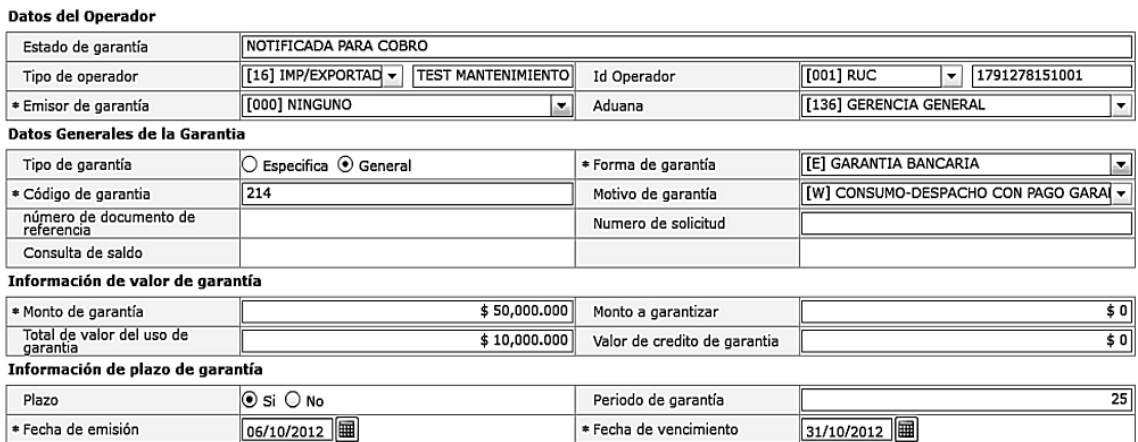

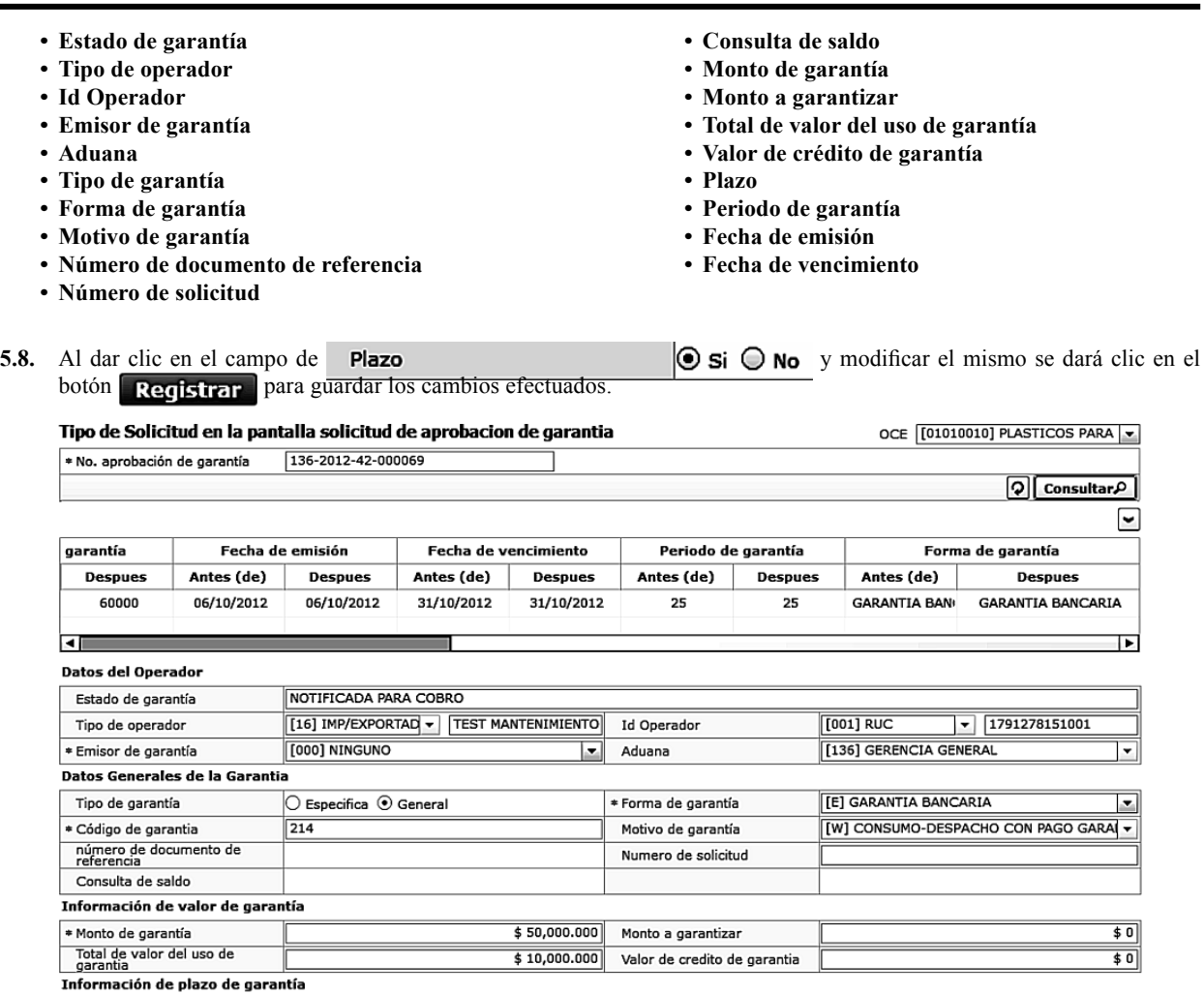

#### **6. ANEXOS**

 $P<sub>l</sub>$ 

No hay anexos.

\* Fecha de emisión

Servicio Nacional de Aduana del Ecuador.- Certifico que es fiel copia de la copia.- f.) Ilegible, Secretaría General, SENAE.

Periodo de garantía

\* Fecha de vencimiento

31/10/2012 |

 $\overline{25}$ 

Registrar

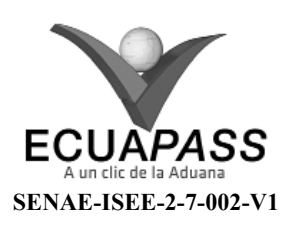

### **INSTRUCTIVO PARA EL USO DEL SISTEMA CONSULTA DE GARANTÍAS NOTIFICADAS AL COBRO**

SEPTIEMBRE 2013

#### **HOJA DE RESUMEN**

### Descripción del documento:

 $\circ$  si  $\circ$  No

 $06/10/2012$ 

Instructivo para el Uso del Sistema, opción Consulta de Garantías notificadas al cobro.

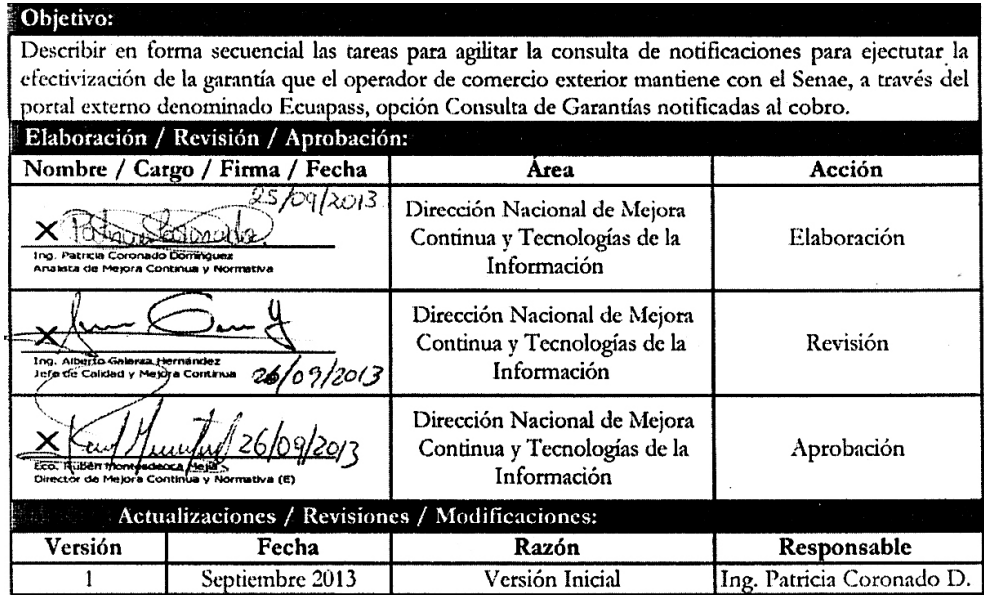

### **ÍNDICE**

- **1. OBJETIVO**
- **2. ALCANCE**
- **3. RESPONSABILIDAD**
- **4. CONSIDERACIONES GENERALES**
- **5. PROCEDIMIENTO**
- **6. ANEXOS**

### **1. OB JETIVO**

 Describir en forma secuencial las tareas para agilitar la consulta de notificaciones para ejectutar la efectivización de la garantía que el operador de comercio exterior mantiene con el Senae, a través del portal externo denominado Ecuapass, opción Consulta de Garantías notificadas al cobro.

### **2. ALCANCE**

 Está dirigido a los Importadores y Agentes de Aduana

# **3. RESPONSABILIDAD**

- **3.1.** La aplicación, cumplimiento y realización de lo descrito en el presente documento, es responsabilidad de los Importadores y Agentes de Aduana
- **3.2.** La realización de mejoramiento, cambios solicitados y gestionados por los distritos, le corresponde a la Dirección Nacional de Mejora Continua y Tecnologías de la Información para su aprobación y difusión.

### **4. CONSIDERACIONES GENERALES**

- **4.1.** Con el objeto de que se apliquen los términos de manera correcta, se entiende lo siguiente:
- **4.1.1. Usuario:** Importadores y Agentes de Aduana

### **5. PROCEDIMIENTO**

- **5.1.** Acceda al navegador de Internet, registre la dirección https://portal.aduana.gob.ec/, visualice el portal externo Ecuapass e ingrese con su usuario y contraseña.
- **5.2.** Seleccione el menú principal "Trámites operativos", sub-menú "Elaboración de e-Doc. Operativo" y luego haga clic en "Formulario de solicitud categoría".

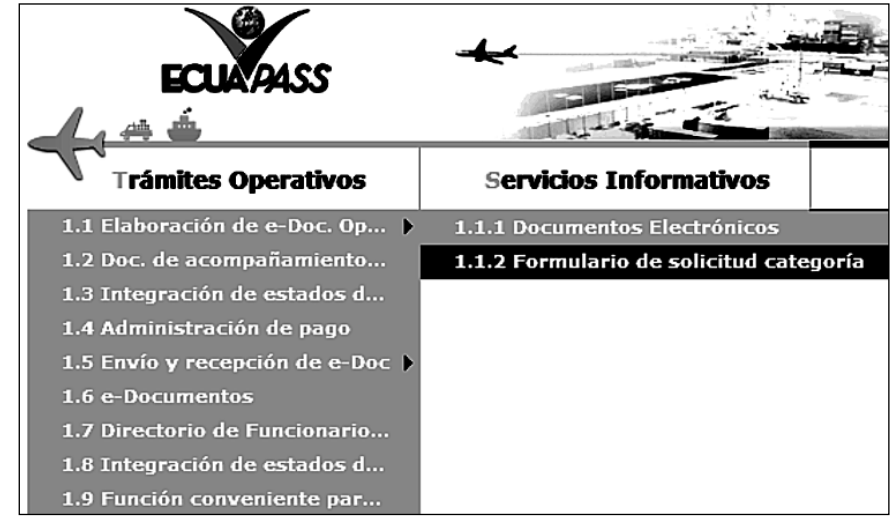

**5.3.** En el detalle de la opción se presentan 2 pestañas que incluyen los documentos electrónicos. Se procede a dar clic en la pestaña **"Despacho Aduanero"**.

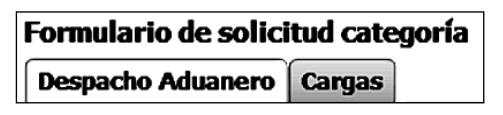

**5.4.** Los formularios de solicitud categoría que se presentan se encuentran categorizados como "Importación" y "Exportación", para lo cual el usuario seleccionará en la sección de **"Importación"** el formulario electrónico *"Consulta de Garantías notifi cadas al cobro".*

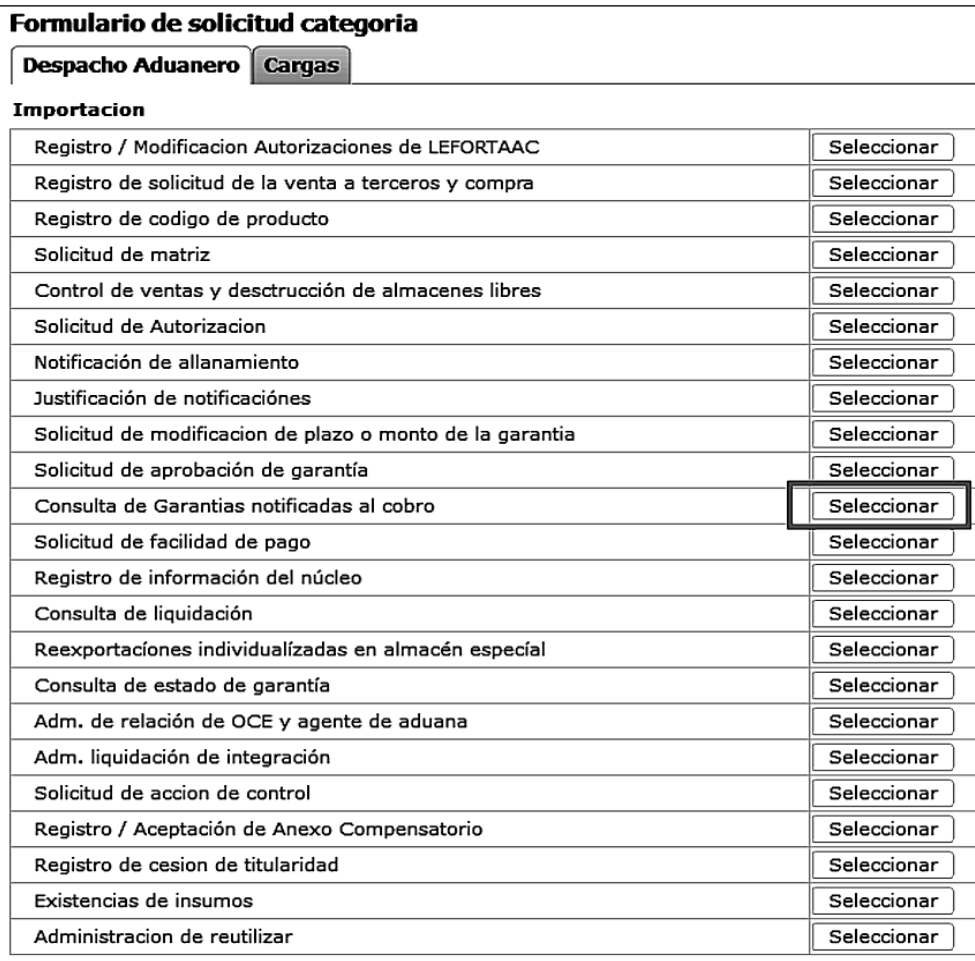

**5.5.** Luego de dar clic al botón **Seleccionar**, se presenta la siguiente pantalla:

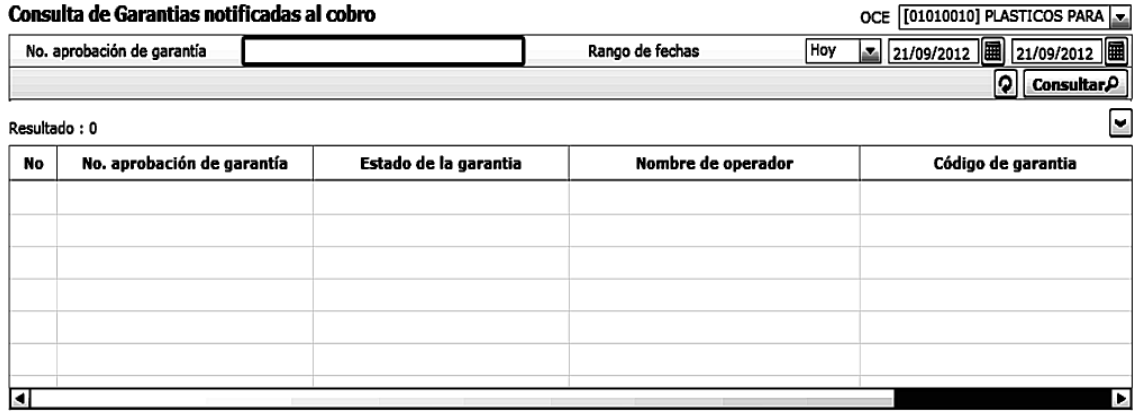

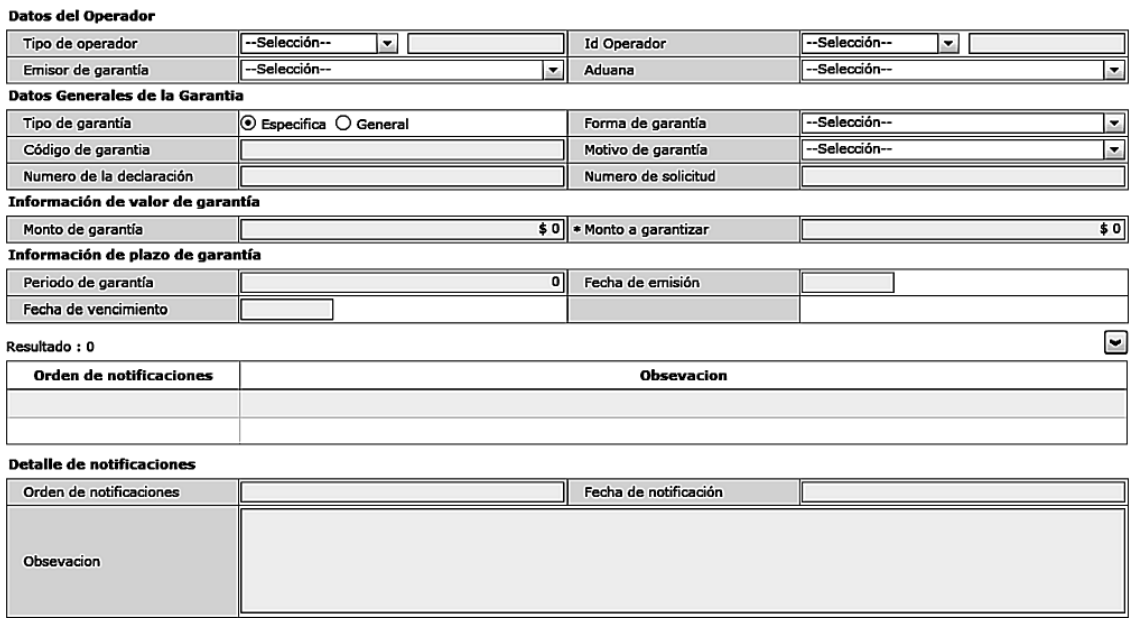

**5.6.** Se presentan los siguientes criterios de búsqueda.

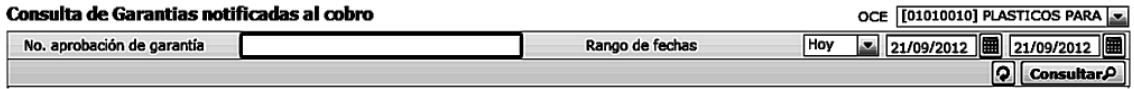

- **OCE:** Código de OCE
- **Registro de Solicitud de aprobación de garantía:**
- **Fecha de Registro:** dd/mm/aaaa ~ dd/mm/aaaa
- **5.7.** Una vez registrado los criterios de búsqueda se debe dar clic en el botón **Consultar** 
	- Los campos a presentarse posterior a la consulta son:

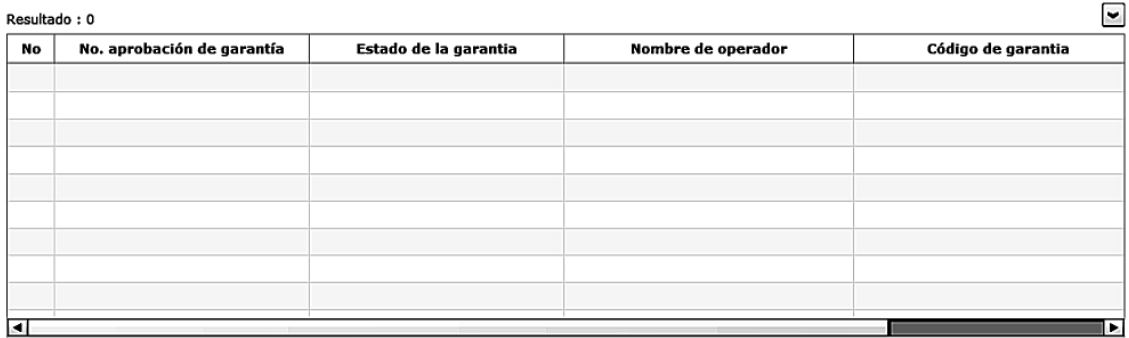

- **No. aprobación de garantía**
- **Estado de la garantía**
- **Nombre de operador**
- **Código de garantía**
- Al seleccionar uno de los resultados de la búsqueda general o específica se presenta en la parte inferior de la pantalla la siguiente información.

#### Datos del Operador

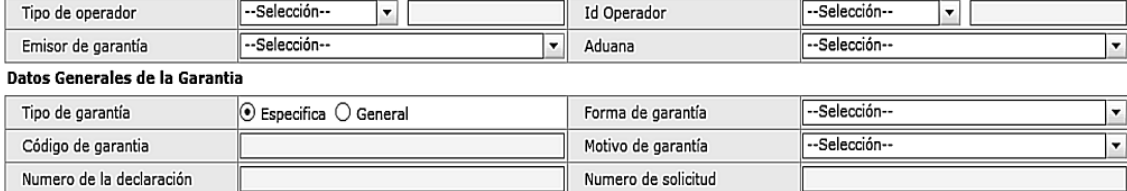

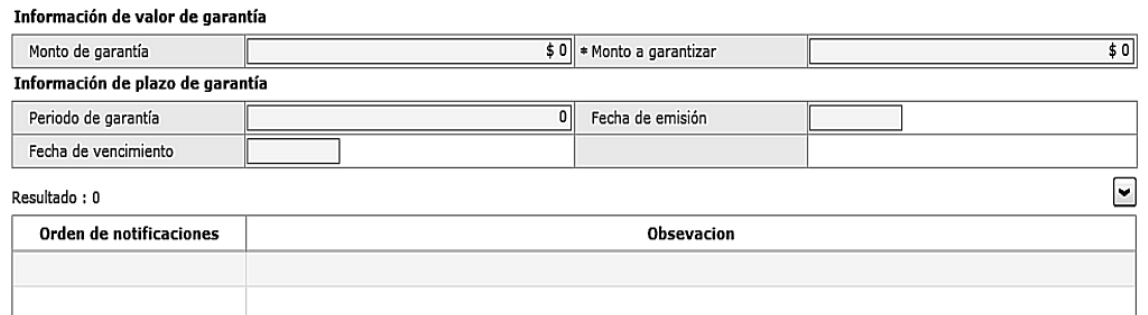

#### **Detalle de notificaciones**

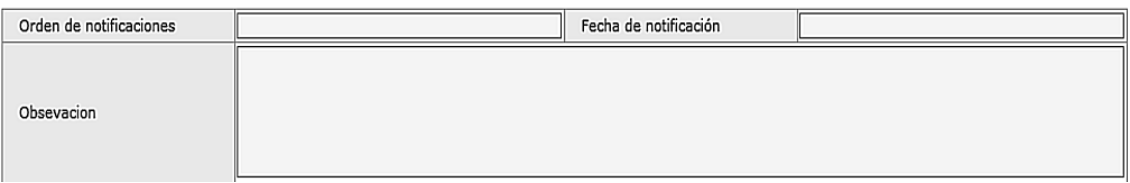

**• Número de la declaración • Número de solicitud • Monto de garantía • Monto a garantizar • Periodo de garantía • Fecha de emisión • Fecha de vencimiento**

- **Tipo de operador**
- **Id Operador**
- **Emisor de garantía**
- **Aduana**
- **Tipo de garantía**
- **Forma de garantía**
- **Código de garantía**
- **Motivo de garantía**

#### **6. ANEXOS**

No hay anexos.

Servicio Nacional de Aduana del Ecuador.- Certifico que es fiel copia de la copia.- f.) Ilegible, Secretaría General, SENAE.

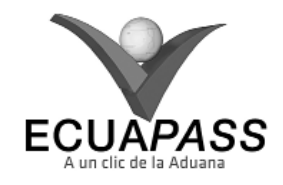

**SENAE-ISEE-2-7-003-V1**

### **INSTRUCTIVO PARA EL USO DEL SISTEMA SOLICITUD DE APROBACIÓN DE GARANTÍA**

SEPTIEMBRE 2013

#### **HOJA DE RESUMEN**

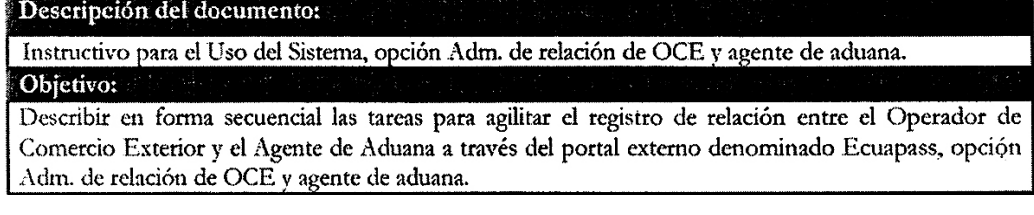

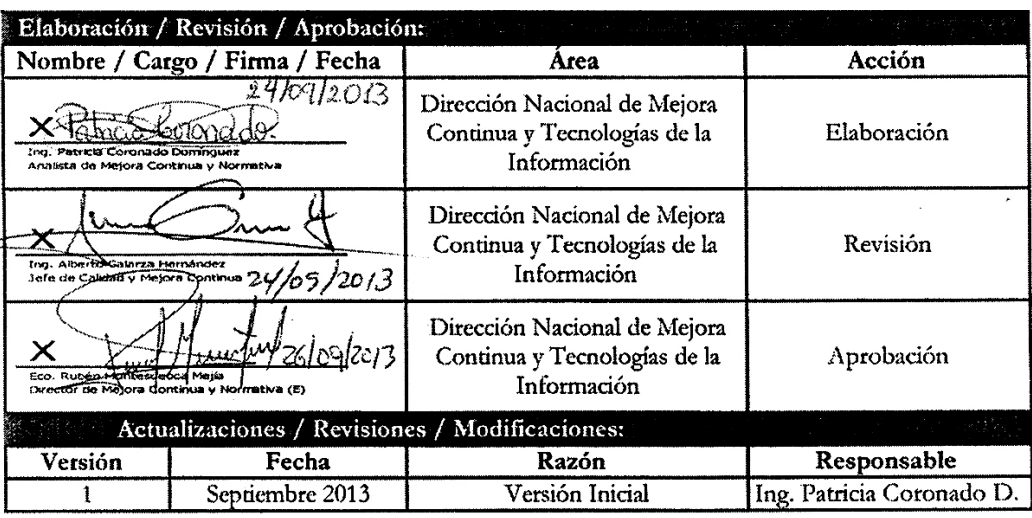

### **ÍNDICE**

- **1. OBJETIVO**
- **2. ALCANCE**
- **3. RESPONSABILIDAD**
- **4. CONSIDERACIONES GENERALES**
- **5. PROCEDIMIENTO**
- **6. ANEXOS**

### **1. OB JETIVO**

 Describir en forma secuencial las tareas para registrar y solicitar la aprobación de la garantía que el operador de comercio exterior entrega al Senae, a través del portal externo denominado Ecuapass, opción Solicitud de aprobación de garantía.

### **2. ALCANCE**

 Está dirigido a los Importadores y Agentes de Aduana

# **3. RESPONSABILIDAD**

**3.1.** La aplicación, cumplimiento y realización de lo des-

crito en el presente documento, es responsabilidad de los Importadores y Agentes de Aduana

**3.2.** La realización de mejoramiento, cambios solicitados y gestionados por los distritos, le corresponde a la Dirección Nacional de Mejora Continua y Tecnologías de la Información para su aprobación y difusión.

# **4. CONSIDERACIONES GENERALES**

- **4.1.** Con el objeto de que se apliquen los términos de manera correcta, se entiende lo siguiente:
- **4.1.1. Usuario:** Importadores y Agentes de Aduana

### **5. PROCEDIMIENTO**

- **5.1.** Acceda al navegador de Internet, registre la dirección https://portal.aduana.gob.ec/, visualice el portal externo Ecuapass e ingrese con su usuario y contraseña.
- **5.2.** Seleccione el menú principal "Trámites operativos", sub-menú "Elaboración de e-Doc. Operativo" y luego haga clic en "Formulario de solicitud categoría".

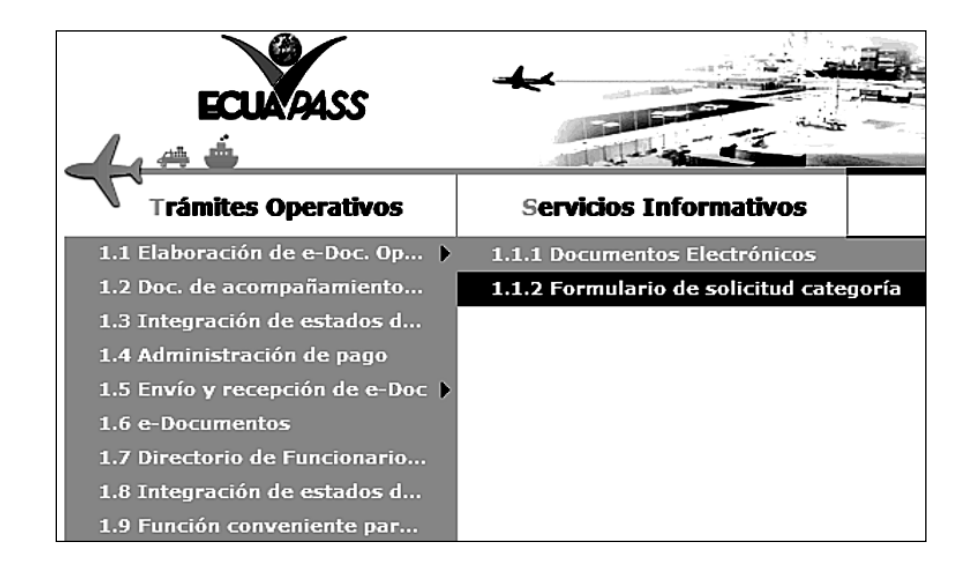

**5.3.** En el detalle de la opción se presentan 2 pestañas que incluyen los documentos electrónicos. Se procede a dar clic en la pestaña **"Despacho Aduanero"**.

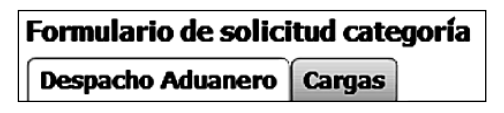

**5.4.** Los formularios de solicitud categoría que se presentan se encuentran categorizados como "Importación" y "Exportación", para lo cual el usuario seleccionará en la sección de **"Importación"** el formulario electrónico *"Solicitud de aprobación de garantía".*

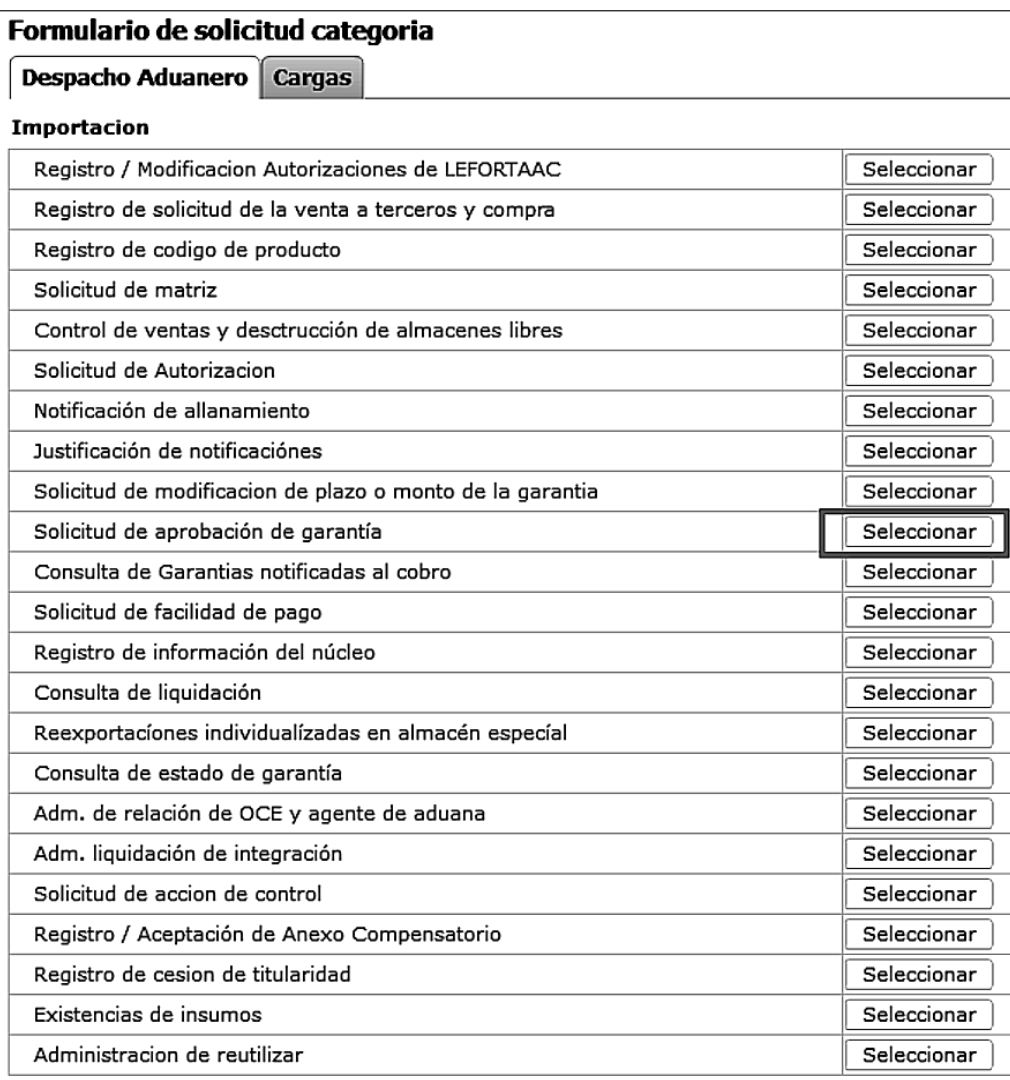

- **5.5.** Luego de dar clic al botón **| Seleccionar** , se presenta la pantalla de "Registro de Solicitud de aprobación de garantía". Se permite realizar consulta/registro/modificación/eliminación de garantía.
- **5.6.** Ingrese los siguientes criterios de búsqueda y dé clic en el botón "Consultar".

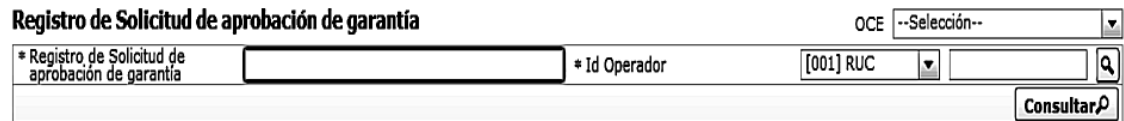

- **OCE:** Escoge uno de los códigos de OCE.
- **Registro de Solicitud de aprobación de garantía**
- **Id Operador**

- **5.7.** Una vez registrados los criterios de búsqueda se dá clic en el botón **consultar** $\Omega$ 
	- Los campos a presentarse posterior a la consulta son:

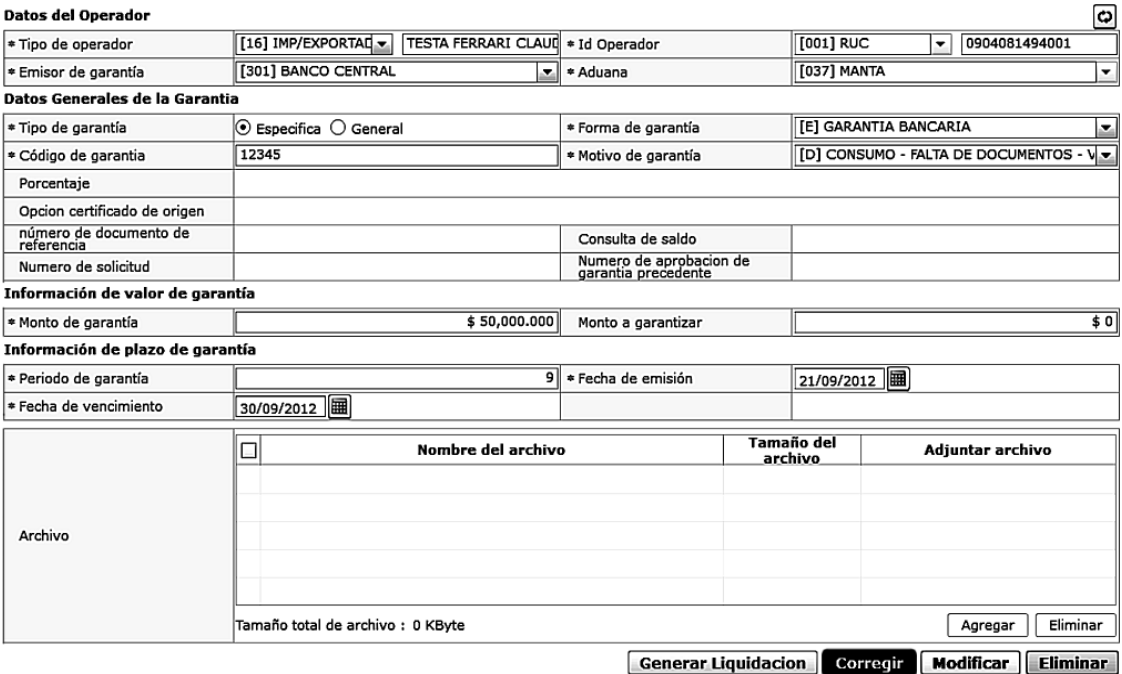

- **Tipo de operador**
- **Id Operador**
- **Emisor de garantía**
- **Aduana**
- **Tipo de garantía**
- **Forma de garantía**
- **Motivo de garantía**
- **Porcentaje**
- **•** Opción certificado de origen
- Seleccionar el tipo de garantía específica o general.

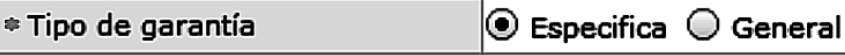

• Seleccionar el tipo de operador

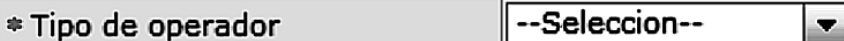

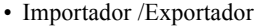

- Línea Naviera
- Línea Aérea
- Transportista Terrestre
- Agente de carga internacional
- **5.8.** Seleccionar el motivo de la Garantía:

### \* Motivo de garantía

# --Seleccion--

• Agente de Aduana • Línea Naviera • Línea Aérea

• Transportista Terrestre • Depósito Temporal

 $\overline{\phantom{a}}$ 

- Desaduanamiento directo -consumo
- Consumo descarga directa
- Consumo controversia
- Consumo falta de documentos visa
- Consumo falta de doc cert. de origen
- Consumo falta de doc cert. de exoneración de tributos
- Admisión temporal para perfeccionamiento activo,
- Transito aduanero
- Feria internacional
- **Consulta de saldo**
- **Número de aprobación de garantía precedente**
- **Monto de garantía**
- 
- **Periodo de garantía**
- 
- 
- 
- 
- -
	-
	-
	-
	-
	-
- **Monto a garantizar**
	- **Fecha de emisión**
	- **Fecha de vencimiento**
	- **Archivo**

- Desaduanamiento directo admisión temporal para reexportación en el mismo estado
- Admisión temporal para reexportación en el mismo estado
- Consumo facilidad de pago
- Traslado
- Transbordo con traslado
- **5.9.** Los motivos de las Garantías acorde al tipo de Operador:

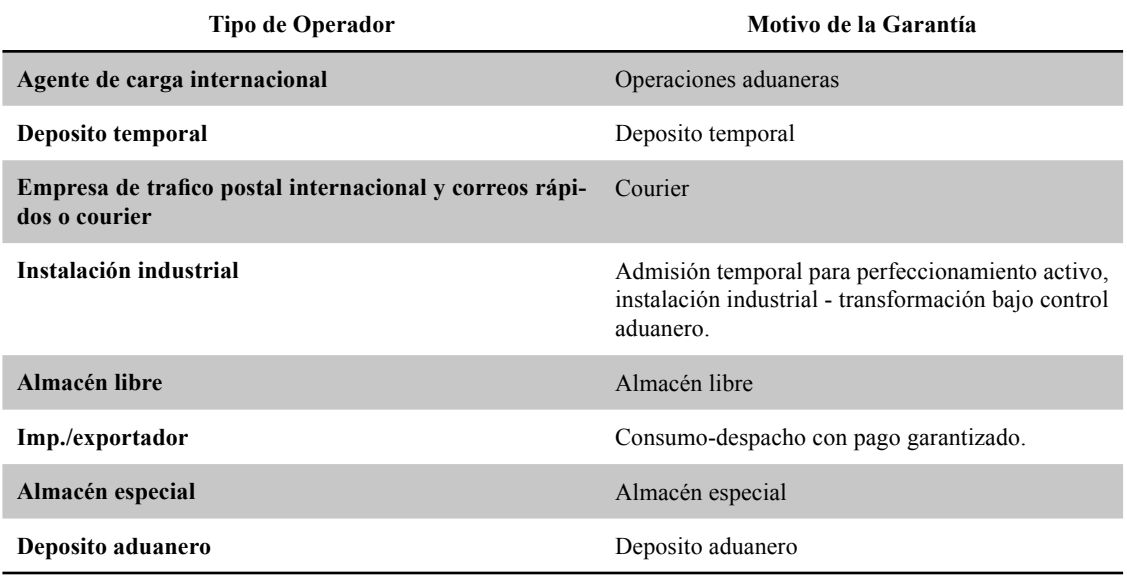

**5.10.** Seleccionar la Forma de Garantía

\* Forma de garantía

[C] NOTA DE CREDITO DEL SENAE

 $\overline{\mathbf{v}}$ 

- **Nota de crédito del Senae**
- **Nota de crédito del SRI**

**5.11.** Para consultar el saldo de la garantía se debe dar clic en el botón "Consultar".

 $\frac{1}{2}$ Consulta de saldo **Calcular**<sup>0</sup>

**5.12.** Las formas de Garantía son:

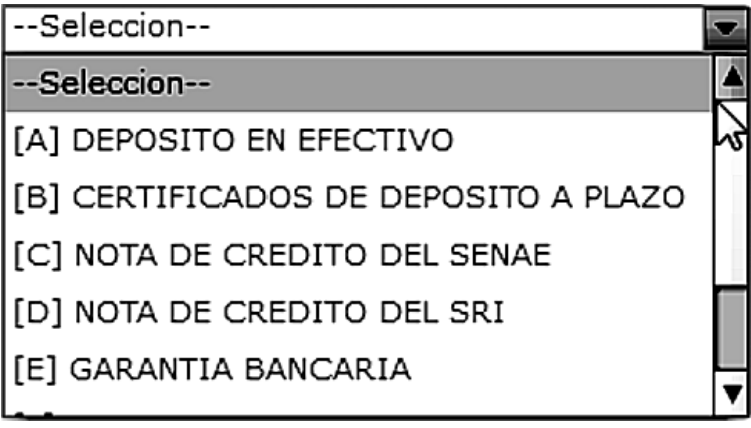

- **Certifi cados de depósito a plazo**
- **Nota de crédito del Senae**
- **Nota de crédito del SRI**
- **Garantía bancaria**
- **Póliza de seguro**
- **Prenda**
- **Prenda especial**

- **5.13.** Según la forma de la garantía se presentan los motivos de las Garantías.
	- Para cualquier forma de garantía mostrada en la siguiente tabla, se puede seleccionar cualquier motivo descrito en la misma tabla.

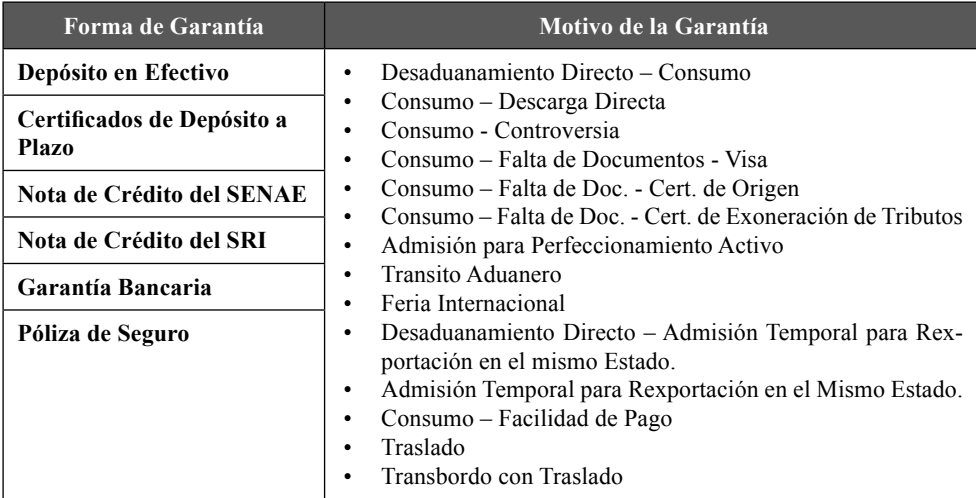

• Para la forma de garantía "Prenda", se puede seleccionar cualquier motivo descrito en la siguiente tabla.

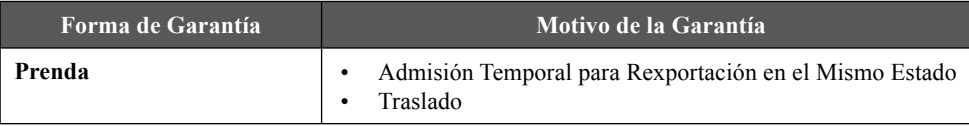

• Para la forma de garantía "Prenda Especial", se puede seleccionar cualquier motivo descrito en la siguiente tabla.

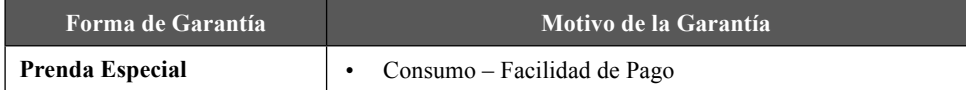

**5.14.** En la sección de Información de depósito de cuenta.

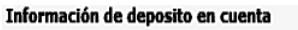

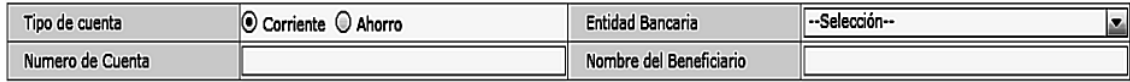

**• Tipo de Cuenta • Entidad Bancaria**

- **Número de Cuenta**
- **Nombre del Beneficiario**

**5.15.** En la sección de Información de valor de garantía indicar el monto de la garantía

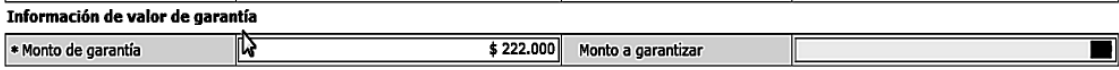

**5.16.** En la sección de la información del plazo de la garantía indicar los siguientes campos:

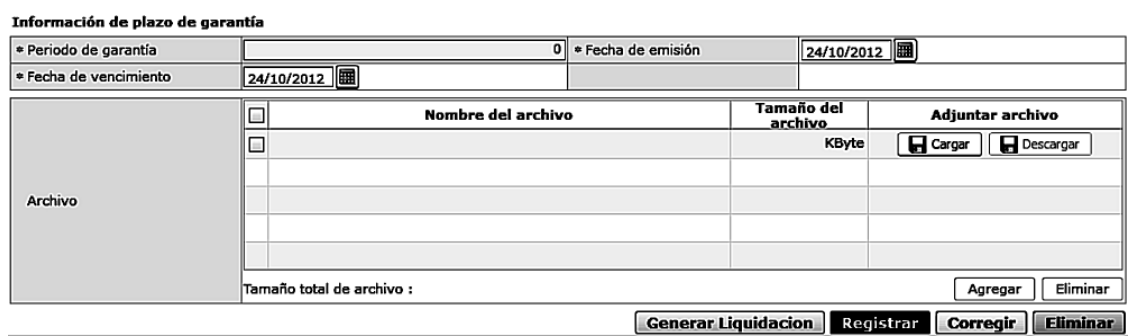

- **Periodo de la garantía**
- **Fecha de emisión**
- **Fecha de vencimiento**
- **5.17.** En la sección de Archivo el usuario puede adjuntar el documento escaneado de la Garantía.
- **5.18.** La opción permite generar la liquidación y registrar la solicitud de garantía, posterior al registro se puede

efectuar la corrección o eliminación de la misma.

#### **6. ANEXOS**

No hay anexos.

Servicio Nacional de Aduana del Ecuador.- Certifico que es fiel copia de la copia.- f.) Ilegible, Secretaría General, SENAE.

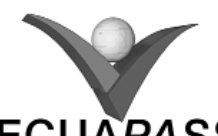

**SENAE-ISEE-2-7-007-V1**

### **INSTRUCTIVO PARA EL USO DEL SISTEMA CONSULTA DE ENDOSOS REALIZADOS**

### SEPTIEMBRE 2013

#### **HOJA DE RESUMEN**

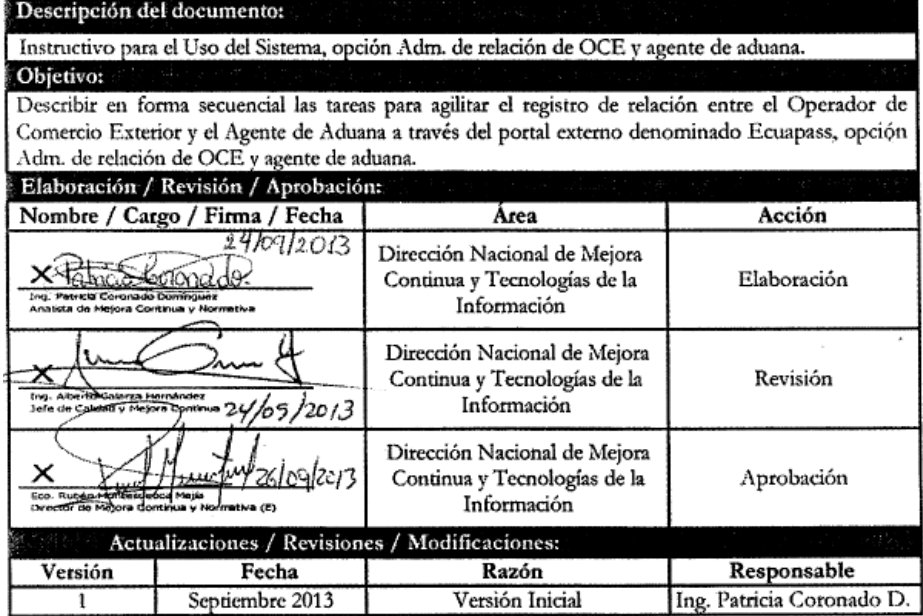

### **ÍNDICE**

- **1. OBJETIVO**
- **2. ALCANCE**
- 3. RESPONSABILIDAD
- **4. CONSIDERACIONES GENERALES**
- **5. PROCEDIMIENTO**
- **6. ANEXOS**

### **1. OBJETIVO**

 Describir en forma secuencial las tareas para consultar notas de crédito a través del portal externo de-

nominado Ecuapass, opción "Consulta de Endosos realizados".

# **2. ALCANCE**

 Está dirigido a los Exportadores usuarios del Portal Externo.

#### **3. RESPONSABILIDAD**

**3.1.** La aplicación, cumplimiento y realización de lo descrito en el presente documento, es responsabilidad de los Exportadores.

**3.2.** La realización de mejoramiento, cambios solicitados y gestionados por los distritos, le corresponde a la Dirección Nacional de Mejora Continua y Tecnologías de la Información para su aprobación y difusión.

### **4. CONSIDERACIONES GENERALES**

- **4.1.** Con el objeto de que se apliquen los términos de manera correcta, se entiende lo siguiente:
- **4.1.1. Usuario**: Exportadores que usan el Portal Externo.
- 4.1.2. CAT: Certificado de Abono Tributario.
- **4.1.3. Endoso**: Trasladar el valor de un determinado valor

cambiario a otra persona, existiendo varias modalidades.

**4.1.4. Endosante:** Persona titular de un valor endosable que realiza a favor de un nuevo titular.

#### **5. PROCEDIMIENTO**

- **5.1.** Acceda al navegador de Internet, registre la dirección https://portal.aduana.gob.ec/, visualice el portal externo Ecuapass e ingrese con su usuario y contraseña.
- **5.2.** Seleccione el menú principal "Servicios Informáticos", sub-menú "Nota de Crédito" y luego haga clic en "2.8.8 Consulta de Endosos realizados".

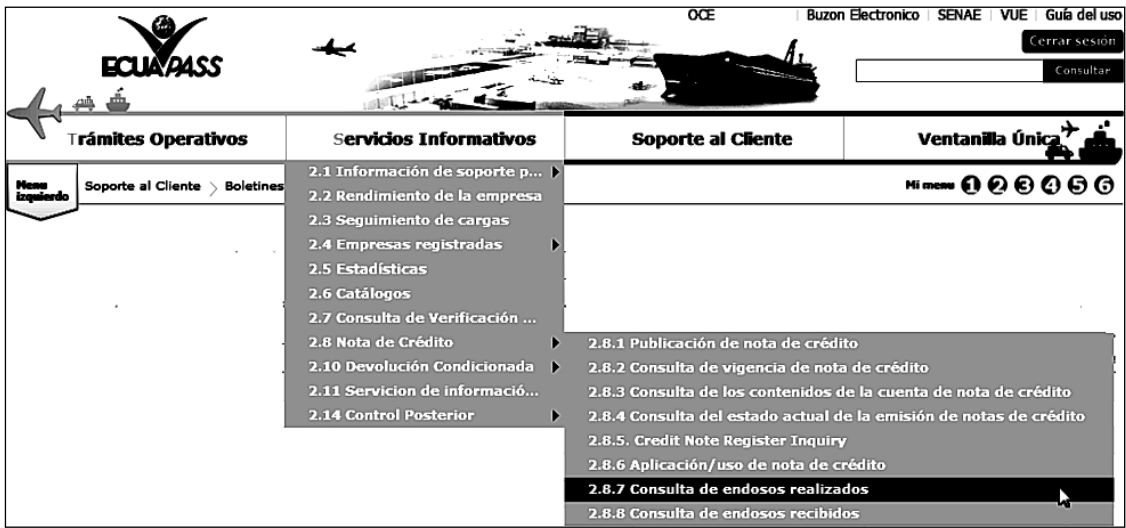

**5.3.** Se presenta la pantalla "2.8.8 Consulta de endosos realizados".

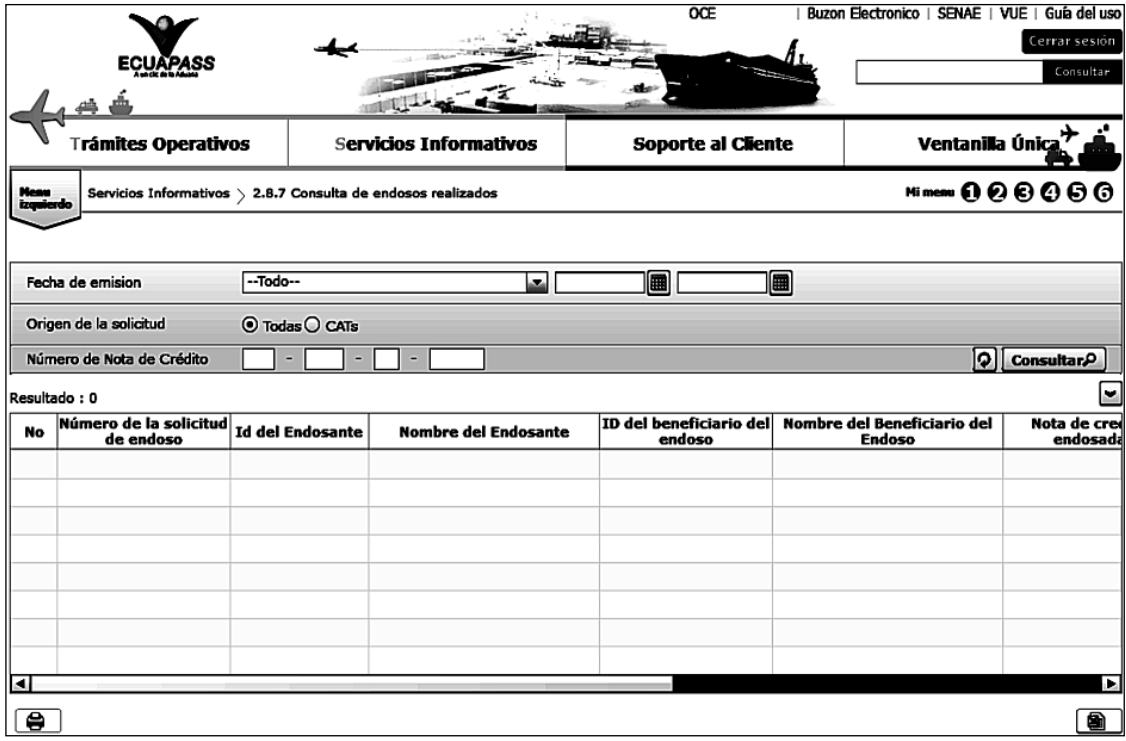

Se presentan los siguientes campos de búsqueda para la pantalla de consulta de nota de crédito.

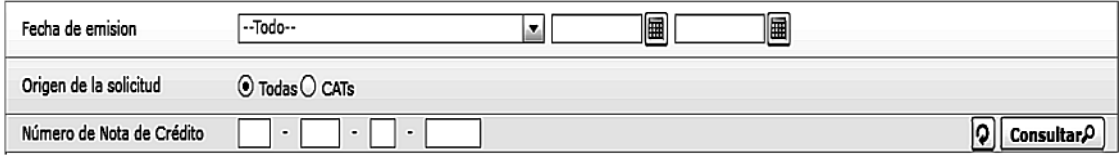

- **Fecha de emisión**: Se puede seleccionar el rango de consulta de las notas de crédito mediante los botones "Desde", "Has- $\begin{array}{c|c|c|c|c|c|c|c} \hline \multicolumn{1}{|c|}{\text{In}} & \multicolumn{1}{|c|}{\text{In}} & \multicolumn{1}{|c|}{\text{b}} & \multicolumn{1}{|c|}{\text{b}} & \multicolumn{1}{|c|}{\text{b}} & \multicolumn{1}{|c|}{\text{b}} & \multicolumn{1}{|c|}{\text{b}} & \multicolumn{1}{|c|}{\text{b}} & \multicolumn{1}{|c|}{\text{b}} & \multicolumn{1}{|c|}{\text{b}} & \multicolumn{1}{|c|}{\text{b}} & \multicolumn{1}{|c$
- **Origen de la solicitud**: Se puede seleccionar "Todas" o "CATs".
- **Número de Nota de Crédito**: Se puede ingresar el número de nota de crédito a consultar.
- **5.4.** Se presenta el resultado de acuerdo al criterio seleccionado al presionar el botón  $\overline{\text{Constant}}$  luego de ingresar los criterios de búsqueda.
- Los campos a presentarse posterior a la consulta son:

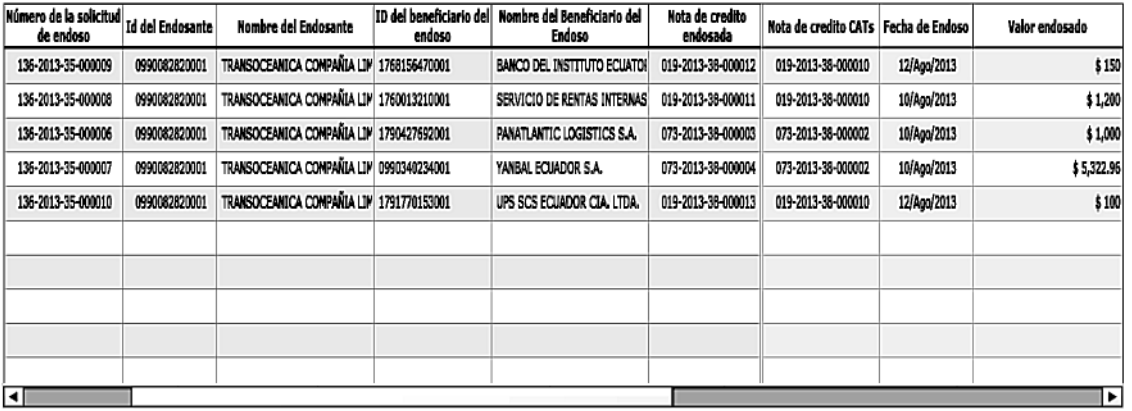

- **Número de la solicitud de endoso**: Se muestra el número de la solicitud de endoso del respetivo trámite.
- Id del Endosante: Se muestra el número de identificación del endosante.
- **Nombre del Endosante**: Se muestra el nombre del endosante.
- **ID del beneficiario del endoso**: Se muestra el número de identificación del beneficiario del endoso.
- Nombre del Beneficiario del Endoso: Se muestra nombre del beneficiario del endoso.
- **Nota de crédito endosada**: Se muestra el número de nota de crédito CAT emitida, la cual fue endosada.
- **Nota de crédito CATs**: Se muestra el número de nota de crédito CAT producto del endoso realizado.
- **Fecha de Endoso**: Se muestra la fecha del endoso en formato dd/mm/aaaa.
- **Valor de Endoso**: Se muestra el valor endosado en dólares.
- Al dar clic en el icono  $\boxed{\mathbf{B}}$  puede descargar la información en archivo de excel y guardarlo.

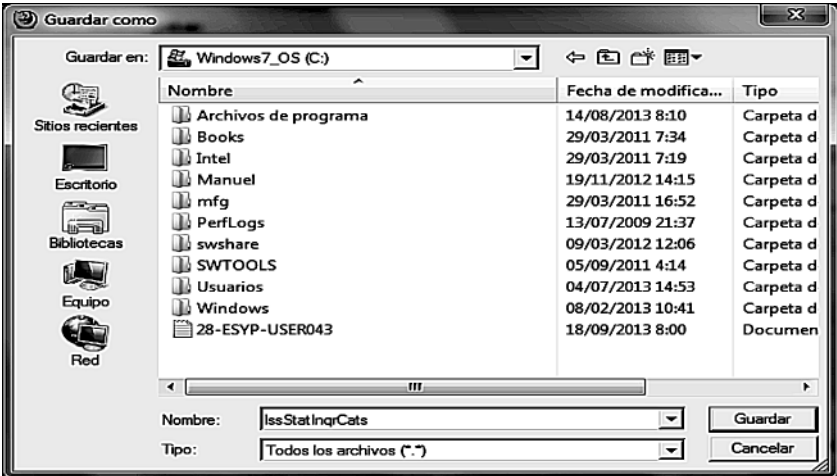

• La información en excel se presenta en el siguiente formato.

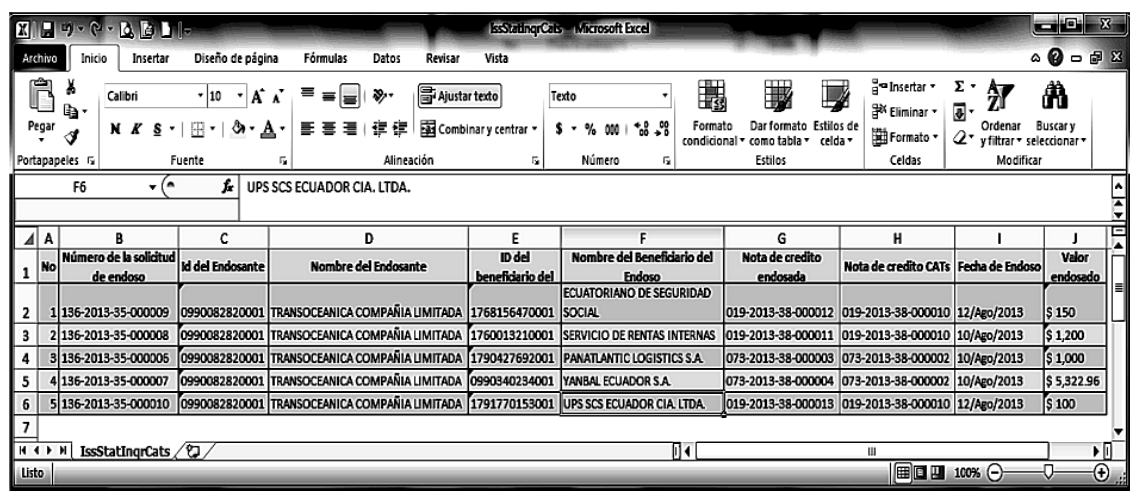

• Al dar clic en el icono  $\boxed{\bigoplus}$  puede imprimir la información.

### **6. ANEXOS**

No hay anexos.

Servicio Nacional de Aduana del Ecuador.- Certifico que es fiel copia de la copia.- f.) Ilegible, Secretaría General, SENAE.

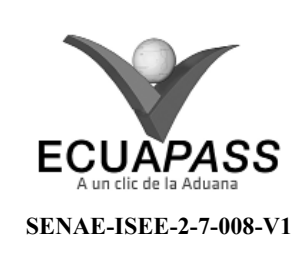

# **INSTRUCTIVO PARA EL USO DEL SISTEMA CONSULTA DE ENDOSO RECIBIDOS**

SEPTIEMBRE 2013

#### **HOJA DE RESUMEN**

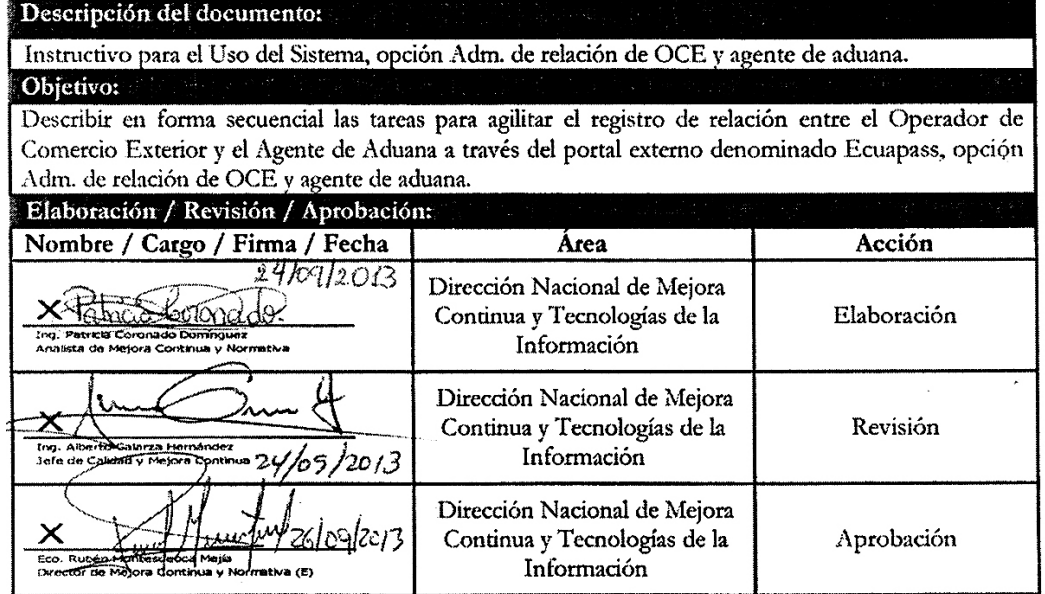

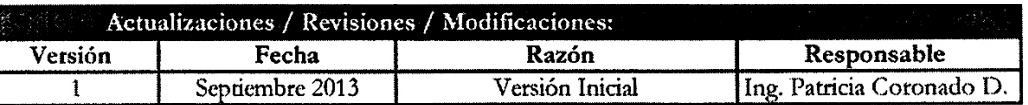

### **ÍNDICE**

- **1. OBJETIVO**
- **2. ALCANCE**
- 3. RESPONSABILIDAD
- **4. CONSIDERACIONES GENERALES**
- **5. PROCEDIMIENTO**
- **6. ANEXOS**
- **1. OBJETIVO**

 Describir en forma secuencial las tareas para consultar endoso de certificados de abono tributario a través del portal externo denominado Ecuapass, opción Consulta de Endoso Recibidos.

### **2. ALCANCE**

 Está dirigido a las Instituciones Bancarias Públicas, usuarios del Portal Externo.

### **3. RESPONSABILIDAD**

- **3.1.** La aplicación, cumplimiento y realización de lo descrito en el presente documento, es responsabilidad de los Exportadores, Entidades públicas y Banca pública.
- **3.2.** La realización de mejoramiento, cambios solicitados y gestionados por los distritos, le corresponde a la Dirección Nacional de Mejora Continua y Tecno-

logías de la Información para su aprobación y difusión.

# **4. CONSIDERACIONES GENERALES**

- **4.1.** Con el objeto de que se apliquen los términos de manera correcta, se entiende lo siguiente:
- **4.1.1. Usuario**: Entidades públicas y Banca pública que usan el Portal Externo.
- **4.1.2. CAT:** Certificado de Abono Tributario.
- **4.1.3. Endoso**: Trasladar el valor de un determinado valor cambiario a otra persona, existiendo varias modalidades.
- **4.1.4. Endosante:** Persona titular de un valor endosable que realiza a favor de un nuevo titular.

### **5. PROCEDIMIENTO**

- **5.1.** Acceda al navegador de Internet, registre la dirección https://portal.aduana.gob.ec/, visualice el portal externo Ecuapass e ingrese con su usuario y contraseña.
- **5.2.** Seleccione el menú principal "Servicios Informáticos", sub-menú "Nota de Crédito" y luego haga clic en "2.8.8 Consulta de endoso Recibidos".

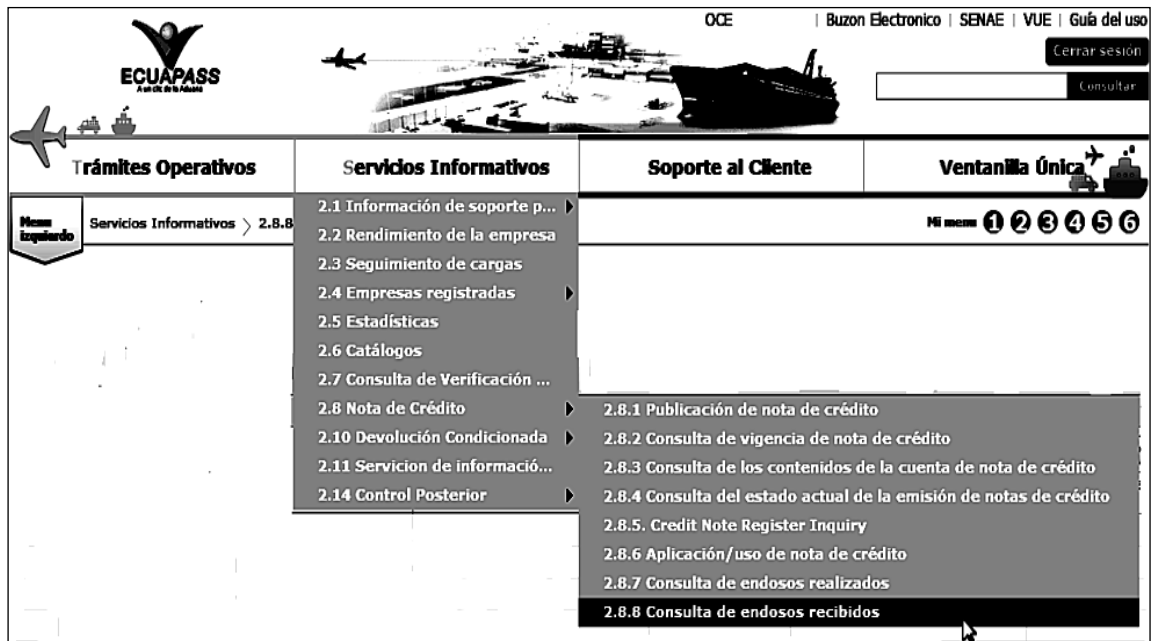

**5.3.** Se presenta la pantalla "2.8.8 Consulta de endoso recibidos".

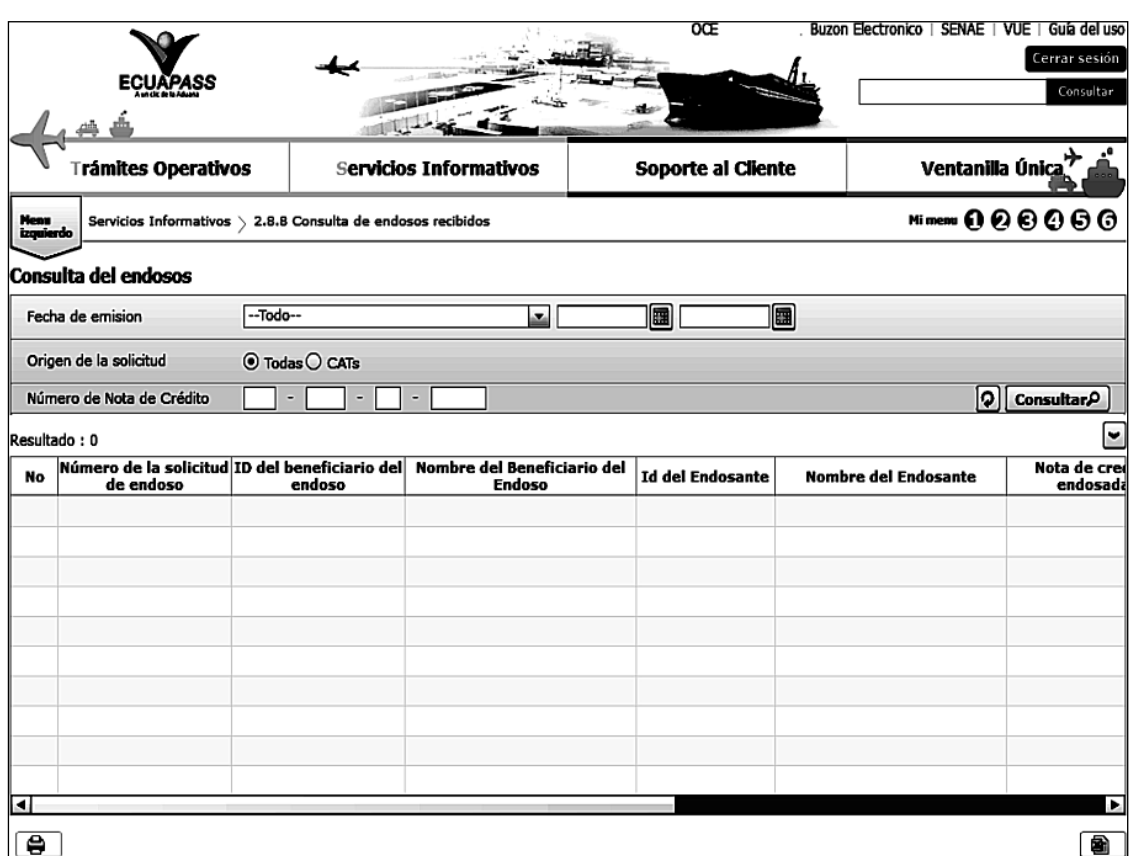

**5.4.** Se presentan los siguientes campos de búsqueda para la pantalla de consulta de endosos de certificados de abono tributario.

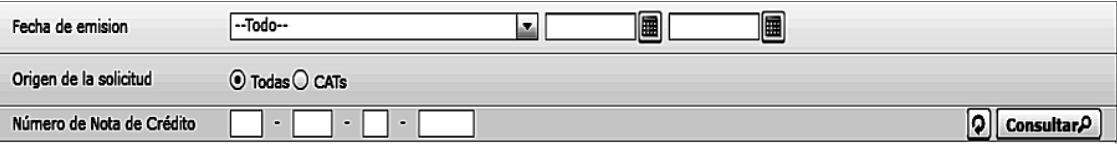

**• Fecha de emisión**: Se puede seleccionar el rango de consulta de las notas de crédito mediante los botones "Desde", "Hasta"  $\begin{array}{c|c|c|c|c|c|c|c|c} \hline \mathbf{a} & \mathbf{a} & \mathbf{b} & \mathbf{c} \end{array}$  o bajo los criterios "Hoy", "Semana", "Mes", "Año" o "Todo".

**• Origen de la solicitud**: Se puede seleccionar "Todas" o "CATs".

**• Número de Nota de Crédito**: Se puede ingresar el número de nota de crédito a consultar.

- 5.5. Se presenta el resultado de acuerdo al criterio seleccionado al presionar el botón **Consultar** $\rho$  luego de ingresar los criterios de búsqueda.
	- Los campos a presentarse posterior a la consulta son:

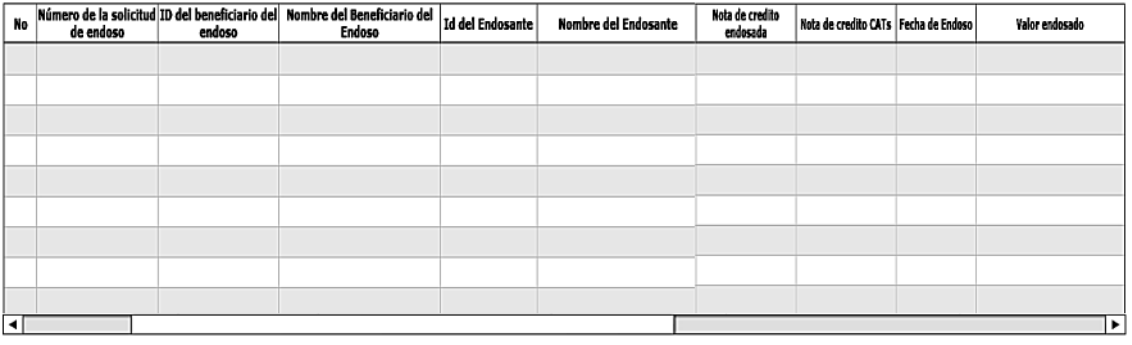

**• Número de la solicitud ID de endoso**: Se muestra el número de la solicitud de endoso del respetivo trámite.

• ID del beneficiario del endoso: Se muestra el número de identificación del beneficiario del endoso.

• Nombre del Beneficiario del Endoso: Se muestra nombre del beneficiario del endoso.

- **Id del Endosante**: Se muestra el número de identificación del endosante.
- **Nombre del Endosante**: Se muestra el nombre de quien realiza el endoso.
- **Nota de crédito endosada**: Se muestra el número de nota de crédito endosada.
- Nota de crédito CATs: Se muestra nota de crédito de emitida por certificado de abono tributario.
- **Fecha de Endoso**: Se muestra la fecha del endoso en formato dd/mm/aaaa.
- **Valor de Endoso**: Se muestra el valor endosado en dólares.
- Al dar clic en el icono **como** puede descargar la información en archivo de excel y guardarlo.

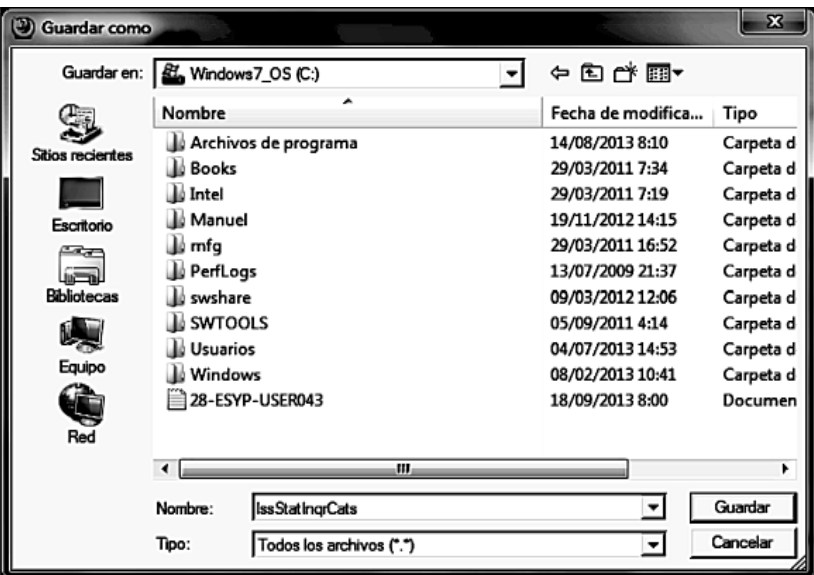

• La información en excel se presenta en el siguiente formato.

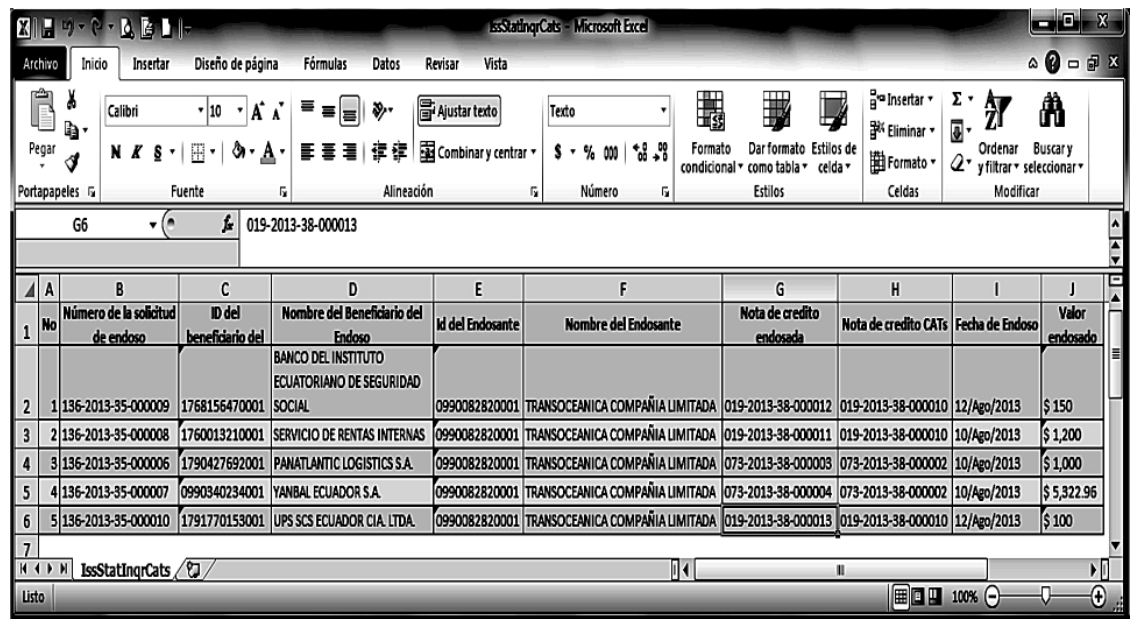

• Al dar clic en el icono  $\boxed{\bigoplus}$  puede imprimir la información.

# **7. ANEXOS**

No hay anexos.

Servicio Nacional de Aduana del Ecuador.- Certifico que es fiel copia de la copia.- f.) Ilegible, Secretaría General, SENAE.

#### **Nro. SENAE-DGN-2013-0472-RE**

#### **Guayaquil, 28 de noviembre de 2013**

#### **CONSIDERANDO:**

Que en el Capítulo I, "*Naturaleza y Atribuciones"*, Título IV, "*De la Administración Aduanera"*, regulado en el Código Orgánico de la Producción, Comercio e Inversiones, publicado en el Suplemento del Registro Oficial No. 351 del 29 de diciembre de 2010, instruye: "Art. 207.- Potestad Aduanera.- *La potestad aduanera es el conjunto de derechos y atribuciones que las normas supranacionales, la ley y el reglamento otorgan de manera privativa al Servicio Nacional de Aduana del Ecuador para el cumplimiento de*  sus fines."

Que el Art. 50 de la Decisión Nº 671 de la Comunidad Andina, publicada en la Gaceta Oficial del Acuerdo de Cartagena Nº 1520, de fecha 16 de julio de 2007, y reformada en su vigencia mediante Decisión 716, indica lo siguiente: "*Artículo 50.- Mensajería Acelerada o Courier: Las autoridades aduaneras podrán adoptar procedimientos simplifi cados de despacho aduanero en los envíos de correspondencia, documentos y determinadas mercancías, en la forma y condiciones que establezca la legislación nacional de cada País Miembro y las disposiciones contenidas en Acuerdos internacionales suscritos, en su caso, por los Países Miembros*."

Que en el Art. 164 del Código Orgánico de la Producción, Comercio e Inversiones, publicado en el Suplemento del Registro Oficial Nº 351 de fecha 29 de Diciembre de 2010, se establece: "Art. 164.- Tráfico Postal.- La importación o *exportación a consumo de los envíos o paquetes postales cuyo valor en aduana no exceda del límite que se establece en el reglamento se despacharán mediante formalidades simplifi cadas respetando los convenios internacionales suscritos al respecto, conforme los procedimientos que establezca el Servicio Nacional de Aduanas. Los envíos o paquetes que excedan el límite establecido, se sujetarán a las normas aduaneras generales."*

Que en el Art. 165 del Código Orgánico de la Producción, Comercio e Inversiones, publicado en el Suplemento del Registro Oficial  $N^{\circ}$  351 de fecha 29 de Diciembre de 2010. se establece: *"Art. 165.- Mensajería Acelerada o Courier.- La correspondencia, documentos y mercancías que cumplan con lo previsto en el reglamento dictado por la Directora o Director General del Servicio Nacional de Aduanas y no excedan los límites previstos en el mismo, transportados por los denominados correos rápidos, se despacharán por la aduana mediante formalidades simplifi cadas conforme la normativa dictada por el Servicio Nacional de Aduanas. Los envíos o paquetes que excedan el límite establecido, se sujetarán a las normas aduaneras generales."*

Que el tercer inciso del Art. 139 del Código Orgánico de la Producción, Comercio e Inversiones se establece lo siguiente: *"Art. 139.- Del Despacho y sus modalidades (…) En los casos de mercancías que se transporten bajo el régimen particular de correos rápidos o courier, su declara-* *ción y despacho se regirá conforme el reglamento que el Servicio Nacional de Aduana del Ecuador establezca para el efecto."*

Que en los artículos 198 y 199 del Código Orgánico de la Producción, Comercio e Inversiones se tipifican las causales para incurrir en sanciones de suspensión y cancelación del funcionamiento como Operador de Mensajería o Courier.

Que según el artículo 213 del Código Orgánico de la Producción, Comercio e Inversiones el Director General es la máxima autoridad del Servicio Nacional de Aduana del Ecuador, que es la entidad de derecho público a la que se le asigna en virtud de la ley el ejercicio de la potestad aduanera a nivel nacional;

Que de conformidad a las competencias y atribuciones que tiene el Director General del Servicio Nacional de Aduana del Ecuador, se encuentra determinado en el literal l) del Art. 216 del Código Orgánico de la Producción, Comercio e Inversiones, *"(…) l. Expedir, mediante resolución*  los reglamentos, manuales, instructivos, oficios circulares *necesarios para la aplicación de aspectos operativos, administrativos, procedimentales, de valoración en aduana y para la creación, supresión y regulación de las tasas por servicios aduaneros, así como las regulaciones necesarias para el buen funcionamiento de la administración aduanera y aquellos aspectos operativos no contemplados en este Código y su reglamento(…)".*

Que en el literal j) del Art. 216 del Código Orgánico de la Producción, Comercio e Inversiones, sobre las Competencias de la Directora o el Director General del Servicio Nacional de Aduana del Ecuador se establece: "*j. Autorizar el funcionamiento de las instalaciones industriales en las que se desarrolle el Régimen de admisión temporal para el perfeccionamiento activo, las empresas que operen bajo el régimen aduanero de correos rápidos o Courier, de los depósitos aduaneros, los depósitos libres y especiales y el régimen de ferias internacionales.*"

Que la una de las finalidades de la presente resolución es atender ágilmente la gran cantidad de envíos que realizan los migrantes a sus familiares, consistentes en mercancías sin fines comerciales.

Que mediante Decreto Ejecutivo No. 934, de fecha 10 de noviembre de 2011, el Econ. Xavier Cárdenas Moncayo, fue designado Director General del Servicio Nacional de Aduana del Ecuador, de conformidad con lo establecido en el artículo 216 del Código Orgánico de la Producción, Comercio e Inversiones; y el artículo 11, literal d) del Estatuto del Régimen Jurídico y Administrativo de la Función Ejecutiva.

En atención a la normativa legal aduanera invocada, el suscrito Director General del Servicio Nacional de Aduana del Ecuador, en ejercicio de la atribución conferida en el literal l) del artículo 216 del Código Orgánico de la Producción, Comercio e Inversiones, **RESUELVE** expedir el siguiente:

**REGLAMENTO PARA LOS REGÍMENES DE EXCEPCIÓN: "TRÁFICO POSTAL INTERNACIONAL" Y "MENSAJERÍA ACELERADA O COURIER"**

### **TÍTULO I GLOSARIO**

**Artículo 1.-** Para efectos de la aplicación del presente reglamento se definen los siguientes conceptos:

**CENTRO DE ACOPIO**: Espacio físico ubicado en las dependencias del Operador Público del Servicio Postal Oficial del Ecuador, hasta donde se traslada y almacena la totalidad de su carga.

**CONSIGNANTE**: También conocido como remitente o embarcador; es la persona natural o jurídica que designa al destinatario, que entrega la mercancía y la información requerida y necesaria en origen a las empresas courier y al Operador Público del Servicio Postal Oficial, para el transporte y despacho inmediato de las mercancías en el lugar de destino.

**CONSIGNATARIO:** Es la persona natural o jurídica designada como destinatario, a cuyo nombre vienen manifestadas las mercancías y que, en tal virtud, se constituye en sujeto pasivo de la obligación tributaria aduanera.

**DAS CONSOLIDADA (DAS-C):** Es una declaración aduanera simplificada que ampara varias guías aéreas hijas, también denominada "DAS conjunta".

**DECLARANTE:** Es la empresa courier o el Operador Público del Servicio Postal Oficial del Ecuador, quien transmite la Declaración Aduanera Simplificada (DAS) y comparte con el consignatario la responsabilidad por la exactitud de la información declarada, ante el Servicio Nacional de Aduana del Ecuador.

**DECLARACIÓN ADUANERA SIMPLIFICADA (DAS)**: Es el documento que contiene datos en campos establecidos y es firmado electrónicamente por el declarante quien puede ser el Operador Público del Servicio Postal Oficial del Ecuador o las empresas courier, los mismos que deben estar previamente habilitados para operar bajo los regímenes de excepción de "Mensajería Acelerada o Courier".

**DEPÓSITO TEMPORAL COURIER**: Es el área física autorizada por el Servicio Nacional de Aduana del Ecuador para el almacenamiento de las mercancías amparadas al régimen de excepción de "Mensajería Acelerada o Courier", previo a su nacionalización, así como para la realización del pesaje, aforo y demás operaciones aduaneras.

**DESPACHO SIMPLIFICADO**: Es el tipo de tratamiento de mercancías para la importación o exportación con base en un mínimo de elementos de información, determinados por el Servicio Nacional de Aduana del Ecuador, con el objetivo de realizar un desaduanamiento ágil.

**DOCUMENTOS DE LAS LÍNEAS TRANSPORTIS-TAS INTERNACIONALES:** Son los documentos y correspondencia interna que remite la línea transportista desde el extranjero a territorio nacional para la prestación de servicios internacionales; tales como documentos de transporte, notas de consignación, billetes de pasaje y tarjetas de embarque de pasajeros, documentos de liquidación bancaria y de agencia, billetes de exceso de equipaje, bonos de crédito (M.C.O.), informes sobre daños e irregularidades, etiquetas para el equipaje y para la carga, horarios y documentos relativos al peso y al centraje, manuales de pasajeros o carga, equipos, material didáctico para instrucción de la tripulación; para uso de los transportistas.

**EMPRESAS COURIER:** Son un tipo de consolidador/ desconsolidador de carga establecidos legalmente en el país como personas jurídicas privadas o públicas que prestan servicios de transportación internacional por vía aérea y consolidación de mercancías amparadas al régimen de excepción de "Mensajería Acelerada o Courier", con o sin medios de transporte propios, regulares o de contratación específica, registradas y autorizadas por el Servicio Nacional de Aduana del Ecuador, con aplicación de procedimientos simplificados y dentro de rangos de valor y peso previamente determinados.

**ENVÍOS MAL CLASIFICADOS - MS:** Son mercancías arribadas al país por error en la clasificación del material en el exterior, que tienen una guía aérea y/o etiqueta con información de su lugar de destino final fuera del Ecuador, y por lo tanto son calificadas por las empresas autorizadas como "MS" (miss sort). Serán re-enrutadas a su destino correcto inmediatamente después de detectar el error, aun cuando la mercancía en referencia no venga manifestada.

**ENVÍOS MAL CODIFICADOS - MC:** Son mercancías arribadas al país por error de origen en el código IATA del destino y por lo tanto son calificadas por las empresas autorizadas como "MC" (miss code). Serán re-enrutadas a su destino correcto inmediatamente después de detectar el error, aun cuando la mercancía en referencia no venga manifestada.

**ENVÍOS RELACIONADOS:** Es el conjunto de envíos que encubren o disfrazan la intención del consignatario o del declarante, de aprovecharse indebidamente de los regímenes de excepción de "Tráfico Postal Internacional y "Mensajería Acelerada o Courier", empleando consignatarios ficticios o suplantadores, o importando mercancías que guarden notoria similitud en cuanto a marcas, tallas, características o tamaños, que denoten una finalidad comercial.

Asimismo, se considerarán envíos relacionados aquellos que realicen socios, dependientes de un mismo empleador o familiares, siempre que ellos en su conjunto pretendan encubrir o disfrazar, la intención de beneficiarse indebidamente de los regímenes de excepción de "Tráfico Postal Internacional y "Mensajería Acelerada o Courier".

**FACTURA COMERCIAL**: Es el documento emitido por el fabricante o el vendedor de las mercancías en el exte-

rior, en el cual se detalla toda la información referente a la descripción, cantidad, valor, comprador y términos de negociación.

FINALIDAD COMERCIAL: Es el propósito con fines lucrativos por su cantidad o uso de todo artículo u objeto que ingresa al país a través de los regímenes de excepción de "Tráfico Postal Internacional y "Mensajería Acelerada o Courier", destinado a un mismo consignatario o relacionados. Constituyen indicios de finalidad comercial, la confluencia de factores tales como: la importación de mercancía en cantidades superiores a las necesarias para satisfacer el consumo meramente personal, según el tipo de mercancía de que se trate, considerando para el efecto cada trámite o un conjunto de trámites; su presentación en forma idónea para el comercio; la presencia de mercancías idénticas en un trámite o en un conjunto de trámites, cuando se trate de mercancías que no se destruyan o inutilicen con su primer uso.

**FRACCIONAMIENTO DE ENVÍOS**: Es la declaración de mercancías de la misma naturaleza, producto de envíos del mismo o diferentes consignantes para un mismo consignatario, que arriben en una o varias guías madres, sin considerar los límites de peso y valor establecidos en el presente reglamento, con el fin de beneficiarse de los distintos tratamientos reconocidos por los regímenes de excepción de "Tráfico Postal Internacional" y "Mensajería Acelerada o Courier".

**GUÍA HIJA:** Es el documento que da cuenta del contrato entre el consignante y empresas courier o el Operador Público del Servicio Postal Oficial del Ecuador, en el que se especifica el contenido y valor de cada uno de los envíos que ampara según la información proporcionada por el remitente o embarcador.

**GUÍA MADRE**: Es el documento emitido por la empresa transportista que da cuenta del contrato entre el consignante y las empresas courier o el Operador Público del Servicio Postal Oficial del Ecuador, el cual ampara en sí a las distintas guías hijas.

**MANIFIESTO AÉREO DE CARGA:** Es el documento electrónico transmitido por la empresa courier o el Operador Público del Servicio Postal Oficial del Ecuador, el cual enlista las guías aéreas hijas, así como la descripción comercial de los bultos y peso de las mercancías; sin perjuicio de la transmisión del manifiesto de carga general a cargo del transportista o su representante.

**MENSAJERÌA ACELARADA O COURIER:** Es el régimen aduanero de excepción en virtud del cual se consolida y traslada carga internacionalmente por vía aérea, en el que intervienen dos operadores privados o un operador público y otro privado.

**OPERADOR PÚBLICO DEL SERVICIO POSTAL OFICIAL DEL ECUADOR**: Es el ente que ha sido designado por el Estado para la prestación del Servicio Postal Universal en todo el territorio Nacional.

**RE-ENRUTAR**: Es la operación que consiste en enviar al destino correcto la mercancía arribada por error.

**TRÁFICO POSTAL:** Es el régimen aduanero de excepción en virtud del cual se consolida y traslada carga internacionalmente por vía aérea, en el que intervienen dos Operadores Públicos, bajo el amparo de los acuerdos internacionales.

**VALIJAS DIPLOMÁTICAS**: Envíos destinados al traslado de documentos diplomáticos o de objetos de uso oficial, debidamente identificados como tal, que intercambian el Ministerio de Relaciones Exteriores con las Misiones del Servicio Exterior y viceversa, así como entre embajadas y consulados extranjeros acreditados en el Ecuador con sus países.

Los envíos gozarán de inviolabilidad en los términos previstos en la Convención de Viena sobre Relaciones Diplomáticas, en consecuencia, no podrán ser abiertos ni retenidos. La rectoría en el manejo de las valijas diplomáticas la ejerce el Ministerio de Relaciones Exteriores.

# **TÍTULO II ÁMBITO DE APLICACIÓN**

Artículo 2.- El régimen de excepción de "Tráfico Postal Internacional" es brindado por el Operador Público del Servicio Postal Oficial del Ecuador; y el régimen de "Mensajería Acelerada o Courier" en el Ecuador puede ser brindado por el Operador Público del Servicio Postal Oficial del Ecuador o por empresas privadas debidamente autorizadas por el Servicio Nacional de Aduana del Ecuador.

El Operador Público del Servicio Postal Oficial del Ecuador está sujeto a las regulaciones que emita el Servicio Nacional de Aduana del Ecuador.

# **TÍTULO III DE LA PRESENTACIÓN DE LA DECLARACIÓN ADUANERA SIMPLIFICADA**

**Artículo 3.- Operador Público del Servicio Postal Ofi cial**  del Ecuador: El Operador Público del Servicio Postal Oficial del Ecuador, es el responsable de la presentación de la Declaración Aduanera Simplificada (DAS) de las mercancías amparadas al régimen de excepción de "Tráfico Postal Internacional" o de "Mensajería Acelerada o Courier", que transporta e ingresa al país. Para el efecto, dicho Operador deberá presentar, según corresponda al tipo de carga, las DAS bajo el régimen de excepción de "Tráfico Postal Internacional" y "Mensajería Acelerada o Courier", cumpliendo los requisitos previstos en la presente resolución para el respectivo régimen.

**Artículo 4.- Empresa Courier:** La empresa courier es la responsable de la presentación de la DAS de las mercancías amparadas al régimen de excepción de "Mensajería Acelerada o Courier", que transporta e ingresa al país, únicamente bajo este régimen, cumpliendo los requisitos previstos en la presente resolución.

### **TÍTULO IV DISPOSICIONES RELATIVAS AL SERVICIO DE MENSAJERÍA ACELERADA O COURIER**

**Artículo 5**.- **Requerimientos legales y documentales:** Para la autorización o renovación de autorización, previo a la emisión del acto administrativo mediante resolución, las empresas courier que operan bajo el régimen de excepción de "Mensajería Acelerada o Courier", deberán cumplir los siguientes requerimientos legales y documentales:

- 1. Copia notariada del Certificado Definitivo de Registro de Operadores Postales emitido por la Agencia Nacional Postal.
- 2. Pago de la tasa de postulación o renovación para empresa courier.
- 3. Solicitud de autorización o renovación para realizar operaciones bajo el régimen de excepción de "Mensajería Acelerada o Courier", dirigida al Director General o su delegado, firmada por quien ejerza la representación legal de la compañía. En la solicitud deberá mencionar el número de liquidación de la tasa de postulación o renovación para empresa courier, el domicilio a autorizar para funcionamiento de operaciones, el Registro Único de Contribuyente (RUC) de la compañía, el nombre comercial con los que prestará el servicio de mensajería acelerada o courier, los cuales deben estar registrados en el Servicio de Rentas Internas. En el RUC deberá constar la actividad económica para la que se está postulando y la dirección de la oficina a ser autorizada.
- 4. Listado de los números de placas del (los) vehículo(s) de transporte terrestre, con los que se retirará la mercancía de zona primaria hasta la bodega principal del courier, el (los) cual(es) deberá(n) estar debidamente autorizado(s) por la empresa courier.
- 5. Listado del último aporte al Instituto Ecuatoriano de Seguridad Social (IESS) en el que se pueda constatar los nombres y números de cédula de los empleados que designa la empresa courier para actuar ante el Servicio Nacional de Aduana del Ecuador, en caso de que sea aplicable;
- 6. Copia notariada del permiso de funcionamiento otorgado por el Benemérito Cuerpo de Bomberos;
- 7. Copia de documentos que puedan determinar la propiedad, posesión o tenencia legal de los bienes inmuebles con los que cuenta la empresa;
- 8. Plano de implantación general a escala de 1:100 a 1:600, con especificaciones de las áreas en metros cuadrados; y
- 9. Todos los demás que estén contemplados en Libro V del Código Orgánico de la Producción, Comercio e Inversiones y su reglamento.

El Servicio Nacional de Aduana del Ecuador verificará que el nombramiento del representante legal de la compañía conste inscrito en el Registro Mercantil; si se tratara de una empresa extranjera, adicional al nombramiento, deberá demostrar que está domiciliada en el país mediante una carta de existencia; si esta información no puede ser verificada en el sitio web de la Superintendencia de Compañías, será requisito presentar una copia notariada de la misma.

Adicional a estos requisitos legales y documentales, para la postulación, renovación de autorización y durante su funcionamiento, la empresa debe encontrarse al día en sus obligaciones tributarias, así como también deberá mantener actualizado el certificado de cumplimiento de obligaciones, mismo que será comprobable en la página web de la Superintendencia de Compañías.

**Artículo 6**.-**Requerimientos físicos y técnicos mínimos en zona secundaria:** Para la postulación, durante el funcionamiento y en la renovación de su autorización, las empresas courier deberán cumplir los siguientes requerimientos físicos y técnicos:

- 1. Área de Oficina y bodega de almacenamiento de paquetes en zona secundaria; mínimo 40 m², debidamente delimitado.
- 2. Equipos de oficinas indispensables (copiadoras, computadoras e impresoras);
- 3. Sistema eléctrico normalizado;
- 4. Acceso a Internet y correo electrónico con dominio privado; y
- 5. Mínimo una línea telefónica convencional o base celular.

**Artículo 7.- Requerimientos para el personal de operaciones de la empresa courier:** Los requerimientos para el personal de operaciones que haya designado ante el Servicio Nacional de Aduana del Ecuador para atender el aforo y el retiro de las mercancías son:

- 1. Ser empleado de una empresa courier y estar afiliado al Instituto Ecuatoriano de Seguridad Social (IESS).
- 2. Aprobar examen sobre conocimientos específicos en materia aduanera, relacionada al régimen de excepción de "Mensajería Acelerada o Courier", dispuestos por el Servicio Nacional de Aduana del Ecuador;
- 3. No haber sido sancionado por delito aduanero y cuya sentencia haya sido ejecutoriada.
- 4. Poseer como mínimo título de bachiller.

Todo el personal que haya sido calificado por el Servicio Nacional de Aduana del Ecuador para atender el aforo y el retiro de las mercancías, debe estar permanentemente uniformado, con su credencial de identificación visible.

**Artículo 8.- Inspección por postulación o renovación:** Previo a la autorización de la postulación o renovación, la empresa courier podrá solicitar la inspección para la verifi cación de los requisitos físicos y técnicos.

En caso de no solicitarse la inspección previo a la autorización o renovación, la empresa Courier será responsable de cumplir con los requisitos establecidos en la presente resolución, los cuales podrán ser verificados durante un control posterior.

**Artículo 9.- Garantías:** Las empresas courier que obtengan la autorización para operar bajo el régimen de excepción de "Mensajería Acelerada o Courier", deberán presentar y mantener vigente una garantía general, de conformidad con lo dispuesto en el literal b) del art. 234 del Reglamento al Título de la Facilitación Aduanera para el Comercio, del libro V del Código Orgánico de la Producción, Comercio e Inversiones.

Dentro del término de quince (15) días hábiles, contados a partir de la notificación de la resolución de autorización o renovación, deberán presentar dicha garantía general, requisito para proceder a la habilitación del código de operador; de no presentarse dentro del término establecido quedará automáticamente sin efecto la resolución de autorización/ renovación.

Los documentos originales de la garantía presentada deben quedar bajo custodia de la Dirección Nacional de Capitales y Servicios.

**Artículo 10.-Autorización de empresas courier:** El Director General o su delegado autorizará a las nuevas empresas courier, en función de un informe técnico anual emitido por la Dirección de Planificación y Control de Gestión Institucional, en donde se justifique la capacidad de oferta de los servicios courier en el país.

De determinarse la viabilidad del ingreso de nuevas empresas courier en el mercado, y cumplidos los requisitos establecidos en la presente resolución, el Director General del Servicio Nacional de Aduana del Ecuador o su delegado procederá a autorizar a la empresa solicitante, el funcionamiento de las actividades de mensajería acelerada o courier por un plazo de cinco (5) años, para lo cual se asignará y registrará el respectivo código en el sistema informático del Servicio Nacional de Aduana del Ecuador.

**Artículo 11.- Credenciales:** El Servicio Nacional de Aduana del Ecuador emitirá y entregará las credenciales para los empleados designados por las empresas courier para ingresar al depósito temporal courier; y la entrega de identificaciones adhesivas para los vehículos de las empresas autorizadas para retirar las mercancías de zona primaria, previo al pago de la tasa por emisión de credenciales.

En caso de autorizaciones y renovaciones, la empresa courier tendrá un plazo de veinte (20) días hábiles, contados a partir de la emisión de la respectiva resolución, para registrar al personal que haya designado ante el Servicio Nacional de Aduana del Ecuador para atender el aforo y el retiro de las mercancías a sus empleados.

Para todos los casos de renovación de credenciales, el empleado courier designado para ingresar al depósito temporal courier, deberá rendir una nueva prueba de conocimientos de acuerdo a lo estipulado en el artículo 7.

**Artículo 12.- Obligaciones de las empresas courier:** Son obligaciones de las empresas courier las siguientes:

a) Mantener vigente el Certificado Definitivo de Registro de Operadores Postales.

b) Embarcar las mercancías desde el exterior hasta su arribo al país, previo confirmación de la naturaleza, cantidad y peso de los envíos;

c) Elaborar y transmitir electrónicamente la información del manifiesto de carga a través del sistema informático aduanero, utilizando el nombre de usuario y la firma electrónica, la que equivaldrá para todos los efectos, a la firma autógrafa de la empresa courier. Las empresas courier tendrán las mismas responsabilidades de una consolidadora o desconsolidadora de carga, en cuanto a lo siguiente:

- Elaborar el manifiesto aéreo de carga de las mercancías transportadas.

- Asegurarse que la información contenida en los documentos de transporte coincida con la carga arribada en lo que se refiere a la cantidad de bultos, descripción general de mercancías, y pesos.

- Asegurarse de la identidad y existencia del importador domiciliados en el Ecuador, para quien presta sus servicios.

d) Corregir el manifiesto de carga cuando corresponda, dentro de los plazos establecidos en el Reglamento al Título de la Facilitación Aduanera para el Comercio, del libro V del Código Orgánico de la Producción, Comercio e Inversiones, sin perjuicio del pago de la multa correspondiente por corrección de cada guía hija corregida o de la multa por envío tardío por manifiesto;

e) Transmitir de forma electrónica las DAS, para la importación de mercancías, de conformidad con su categoría;

f) Responder ante el Servicio Nacional de Aduana del Ecuador por cualquier diferencia que se produzca en cantidad y naturaleza de las mercancías declaradas bajo el régimen de excepción de "Mensajería Acelerada o Courier", respecto de lo que efectivamente ha arribado, de conformidad con el Libro V del Código Orgánico de la Producción, Comercio e Inversiones y las normas legales vigentes;

g) Conservar en sus archivos físicos durante un plazo de cinco (5) años, contados a partir del levante de las mercancías; únicamente (original o copia certificada, según corresponda) los documentos de acompañamiento y de soporte emitidos originalmente en medios físicos;

h) Ser solidariamente responsable con el consignatario, ante el Servicio Nacional de Aduana del Ecuador, por el pago de los tributos aduaneros y demás gravámenes económicos que se causen por el ingreso de mercancía amparada bajo

el régimen de excepción de "Mensajería Acelerada o Courier", recibida por su intermedio. Así también, serán solidariamente responsables con el consignatario por la veracidad y exactitud de los datos declarados, el cumplimiento de las formalidades aduaneras y el pago de multas que se generen por este concepto. El procedimiento sancionatorio podrá ser iniciado en contra del consignatario o en contra de la empresa courier; en uno u otro caso, las acciones de cobro podrán seguirse únicamente en contra de quien se hubiere seguido el sumario administrativo. En cuanto a la valoración el único responsable será el consignatario.

i) Mantener vigente y debidamente presentada ante el Servicio Nacional de Aduana del Ecuador, la Garantía General para operar;

j) Informar al consignatario la necesidad de adjuntar a cada envío, los diferentes documentos de acompañamiento y soporte exigidos por el presente reglamento y demás normativas vigentes; así como presentarlos ante el Servicio Nacional de Aduana del Ecuador;

k) Categorizar los envíos, conforme a lo establecido en el Arancel Nacional, así como las restricciones y prohibiciones establecidas en las disposiciones legales vigentes;

l) Coordinar el traslado de las mercancías por no cumplir con las condiciones de peso o valor establecidas en las diferentes categorizaciones especificadas en el presente reglamento. Los traslados se realizarán bajo control aduanero, mediante solicitud electrónica emitida por el depósito temporal de destino de la misma jurisdicción distrital, misma que será aprobada automáticamente, para su despacho de acuerdo a las disposiciones del Libro V del Código Orgánico de la Producción, Comercio e Inversiones, dentro del plazo máximo de un día hábil siguiente de determinada esta característica en el acto de aforo. Se exceptúa de esta disposición a los envíos que vayan a ser sometidos a reembarque, destrucción o abandono expreso, lo cual deberá ser comunicado en veinticuatro (24) horas a la Dirección Distrital competente.

m) Informar a los consignatarios del traslado de la mercancía a los depósitos temporales, para que este opte por el trámite aduanero pertinente;

n) Proporcionar a los empleados que actúan como operadores la debida identificación, otorgada por la Administración Aduanera y el uniforme respectivo con el distintivo de la empresa courier;

o) Desaduanizar las mercancías que se tramiten por su intermedio;

p) Presenciar el aforo en representación del consignatario de las mercancías;

q) Informar a la Autoridad Aduanera cualquier novedad que se suscite en el proceso de carga y despacho de la mercancía que tramiten bajo su responsabilidad, que implique o no la presunción de un ilícito aduanero; especialmente en lo relacionado al fraccionamiento;

r) Entregar la información inherente a su actividad que requiera el servidor aduanero autorizado del Servicio Nacional de Aduana del Ecuador;

s) Unir, adherir, pegar o fijar en los envíos, las guías hijas con su correspondiente código de barras;

t) Responder por las acciones de sus empleados en el desempeño de su actividad;

u) Mantener actualizado el listado de los vehículos ante la Dirección Nacional de Intervención;

v) No compartir el domicilio con ninguna persona natural o jurídica u otra actividad comercial distinta a la que fue autorizada; a excepción de las empresas pertenecientes a un mismo grupo empresarial cuyas áreas físicas de operación estén debidamente delimitadas y espacios físicos independientes;

w) Mantener los requisitos legales y requisitos físicos mínimos para zona secundaria con los cuales fue autorizado;

x) Comunicar mediante oficio al Servicio Nacional de Aduana del Ecuador, dentro de cinco (5) días de acontecidos, los siguientes hechos:

- Cambio de representante legal de la compañía.

- Vinculación y desvinculación del personal que haya designado ante el Servicio Nacional de Aduana del Ecuador para atender el aforo y el retiro de las mercancías.

- Retiros de mercancías sujetas a este régimen, con vehículo(s) distinto(s) del (los) mencionado(s) en la resolución de autorización. Previo a su utilización deberá comunicar a la jefatura de procesos aduaneros correspondientes.

**Artículo 13.- Sanciones:** El incumplimiento por parte de las empresas Courier de las obligaciones estipuladas en el artículo precedente, serán causales para la configuración de infracción aduanera de acuerdo a lo establecido en el Título III del Libro V del Código Orgánico de la Producción, Comercio e Inversiones.

**Artículo 14.- Renovación de la autorización:** Para la renovación de la autorización para el funcionamiento de las empresas courier se deberá cumplir con el pago de la tasa de renovación respectiva.

El Director General del Servicio Nacional de Aduana del Ecuador o su delegado, deberá autorizar la renovación antes del vencimiento de la misma.

Previo al vencimiento del plazo de la autorización otorgada, la empresa courier deberá solicitar la renovación al Director General del Servicio Nacional de Aduana del Ecuador o su delegado. La solicitud de renovación deberá ser presentada con noventa (90) días calendario de antelación al vencimiento de la licencia. El incumplimiento de estas disposiciones por parte de la empresa courier será causal de

sanción por falta reglamentaria, de acuerdo al literal d) del art. 193 del Libro V del Código Orgánico de la Producción, Comercio e Inversiones.

**Artículo 15.- Cambio de domicilio:** El cambio de domicilio se rige a las disposiciones establecidas por el Director General del Servicio Nacional de Aduana del Ecuador.

### **TÍTULO V DEL REGISTRO DE LOS EMPLEADOS DE LAS EMPRESAS COURIER PARA PARTICIPAR EN EL PROCESO DE CARGA Y DESPACHO**

**Artículo 16.- Registro de los empleados de las empresas courier:** Para el registro del personal delegado para atender el aforo y el retiro de las mercancías, las empresas courier deberán presentar una solicitud ante el Servicio Nacional de Aduana del Ecuador, con el listado de los dependientes que deseen que sean registrados con su respectivo número de cédula de ciudadanía, cumpliendo con los siguientes requisitos:

a) Solicitud de credencial, en papel membretado con los datos de la empresa courier, especificando el número de liquidación por tasa de otorgamiento de credencial para empleados de empresas courier, la cual debe ser cancelada en las instituciones bancarias habilitadas.

b) Aviso de entrada del empleado notificado al IESS.

c) Medio de almacenamiento magnético de información que contenga: foto tamaño carnet a colores (peso no menor a 500 KB y en formato JPEG)

Una vez cumplido todos los requisitos, el Servicio Nacional de Aduana del Ecuador procederá a registrar a los empleados de las empresas courier.

La emisión de la tasa para el otorgamiento de la credencial deberá ser solicitada ante la Dirección Financiera del Servicio Nacional de Aduana del Ecuador o del distrito más cercano, y deberá ser cancelada por cada empleado.

La credencial que identifique al empleado de la empresa courier será otorgada por el Servicio Nacional de Aduana del Ecuador, en el formato establecido y con las condiciones de seguridad dispuestas para el efecto, misma que tendrá como vigencia el mismo plazo por el que fue autorizada la empresa courier.

**Artículo 17.- Terminación de la relación de dependencia**: En caso de que el empleado termine la relación de dependencia con la empresa courier, esta última deberá comunicar inmediatamente del particular, mediante oficio al Servicio Nacional de Aduana del Ecuador y entregar la credencial del empleado, adjuntando el respectivo aviso de salida del IESS firmado por las partes. El incumplimiento de esta disposición por parte de la empresa courier será causal de sanción por falta reglamentaria, de acuerdo al literal d) del art. 193 del Libro V del Código Orgánico de la Producción, Comercio e Inversiones.

**Artículo 18.- Reposición de la credencial:** En caso de reposición de la credencial, por pérdida o robo de la misma, será otorgada una nueva credencial previo al cumplimiento de los siguientes requisitos:

a) Solicitud de reposición de la credencial dirigida al Servicio Nacional de Aduana del Ecuador, especificando el número de cédula de ciudadanía del empleado solicitante y el número de liquidación por reposición de credencial, la cual debe ser cancelada en las instituciones bancarias habilitadas.

b) Denuncia original de pérdida o robo de la credencial frente a la autoridad competente.

c) Medio de almacenamiento magnético de información que contenga: foto tamaño carnet a colores peso no menor a 500 KB y en formato JPEG.

### **TÍTULO VI DISPOSICIONES RELATIVAS AL TRANSPORTE Y RECEPCIÓN DE LOS ENVÍOS SOMETIDOS A LOS REGÍMENES DE EXCEPCIÓN DE "TRÁFICO POSTAL" Y "MENSAJERÍA ACELERADA O COURIER".**

**Artículo 19.- Control de las mercancías**: El control del Servicio Nacional de Aduana del Ecuador será ejercido directamente sobre los envíos sometidos a los regímenes de excepción de "Tráfico Postal Internacional" y "Mensajería Acelerada o Courier", a partir del ingreso de los mismos al territorio aduanero cuando procedan del exterior, sin perjuicio del control que por ley corresponda a otras entidades estatales.

**Artículo 20.- Prohibiciones:** No se permite la importación mediante los regímenes de excepción de "Tráfico Postal Internacional y de "Mensajería Acelerada o Courier", de mercancías que estén expresamente prohibidas por la legislación ecuatoriana vigente.

En el caso de encontrarse dinero en efectivo y siempre que el monto sea igual o inferior a tres mil dólares americanos (USD \$3,000.00), se dispondrá el reembarque del mismo mediante el acto administrativo emitido por la dirección distrital correspondiente. La empresa courier deberá presentar, ante el Servicio Nacional de Aduana del Ecuador, la DAS de reembarque y adicional a esto deberá firmar un acta de entrega-recepción de los valores que recibirá por parte de la Administración Aduanera. La simple entrega del dinero no constituirá el cumplimiento del régimen dispuesto, sino que se reputará ejecutado el reembarque toda vez que la empresa courier remita a la Administración Aduanera la debida certificación de transferencia bancaria al extranjero por el mismo valor entregado para su reembarque. En la transferencia deberá constar el nombre de la empresa courier como remitente de los montos transferidos y el dinero deberá ser transferido al consignante original que remitió dichos valores al país.

Lo estipulado en el inciso anterior, se verificará según el plazo establecido en el artículo 200 del Reglamento al Títu-

lo de la Facilitación Aduanera para el Comercio, del libro V del Código Orgánico de la Producción, Comercio e Inversiones, por lo cual en caso de incumplimiento se procederá con la sanción tipificada en el literal h) del artículo 190 del Código Orgánico de la Producción, Comercio e Inversiones.

En el caso de encontrarse dinero en efectivo cuyo monto sea superior a tres mil dólares americanos (USD \$3,000.00) el servidor aduanero deberá proceder a realizar la respectiva denuncia ante la autoridad correspondiente.

Se prohíbe la transmisión de guías madre que contengan guías hijas destinadas a distintos regímenes aduaneros. Los paquetes que se destinen a otros regímenes, diferentes al régimen de excepción de "Mensajería Acelerada o Courier", deberán arribar por separado y manifestados en una guía madre individual, lo que permitirá que la carga no ingrese al depósito temporal courier o al centro de acopio del Operador Público del Servicio Postal Oficial del Ecuador, y se envíe directamente al depósito temporal correspondiente. El incumplimiento de lo indicado constituirá una falta reglamentaria por cada guía hija, sin perjuicio del traslado de la carga al depósito temporal para el despacho correspondiente.

**Artículo 21.- Información en etiquetas:** Las empresas courier deberán consignar al menos la siguiente información adheridas al paquete, en relación a las guías hijas:

- a) Número de guía hija;
- b) Nombre, apellido y dirección del consignatario;
- c) Nombre, apellido y dirección del consignante;
- d) Cantidad de paquetes, bultos y peso de la guía hija;
- e) Lugar de embarque;

f) Descripción de los productos que contiene, exceptuándose de este requisito a las mercancías de la categoría "A";

g) Nombre de la empresa courier.

# **TÍTULO VII**

### **CATEGORIZACIONES DE LAS MERCANCÍAS PARA LOS REGÍMENES DE EXCEPCIÓN DE "TRÁFICO POSTAL INTERNACIONAL" Y "MENSAJERÍA ACELARADA O COURIER"**

**Artículo 22.-** C**ategorías:** Las mercancías amparadas bajo los regímenes de excepción de "Tráfico Postal Internacional" y "Mensajería Acelerada o Courier" deberán ser categorizadas en la DAS de acuerdo a lo establecido en el Capítulo 98 del Arancel Nacional de Importaciones y de acuerdo a lo previsto en el presente título.

#### **Categoría "A"**

Esta categoría contempla los documentos o información, tales como: cartas, impresos, periódicos, prensa, fotografías, títulos, revistas, catálogos, libros, tarjetas, chequeras, cecografías o cualquier otro tipo de información, contenidos en medios de audio, de video, magnéticos, electromagnéticos, electrónicos, pudiendo ser de naturaleza judicial, comercial, bancaria, etc., pero desprovistos de toda finalidad comercial.

Los envíos pertenecientes a la categoría "A" no requieren declaración aduanera alguna, de conformidad con lo estipulado en el Reglamento al Título de la Facilitación Aduanera para el Comercio del Libro V del Código Orgánico de la Producción, Comercio e Inversiones. Esta categoría, se identificará con distintivos y su operación aduanera debe ser ágil y prioritaria.

Los envíos acogidos a la categoría "A" deberán ser verificados por el Servicio Nacional de Aduana del Ecuador a través de medios no intrusivos, de ser factible; caso contrario se procederá con la inspección física de la carga. Una vez hecha esta verificación o inspección física, se entregará de forma inmediata los paquetes a las empresas courier.

El único requisito para la salida de zona primaria de la carga que no presento novedades, es el resultado "conforme" de la verificación o inspección realizada a la misma.

De determinarse que, como parte de la categoría "A", se ha incluido mercancía con finalidad comercial o, que debido a sus características debió declararse en alguna de las categorías establecidas en el Capítulo 98 del Arancel Nacional de Importaciones, esta será separada y se continuará el trámite conforme a la categoría que efectivamente le corresponda, sin perjuicio de las sanciones a que hubiere lugar. En tal caso, los paquetes y/o bultos se introducirán en un nuevo embalaje proporcionado por las empresas courier, debiendo ser identificadas por una etiqueta especial que describa su calidad de paquete aperturado por presunción de bienes tributables.

#### **Categoría "B"**

Para el caso de las DAS consolidadas, el declarante debe transcribir los datos del consignatario de acuerdo a lo establecido en el manual de procedimientos expedido por el Servicio Nacional de Aduana del Ecuador.

Sólo se permitirán paquetes categoría "B" cuando el consignatario de la guía hija sea una persona natural.

Durante el proceso de despacho y previo al pago de los tributos, se podrá recategorizar mercancías declaradas en categorías "C", "D", "E" o "F", que por sus características de peso y valor evidentemente correspondan a categoría "B", mediante una solicitud de la empresa courier debidamente justificada.

No se exigirá la presentación de documentos de acompañamiento o de soporte relacionados con restricciones técnicas, para el despacho de los bienes clasificados en esta categoría, exceptuando las mercancías cuyas partidas específicas requieran registros, permisos, autorizaciones o licencias de cualquier clase emitidos por el Consejo Nacional de Sustancias Estupefacientes y Psicotrópicas, inclusive las medicinas, el Comando Conjunto de las Fuerzas Armadas y la Comisión Ecuatoriana de Energía Atómica.

No se aplicarán sanciones cuando dentro del acto de aforo de un paquete clasificado en la categoría "B", se evidencie mercancía no detallada en la declaración, siempre que ésta, una vez pesada y valorada, no conlleve a la recategorización de la mercancía.

Si se estableciese que existe fraccionamiento de envíos dentro de esta categoría, se agruparán las mercancías para poder determinar la categoría correspondiente y en función de ese resultado se continuará el trámite previsto en el presente artículo, sin perjuicio de las sanciones que establece el presente reglamento o el Libro V del Código Orgánico de la Producción, Comercio e Inversiones para las infracciones aduaneras.

### **Categoría "C"**

De acuerdo a las disposiciones del Arancel Nacional, las mercancías bajo esta categoría, pueden ser declaradas en el capítulo 98, o en los capítulos del 1 al 97; sin embargo, en caso de declararse en el capítulo 98, para efectos de la aplicación de preferencias arancelarias y la exigibilidad de documentos de control, se considerará la subpartida arancelaria específica que hubiese tenido la mercancía de no haber sido importada bajo los regímenes de excepción de "Tráfico Postal Internacional" y "Mensajería Acelerada o Courier". De establecer la Autoridad Aduanera error en la clasifi cación arancelaria en cuanto a cambio de capítulo o partida (cuatro primeros dígitos de una subpartida), se procederá a clasificar dicha mercancía en base al Capítulo 98 del Arancel Nacional de Importación. Para los demás errores en cuanto a la clasificación arancelaria se procederá a establecer la subpartida adecuada y específica.

En caso de que los servidores aduaneros verifiquen que se intenta ingresar al país bienes que, debiendo cumplir con este tipo de regulaciones no lo han hecho, estos impondrán la sanción a que hubiere lugar e impedirán el despacho de los mismos hasta que el documento correspondiente sea presentado.

Si se estableciese que existe fraccionamiento dentro de esta categoría, y en función de ese resultado se debe continuar el trámite según el régimen correspondiente, se debe cumplir con las obligaciones de la empresa courier en cuanto al traslado de mercancías al depósito temporal.

#### **Categoría "D"**

Las importaciones que constituyan textiles, confecciones y calzado, que se acojan a los regímenes de excepción de "Tráfico Postal Internacional" y "Mensajería Acelerada o Courier" se encuentran exonerados de la presentación de autorizaciones, permisos, licencias y registros previstos en la normativa vigente, siempre que sean importadas únicamente por personas naturales y sin finalidad comercial, ya sea para uso personal o familiar, hasta por un máximo de US \$ 500,00 (quinientos dólares de los Estados Unidos de Norteamérica) del valor FOB. Esta disposición será aplicable para una sola importación dentro de un período de doce meses.

Las importaciones subsiguientes que realice el consignatario en esta categoría dentro de doce meses, así como las que superen el límite en dólares indicado en el inciso anterior y los previstos para esta categoría, deberán cumplir a cabalidad todos los requisitos exigibles para su nacionalización.

Los bienes importados bajo esta categoría, no podrán ser objeto de transferencia de dominio alguna, lo cual podrá ser verificado por la Dirección Nacional de Intervención del Servicio Nacional de Aduana del Ecuador.

Por ser esta la categoría específica que corresponde a las prendas de vestir, confecciones textiles y calzado, no se admitirá que estas mercancías sean clasificadas en la categoría "C", aun cuando sus características se adecuen a ella, a excepción de las muestras comerciales.

### **Categoría "E"**

En el caso de órganos, tejidos y células, se exigirá como requisito mínimo la certificación sanitaria emitida en el país de origen por la autoridad competente; el certificado médico emitido en el Ecuador por un profesional facultativo especializado que indique el destino de los fluidos, tejidos u órganos biológicos humanos; y la autorización emitida por el Organismo Nacional de Trasplantes de Órganos y Tejidos (ONTOT) para cada importación. Adicional de lo antes expuesto, no se exigirá otros documentos de acompañamiento a la DAS.

El servidor aduanero designado autorizará la salida de los fluidos, tejidos u órganos biológicos humanos, dando prioridad y agilidad en su salida con la presentación de la DAS.

Los paquetes importados al amparo de esta categoría están exentos de toda limitación de peso y valor.

De determinarse que como parte de la categoría "E" se ha incluido mercancía con finalidad comercial, ésta será recategorizada en la misma declaración y se continuará el trámite conforme a la categoría que efectivamente le corresponda.

#### **Categoría "F"**

Los libros o similares, equipos de computación sus partes y piezas, podrán ser clasificados en la categoría "B", siempre y cuando no tengan finalidad comercial y cumplan con las características de la misma.

Los libros o similares que siendo clasificables en la categoría "A", tengan finalidad comercial, serán clasificados en la categoría "F".

Artículo 23.- Del valor del flete y seguro: Las categorías "B", "C", "D", "E" y "F" deberán incluir en la DAS el valor del flete y el valor del seguro, respectivamente, según las siguientes reglas:

a) De acuerdo a las tarifas de costo de envío de cada empresa courier; o en caso de no contar con el tarifario respectivo, el valor del flete será de un dólar con cincuenta centavos de los Estados Unidos de América por cada kilo de peso.

b) Si no existiese valor de seguro, se aplicará el 1% del valor de las mercancías, sin perjuicio de la sujeción al control posterior que corresponda al declarante.

**Artículo 24.- Fraccionamiento:** Cuando se incurra en fraccionamiento de envíos en las categorías "B", "C" y "D" (detectado en control concurrente), las mercancías deberán ser trasladadas al depósito temporal correspondiente, para su despacho individual al régimen de importación a consumo, siempre y cuando la suma de las guías que representan el fraccionamiento superen los límites de peso y valor permitidos dentro de las categorías mencionadas en la presente resolución. En tal caso, se procede a iniciar el respectivo procedimiento sumario y se registrará en el sistema informático del Servicio Nacional de Aduana del Ecuador, los motivos por los que se rechaza la DAS, de tal forma que la empresa courier señale un nuevo destino aduanero.

Sin perjuicio de lo indicado, el Servicio Nacional de Aduana del Ecuador podrá aplicar las sanciones administrativas que le faculta el Libro V del Código Orgánico de la Producción, Comercio e Inversiones por cada guía courier o remitir el caso a la Fiscalía de presumirse el cometimiento de un delito de defraudación.

Si el fraccionamiento de envíos fuese detectado en control posterior, según el resultado obtenido de las investigaciones, se procederá con la rectificación de tributos y/o las acciones administrativas o penales que correspondan a la defraudación.

**Artículo 25**.- **Envíos relacionados:** De detectarse el empleo de envíos relacionados para ocultar la finalidad comercial o para dividir la carga y aprovecharse de los beneficios de una categoría que no corresponde a la mercancía en su conjunto, los paquetes serán agrupados y reclasificados de acuerdo a los requisitos de cada categoría, sin perjuicio de la sanción que corresponda en concordancia a lo previsto en el Libro V de la Competitividad sistémica y de la Facilitación Aduanera del Código Orgánico de la Producción, Comercio e Inversiones.

**Artículo 26.- Recategorización de mercancías:** Las mercancías podrán ser recategorizadas y seguir con el proceso establecido en el presente reglamento para el régimen correspondiente.

### **TÍTULO VIII DEL PROCEDIMIENTO**

**Artículo 27.- Mercancías de prohibida importación:** No se admitirá la nacionalización de mercancías de prohibida importación, ni aun a pretexto de no tener finalidad comercial. Se exceptúa de esta disposición a la ropa y calzado usado, los cuales podrán ser nacionalizados siempre que estén desprovistos de finalidad comercial y que estén destinados para uso exclusivo del consignatario, en la categoría  $"R"$ 

La empresa courier entregará personalmente, la ropa y calzado según se menciona en el inciso anterior, al consignatario o a una persona autorizada por escrito y debidamente identificada por éste; además conservará las hojas de entrega en donde constará la firma del consignatario o en su defecto de quien recibe la mercancía al momento de la entrega en destino final, hasta que concluya el plazo para efectuar control posterior.

En caso de evidenciarse durante el acto de aforo la existencia de mercancías sobrantes determinadas como de prohibida importación, se impedirá la nacionalización de dicha mercancía y se impondrá una multa por falta reglamentaria conforme el art. 193 literal d) del Libro V del Código Orgánico de la Producción, Comercio e Inversiones, debiendo asignarse el nuevo destino aduanero por parte del declarante. Se procederá a la separación y fraccionamiento y la mercancía que no adolezca de este inconveniente continuará su proceso normal de despacho.

Si una o más de las guías hijas en la categoría "B", comprendidas dentro de una DAS presentada por una empresa courier o el Operador Público del Servicio Postal Oficial del Ecuador, fuere observada en el acto de aforo de modo tal que impidiere su despacho, ello no afectará a las demás guías hijas de la DAS. En tal caso, se procede con la eliminación de la guía hija observada y se continúa con el trámite de lo restante.

**Artículo 28.- Documentos de líneas transportistas internacionales:** Cuando al amparo de los regímenes de excepción de "Tráfico Postal Internacional" y "Mensajería Acelerada o Courier" se importe documentos de las líneas transportistas internacionales, dicho material deberá tener como documento de soporte su guía hija, sin perjuicio de lo cual, el mismo estará sujeto al procedimiento y formalidades simplificadas establecidas para la categoría "A", excluyendo cualquier límite de peso o valor.

Los documentos de las líneas transportistas internacionales que sean importados bajo la modalidad detallada en el presente artículo, serán de uso exclusivo del consignatario y no serán susceptibles de transferencia de dominio alguna.

**Artículo 29.**- **Abandono expreso:** El abandono expreso de la mercancía por parte del destinatario, deberá ser presentado por escrito ante el Servicio Nacional de Aduana del Ecuador a través del representante de la empresa courier, siguiendo los procedimientos establecidos para el efecto. En caso de no presentarse este documento no se autorizará el abandono expreso, el mismo que podrá ser total o parcial. Para este último caso, se dispondrá la separación y fraccionamiento correspondiente y la parte a nacionalizar seguirá su proceso normal de despacho.

Artículo 30.- Clasificación de mercancías: La clasificación arancelaria de las mercancías bajo los regímenes de excepción de "Tráfico Postal Internacional" y "Mensajería
## Segundo Suplemento -- Registro Oficial Nº 239 -- Martes 6 de mayo de 2014 -- 73

Acelerada o Courier" será en la subpartida específica que le corresponda según su categoría dentro del Capítulo 98 del Arancel Nacional de Importaciones; o dentro de los capítulos del 1 al 97 en caso de categoría "C".

Artículo 31.- Declaración Aduanera Simplificada: La asignación del porcentaje arancelario a cancelar en las liquidaciones de importación, se atenderá conforme el Arancel Nacional de

Importaciones vigente al momento de la aceptación de la declaración.

En caso de que la administración aduanera tuviera motivos fundamentados para dudar de la información consignada en la declaración presentada, el declarante podrá subsanar la observación hasta máximo el día hábil siguiente de efectuada, caso contrario el funcionario a cargo del aforo deberá cerrar el trámite considerando únicamente los documentos presentados inicialmente, pudiendo incluso disponer la separación de aquella mercancía que producto de la observación no pueda obtener su levante.

A petición expresa del declarante, podrá solicitar el término de cinco días hábiles para demostrar la veracidad de lo declarado, en observancia de las normas nacionales y supranacionales vigentes de clasificación arancelaria y valoración en aduanas.

Para las categorías "C", "D", "E" y "F" se requerirá de la presentación de una DAS por cada guía hija de un mismo embarque.

**Artículo 32.- Canal de aforo:** Para el despacho de los envíos correspondientes a las categorías "B", "C", "D", "E" y "F", el Servicio Nacional de Aduana del Ecuador, deberá aplicar criterios de selección basados en perfiles de riesgo para el acto administrativo de determinación tributaria (aforo).

**Artículo 33.- Rechazo y nuevo destino aduanero:** El declarante debe señalar nuevo destino aduanero para sus mercancías, inclusive el abandono expreso, en un plazo no mayor a treinta (30) días calendario, de acuerdo a los procedimientos establecidos por el Servicio Nacional de Aduana del Ecuador, so pena de incurrir en causal de abandono tácito, en los siguientes casos:

a) Desde la notificación del rechazo de la DAS inicial, siempre que haya sido transmitida dentro de los treinta (30) días calendario siguientes a la fecha de arribo del medio de transporte; o

b) Desde la notificación al declarante por la eliminación de guías hijas de una DAS-C, siempre que haya sido transmitida dentro de los treinta (30) días calendario siguientes a la fecha de arribo del medio de transporte.

Sin embargo, si el declarante presenta la DAS dentro del período de abandono tácito de las mercancías, y ésta fuere rechazada o en caso de eliminación de guías hijas de una DAS-C, se deberá señalar el nuevo destino aduanero hasta antes del plazo para configuración del abandono definitivo, contabilizado desde la fecha de arribo del medio de transporte.

Sin perjuicio de las demás causales establecidas en la normativa aduanera vigente para configuración de rechazo de una declaración aduanera, se rechazará de oficio la DAS en cualquiera de las categorías establecidas en el Arancel Nacional por falta de documentos, permisos y licencias de importación de acuerdo a la subpartida correspondiente; así como en el caso de mercancías de prohibida importación.

El rechazo de la DAS no exime al declarante de las responsabilidades por la infracción aduanera cometida al transmitir la DAS que fue rechazada. Sin perjuicio de lo antedicho, en el caso de que se presuma el cometimiento de una contravención aduanera por defraudación, no se rechazará la DAS hasta que se concluya el sumario o se pague o afiance la multa, de ser el caso.

**Artículo 34.- Reenrutamiento:** Las mercancías que arriben por error al país deberán ser reenrutadas inmediatamente, una vez aprobada electrónicamente la solicitud de las empresas courier ante la Autoridad Aduanera. Estas mercancías deberán ser objeto de una inspección previa.

**Artículo 35.- Operaciones y destinos aduaneros:** El enrutamiento, reembarque, destrucción, traslados, abandono y demás operaciones serán efectuados bajo responsabilidad de las personas jurídicas autorizadas, en los lugares designados y bajo control aduanero, siguiendo para el efecto los procedimientos establecidos por el Servicio Nacional de Aduana del Ecuador.

**Artículo 36.- Movilización y traslado de mercancías:**  Una vez concluido el proceso de traslado o movilización de las mercancías amparadas en una guía máster de importación desde la zona de distribución, el depósito temporal courier o centro de acopio de destino, deberán informar de forma electrónica a la Administración Aduanera de las novedades que se hubieren presentado en la recepción de carga courier sea ésta relacionada con faltantes o sobrantes, en un plazo no mayor a un día hábil ocurrido el hecho a informar.

No se autorizarán traslados de carga desde el depósito temporal - courier o centro de acopio del Operador Público del Servicio Postal Oficial del Ecuador, hacia depósitos temporales ubicados fuera de la zona primaria de arribo.

**Artículo 37.- Muestras sin valor comercial:** Las muestras sin valor comercial importadas por medio de estos regímenes de excepción serán declaradas en la subpartida correspondiente dentro del capítulo 98, categoría "C", aplicando el código liberatorio correspondiente. Si se excediese de los límites de peso o cantidades por ítem, según las medidas del arancel nacional de importaciones, el envío debe ser reclasificado y cumplir con todas las formalidades establecidas para su despacho, sin perjuicio de aplicar las sanciones que correspondan.

La factura debe indicar que es una muestra sin valor comercial, y la mercancía deberá sujetarse a lo que establece a la normativa vigente.

**Artículo 38.- Margen de tolerancia:** Las limitantes de valor y peso estipuladas para cada una de las categorías no están sujetas a margen de tolerancia alguno, por lo tanto todo monto que exceda de las condiciones estipuladas, ocasionará el cambio de categoría y el despacho según corresponda.

**Artículo 39.-Salida de las mercancías:** Se dispondrá la salida de las mercancías, una vez que la empresa courier o el Operador Público del Servicio Postal Oficial del Ecuador, haya cumplido con las formalidades aduaneras, el pago de tributos y demás gravámenes económicos correspondientes, si fuera el caso.

De determinarse inconsistencias posterior a la autorización de salida pero previo a la salida efectiva del depósito temporal courier, la Administración Aduanera podrá efectuar una nueva revisión de la mercancía como parte del control concurrente.

#### **TÍTULO IX**

#### **CONSIDERACIONES ADICIONALES PARA EL TRATAMIENTO DEL RÉGIMEN DE EXCEPCIÓN DE TRÁFICO POSTAL EN LOS CENTROS DE ACOPIO DEL OPERADOR PÚBLICO POSTAL OFICIAL DEL ECUADOR**

**Artículo 40.-** Constituye objeto del presente título regular el procedimiento entre el Servicio Nacional de Aduana del Ecuador y el Operador Público del Servicio Postal Oficial del Ecuador, para el tratamiento del ingreso, control, aforo, liquidación y distribución de las mercancías amparadas al régimen de excepción de "Tráfico Postal Internacional" consignada al Operador Público del Servicio Postal Oficial del Ecuador.

**Artículo 41.-** El Operador Público del Servicio Postal Ofi cial del Ecuador debe realizar sus operaciones en los centros de acopio declarados por el Servicio Nacional de Aduana del Ecuador como zona primaria, para lo cual deberá presentar una "solicitud de declaración como zona primaria" en la que se adjunte la siguiente información:

a) Descripción del área de oficina y almacenamiento en relación al volumen de carga que tramitan los centros de acopio.

b) Plano de las instalaciones indicando las bodegas en donde reposarán las mercancías y el lugar en donde se realizará el proceso de aforo, ingreso y despacho de las mismas.

c) Lista y descripción de las balanzas para el ingreso y salida, de acuerdo al tipo de carga.

d) Detalle del sistema de circuito cerrado de televisión (CCTV), el cual deberá cubrir por lo menos el área de almacenaje y el área de aforo.

e) Lista y descripción de máquinas de rayos X para el aforo no intrusivo de mercancías acorde al tipo de mercancías.

f) Lista de placas de los vehículos de transporte terrestre autorizados por el Operador Público del Servicio Postal Oficial del Ecuador para el retiro de la mercancía acogida a este régimen.

**Artículo 42.-** Una vez ingresadas las mercancías amparadas al régimen de excepción de "Tráfico Postal Internacional" a zona primaria, se realizarán los respectivos traslados, con autorización del Servicio Nacional de Aduana del Ecuador, a los centros de acopio de Guayaquil y Quito del Operador Público del Servicio Postal Oficial del Ecuador, en los medios de transporte registrados ante el Servicio Nacional de Aduana del Ecuador.

El Operador Público del Servicio Postal Oficial del Ecuador, será el responsable ante los usuarios de sus servicios, por cualquier pérdida o daño de los paquetes que se den desde su traslado desde las Zonas de Distribución hasta el destino final de los mismos.

**Artículo 43.-** En aplicación del artículo 7 del acuerdo sobre valoración se podrá tomar como soporte la declaración de valor en origen, adjunta a la carga postal: servicio postal certificado, correspondencia ordinaria y paquetes postales (CN22, CN23 o CP72) o correo rápido EMS (CN22 o CN23), siempre que se encuentre dentro del rango de los precios de referencia. La declaración de valor no podrá ser superior al valor real del contenido de la encomienda.

**Artículo 44.-** Una vez realizado el aforo, el servidor aduanero de los centros de acopio del Operador Público del Servicio Postal Oficial del Ecuador, realizará la liquidación respectiva y la entregará a este último para que se notifique al destinatario y se cancelen los valores correspondientes. Se procederá con la entrega de la mercancía al beneficiario final siempre que la liquidación se encuentre cancelada.

Artículo 45.- Cuando el destinatario o consignatario final (beneficiario), rechace el envío, deberá presentar un documento en el cual exprese tal rechazo y solicitará el abandono expreso de la carga ante el Servicio Nacional de Aduana del Ecuador.

En el caso antes mencionado, el Operador Público del Servicio Postal Oficial del Ecuador, podrá optar por una de las siguientes opciones, de acuerdo a lo que esté indicado en los formularios utilizados para el efecto:

a) Devolución al remitente por el Operador Público del Servicio Postal Oficial del Ecuador, de conformidad con los reglamentos relativos a encomienda postales y el manual de EMS (Express Mail Service) de la Unión Postal Universal, con la eliminación de la Liquidación Manual de tributos generados; y,

b) Abandono tácito o expreso a favor del Estado.

Las mercancías no aptas para el consumo humano serán destruidas bajo supervisión del distrito aduanero.

**Artículo 46.-** A más de los casos previstos para la declaratoria de abandono tácito, determinados en el Libro V del

# Segundo Suplemento -- Registro Oficial Nº 239 -- Martes 6 de mayo de 2014 -- 75

Código Orgánico de la Producción, Comercio e Inversiones y su Reglamento; de acuerdo a lo establecido en el Convenio de la Unión Postal Universal, se considerarán los casos que se detallan a continuación:

a) En el servicio postal certificado, correspondencia ordinaria y paquetes postales consignados al operador público del servicio postal oficial del Ecuador, la falta de presentación del destinatario final dentro del plazo de 3 (tres) meses y siempre que tenga la notificación del exterior para su no reexpedición, de conformidad con el reglamento relativo a las encomiendas postales del Convenio de la Unión Postal Universal, contados a partir de la fecha en la cual se efectuó el aviso de llegada de la encomienda postal; y

b) En los correos EMS, la falta de presentación del destinatario final dentro del plazo de 15 (quince) días calendario y siempre que tenga la notificación del exterior para su no reexpedición, contados a partir de la fecha en la cual se efectuó el aviso de llegada del correo EMS.

Si no pudiese entregarse el aviso de llegada de los paquetes EMS, Servicio Postal Certificado, Correspondencia Ordinaria y Paquetes Postales al destinatario, el plazo para la declaración del abandono tácito será contabilizado a partir de la llegada.

El Operador Público del Servicio Postal Oficial del Ecuador, en los casos establecidos en los literales a) y b) del presente artículo, informará al Servicio Nacional de Aduana del Ecuador sobre las mercancías en abandono y las que van a ser reexpedidas, en un plazo no mayor a 15 días calendario, contados a partir de la fecha de notificación al consignante.

Si configurado el abandono tácito se constata que se trata de mercancías de prohibida importación a la fecha de su llegada, el Director Distrital dispondrá lo que corresponda de acuerdo a lo previsto en Reglamento del libro V del Código Orgánico de la Producción Comercio e Inversiones.

Se configurará abandono expreso cuando el destinatario renuncie a favor del Estado, en forma escrita la propiedad de las mercancías posterior al aviso de llegada, de conformidad con lo dispuesto en el Libro V del Código Orgánico de la Producción Comercio e Inversiones y su Reglamento.

**Artículo 47.-** El Operador Público del Servicio Postal Ofi cial del Ecuador deberá llevar un registro de las devoluciones efectivas de los envíos postales.

La devolución de la carga postal, conforme a la normativa establecida por la Unión Postal Universal, saldrán del país por el distrito aduanero por el que ingresaron.

**Artículo 48.-** Las encomiendas postales o paquetes EMS rechazados o no reclamados dentro del plazo estipulado en la norma supranacional del artículo RC 136 numeral 4 del Convenio de la Unión Postal Universal, se regirán por lo establecido en las normas legales vigentes y reglamentos correspondientes.

#### **DISPOSICIONES GENERALES**

**PRIMERA.-** La naturaleza de los regímenes de excepción de "Tráfico Postal Internacional" y "Mensajería Acelerada o Courier" incluye formalidades simplificadas y despacho ágil, siempre que la carga arribe cumpliendo con los requisitos establecidos y en condiciones normales que avalen este tratamiento.

**SEGUNDA**.- Las empresas Courier que a la vigencia de la presente resolución se encuentren operando, tendrán un plazo de seis (6) meses calendario, contados a partir de la emisión de la presente resolución, para iniciar el proceso de autorización para el personal de operaciones descritos en el artículo 7 del presente reglamento y además para regularizar su domicilio, obedeciendo al literal v) descrito en el artículo 12 ibídem.

**TERCERA.-** Para el cumplimiento del presente reglamento, se establecen las siguientes tasas:

- a) Tasa de postulación: 1.5 SBU
- b) Tasa de renovación: 1.5 SBU
- c) Tasa para el otorgamiento de credencial: 0.25 SBU
- d) Tasa de reposición de credencial: 0.15 SBU

**CUARTA.-** El Operador Público del Servicio Postal Ofi cial del Ecuador podrá almacenar la mercancía que arribe bajo el régimen de excepción de "Mensajería Acelerada o Courier" en sus centros de acopio ubicados en Guayaquil y Quito; y será responsable del traslado de las mercancías desde zona de distribución hasta su destino final. Éste se mantendrá como responsable tributario ante la Administración Aduanera por los eventuales tributos de las mercancías que manejen.

La operación de traslado de las mercancías desde una zona de distribución hacia los centros de acopio que solicite el Operador Público del Servicio Postal Oficial del Ecuador se regirá a la normativa vigente expedida por el Servicio Nacional de Aduana del Ecuador. La carga sometida al régimen de excepción de "Tráfico Postal Internacional" se movilizará hacia los centros de acopio mediante una guía de distribución.

**QUINTA.-** Los paquetes amparados bajo el régimen de excepción de "Tráfico Postal Internacional" que estén declarados en abandono definitivo, serán entregados directa y gratuitamente a "Correos del Ecuador CDE E.P.", a fin de que éste a su vez, bajo su propia responsabilidad disponga de ellos conforme las normas postales aplicables.

**SEXTA.-** La inobservancia de lo dispuesto en el presente reglamento dará lugar a las sanciones correspondientes, dentro del ámbito de sus competencias, a las empresas courier y el Operador Público del Servicio Postal Oficial del Ecuador, así como a los servidores públicos del Servicio Nacional de Aduana del Ecuador, de conformidad a lo prescrito en el Código Orgánico de la Producción, Comercio

## 76 -- Segundo Suplemento -- Registro Oficial Nº 239 -- Martes 6 de mayo de 2014

e Inversiones y al Reglamento al Título de la Facilitación Aduanera para el Comercio del Libro V del COPCI.

### **DISPOSICIONES TRANSITORIAS**

**PRIMERA.-** Hasta que la automatización del procedimiento de control de la mercancía, aparada bajo el régimen de excepción de "Tráfico Postal Internacional" consignada al Operador Público del Servicio Postal Oficial del Ecuador esté plenamente definida, el proceso de control aduanero de carga y despacho se realizará de forma manual.

Sin perjuicio de lo indicado, el Operador Público del Servicio Postal Oficial del Ecuador, deberá manifestar las guías aéreas madre e hijas y trasmitir la DAS utilizando el sistema informático aduanero y someterse a lo establecido en la presente resolución para la desaduanización de la carga amparada bajo el régimen de excepción de "Mensajería Acelerada o Courier".

**SEGUNDA.-** Hasta la emisión de las respectivas autorizaciones de los depósitos temporales courier, en la presente resolución se entenderá como tales, a las instalaciones autorizadas por el Servicio Nacional de Aduana del Ecuador, en donde actualmente se realiza el proceso de despacho para las mercancías que arriben al régimen de excepción de "Mensajería Acelerada o Courier".

**TERCERA.-** Una vez autorizadas las operaciones a los depósitos temporales courier, éstos serán los responsables del registro de ingreso y salida de las mercancías en el sistema informático y del almacenamiento de las mismas en los espacios establecidos para el efecto.

**CUARTA.-** Se otorga un plazo de seis meses a la empresa pública "Correos del Ecuador CDE E.P." para iniciar su proceso de calificación como empresa courier en los términos establecidos en la presente resolución, respecto de las mercancías amparadas en el régimen de excepción de "Mensajería Acelerada o Courier". Si la empresa pública "Correos del Ecuador CDE E.P." no presenta la solicitud de postulación en el tiempo antedicho o si no fuere autorizado, no podrá continuar operando bajo el régimen de excepción de "Mensajería Acelerada o Courier".

Si la empresa pública "Correos del Ecuador CDE E.P." no presenta la solicitud de declaración como zona primaria respecto de sus centros de acopio en el tiempo antedicho o si no fueren declarados como tal, tampoco podrá continuar operando bajo el régimen de excepción de "Mensajería Acelerada o Courier".

Hasta que el Servicio Nacional de Aduana del Ecuador declare a los centros de acopio como zona primaria, la movilización de las mercancías amparadas al régimen de excepción de "Mensajería Acelerada o Courier" se realizará mediante guías de distribución.

**QUINTA.-** Hasta que se expida el procedimiento de cambio de domicilio, este se regulará por analogía según las disposiciones vigentes para el cambio de domicilio de los agentes de aduana.

**SEXTA.-** Respecto de las mercancías cuyo despacho bajo la categoría declarada haya sido denegado, previo a la suscripción de la presente resolución, las DAS presentadas deberán ser rechazadas de oficio. El declarante o consignatario deberá señalar un destino aduanero para sus mercancías hasta dentro de treinta (30) días calendario, contabilizados desde la publicación de la presente resolución en el Registro Oficial, caso contrario se configurará abandono tácito. En los casos en los que se haya dispuesto reembarque obligatorio, los actos administrativos que amparan el mismo, serán anulados de oficio.

**SÉPTIMA.-** Los paquetes que hubieren sido declarados en abandono definitivo, con anterioridad a la publicación de la presente resolución en el Registro Oficial, serán también adjudicados gratuita y directamente a la empresa pública "Correos del Ecuador CDE E.P.", a fin de que ésta disponga de ellos conforme la disposición general quinta de la presente resolución; siempre que no se hubiere convocado respecto de ellas el proceso ordinario de adjudicación gratuita previsto en el Código Orgánico de la Producción, Comercio e Inversiones. Dentro de éstas no se incluirán mercancías amparadas por la disposición transitoria undécima del Código Orgánico de la Producción, Comercio e Inversiones.

### **DISPOSICIONES FINALES**

**PRIMERA.-** Deróguese la resolución 1-2008-R3 del 17 de Enero de 2008, publicada en el Registro Oficial No. 264 del jueves 31 de Enero de 2008 y sus reformas subsiguientes; Así como también las resoluciones 9-2010-R10 del 11 de junio de 2010, publicada en el Registro Oficial No. 232 del 09 de Julio de 2010 y SENAE-DGN-2012-0146-RE, publicada en el Registro Oficial No. 735 del 29 de junio de 2012.

**SEGUNDA.-** Notifíquese del contenido del presente reglamento a la Subdirección General de Operaciones, Subdirección General de Normativa, Subdirección de Zona de Carga Aérea, Dirección Nacional de Intervención, Dirección Nacional de Gestión de Riesgo y Técnicas Aduaneras, Dirección Nacional de Mejora Continua y Tecnologías de la Información, Dirección de Autorización y Expediente de OCE's, Dirección de Planificación y Control de Gestión Institucional y Direcciones Distritales del país.

**TERCERA.-** Encárguese a la Secretaría General de la Dirección General del Servicio Nacional de Aduana del Ecuador el formalizar las diligencias necesarias para la publicación de la presente resolución en el Registro Oficial.

La presente resolución entrará en vigencia a partir de su suscripción, sin perjuicio de su promulgación en el Registro Oficial. Publíquese en la página web de la Servicio Nacional de Aduana del Ecuador para su difusión.

f.) Econ. Pedro Xavier Cárdenas Moncayo, Director General

Servicio Nacional de Aduana del Ecuador.- Certifico que es fiel copia de su original.- f.) Ilegible, Secretaría General, SENAE.